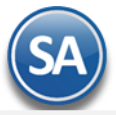

# **SuperADMINISTRADOR Contabilidad**

Procesos de saldos y movimientos Contables. En esta guía encontrará explícitos los pasos a seguir para configurar el sistema SuperADMINISTRADOR y utilizar el módulo de Contabilidad, incluye la Contabilidad Electrónica SAT.

## <span id="page-0-2"></span>**Índice.**

- Catálogos y Pólizas Automáticas
- [1. Catálogos.](#page-0-0)
	- [1.1 Cuentas.](#page-0-1)
	- 1.2 [Centros de ICG.](#page-7-0)
	- 1.3 [Tipos de Pólizas.](#page-8-0)
	- [1.4 Conceptos de Subcuentas Genéricas.](#page-8-1)
- 2. Generación de Pólizas
- [3. Activos Fijos.](#page-9-0)
	- Proceso Diario
- [4. Captura de Póliza.](#page-9-1)
- 5. [Verificador de Pólizas.](#page-16-0)
- 6. [Estado de Cuenta Contable.](#page-18-0)
	- Reportes
- 7. [Balance.](#page-19-0)
	- 7.1 Configuración
- [7.2 Impresión](#page-19-1)
- 8. [Estado de Resultados.](#page-20-0)
	- [8.1 Configuración](#page-20-1) [8.2 Impresión](#page-20-2)
- 9. [Balanza de Comprobación.](#page-22-0)
- [10. Relaciones Analíticas.](#page-23-0)
- 11. [Mayor General.](#page-24-0)
- 12. [Diario General.](#page-25-0)
- [13. Control Global.](#page-27-0)
- 14. [Balance Comparativo.](#page-28-0)
- [15. Estado de Resultados Comparativo.](#page-30-0)
	- Contabilidad Electrónica
- [16. Contabilidad Electrónica SAT.](#page-31-0)
	- [16.1 Generar XML de Catálogo de Cuentas.](#page-31-1)
		- [16.2 Generar XML de la Balanza Mensual.](#page-31-2)
		- [16.3 Generar XML de la Balanza Anual.](#page-32-0)
		- [16.4 Generar XML de las Pólizas.](#page-33-0)
		- [16.5 Generar XML del Auxiliar de](#page-34-0) Cuenta.
		- [16.6 Generar XML del Reporte Auxiliar de Folios.](#page-34-1)
	- [16.7 Administración de CSD.](#page-35-0)
	- Póliza de Apertura y Reprocesar Saldos
- [17.0 Póliza de Apertura.](#page-35-1)
- [18.0 Reprocesar Saldos Mensuales.](#page-37-0)

Para regresar al "**Índice**" haga clic en "[Regresar](#page-0-2)", que se encuentra al final de cada punto.

## <span id="page-0-0"></span>**1. Catálogos.**

Alta, Bajas, Cambios, Consulta y/o Impresión de Catálogos de Cuentas Contables, Centros de Costos, Tipos de Pólizas y Conceptos de Subcuentas Genéricas, a utilizar en el sistema.

## <span id="page-0-1"></span>**1.1 Cuentas.**

Haga clic en el Menú "**Contabilidad**" y seleccione el submenú "**Catálogos – Cuentas**".

Al inicio se envía un mensaje para seleccionar si se carga al sistema el catálogo de cuentas predefinido o si se desea cargar su propio Catálogo de Cuentas.

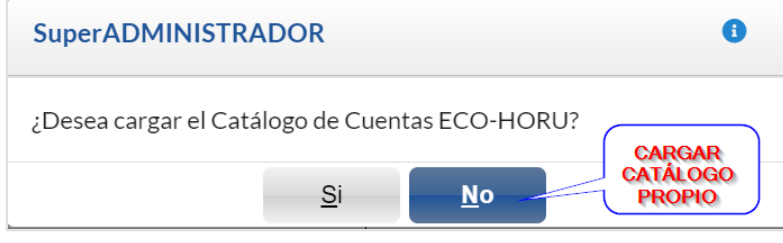

## **Opción 1. Cargar Catálogo propio de la empresa**

Dar clic en **No** para importar el catálogo propio o capturarlo. En la ventana de Cuentas se muestra solo el nombre de la Empresa.

Paso 1. Revisar/Configurar la estructura de Cuentas, predefinido está 4 niveles con 4 dígitos cada nivel. Dar clic sobre la etiqueta *Ir a pantalla de Estructura* **de Cuentas** para indicar al sistema la estructura de Cuentas Contables de la empresa a utilizar.

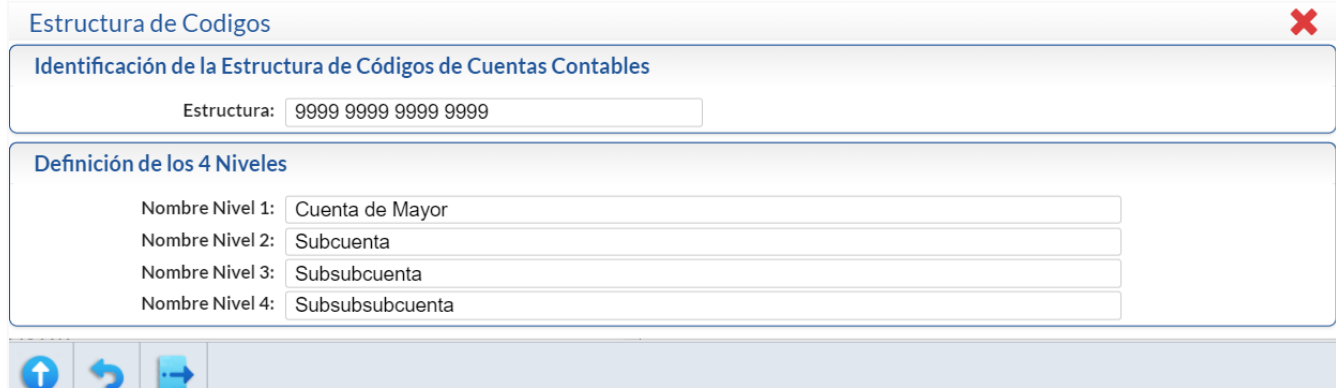

**Estructura:** Capturar la estructura de los niveles contables distinta a la predefinida por el sistema. Se acepta número 9 y espacio, solo un espacio entre cada nivel. El máximo número de niveles es 9. Ejemplo 9999 999 999 999 999. **Nombre.** Nombre del nivel (50 caracteres).

Notas. Máximos 9 niveles en 30 posiciones de impresión contando el espacio entre cada nivel. Estructura contable predefinida 9999 9999 9999 9999. Se recomienda el mínimo de niveles para evitar costos de proceso y análisis de la información.

Paso 2. Siga las instrucciones implícitas en la guía para importar Catálogo de Cuentas Contables. Para consultar la guía haga clic [aquí.](http://www.eco-horu.com.mx/ARCHIVOS/SADMIN2019/Guia%20de%20procesos/Importar_CuentasContables.pdf)

Una vez terminado el proceso de importación del Catálogo de Cuentas, según su Contabilidad, se muestra la ventana con la estructura de árbol de las cuentas importadas.

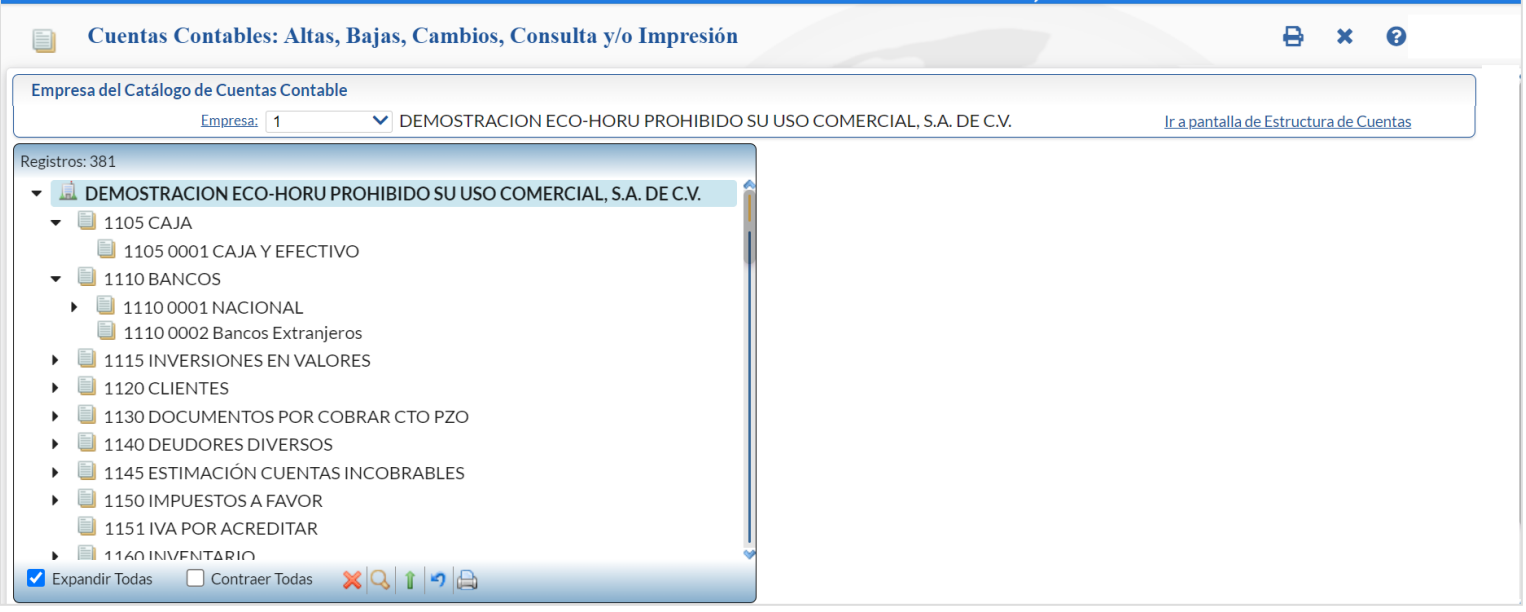

#### **Opción 2. Cargar Catálogo predefinido por el sistema.**

Al dar clic en el botón **SI** en la ventana de selección para cargar catálogo, se muestra la ventana de Carga de Cuentas Contables.

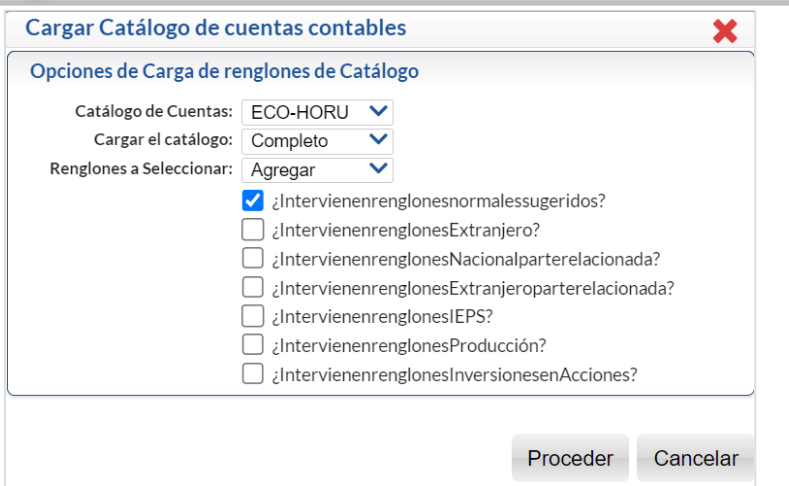

Dar clic en la casilla de **Renglones a Seleccionar** para que se carguen los renglones seleccionados. Dar clic en el botón **Proceder** para iniciar con la carga al catálogo de cuentas predefinido o dar clic en **Cancelar** para no realizarla. Al terminar se muestra EL total de Renglones cargados. Dar clic en Aceptar. Se muestra la ventana con la estructura de árbol de las cuentas contables que integran el catálogo.

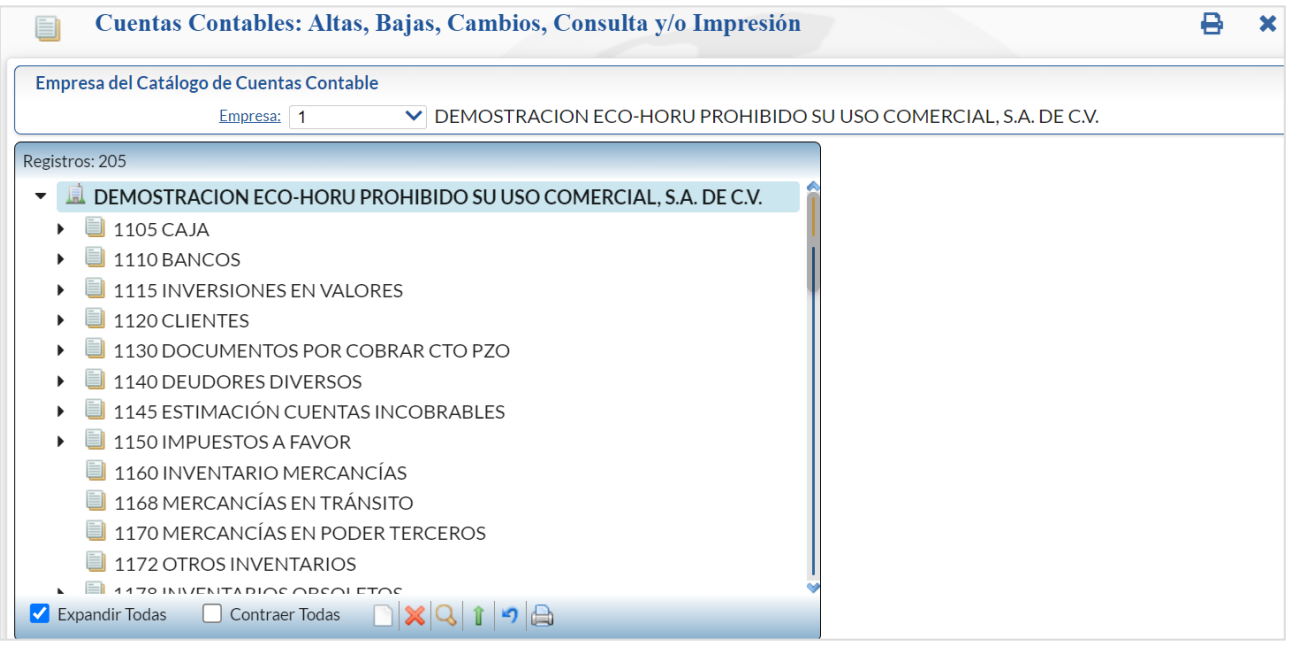

## **Altas, Bajas, Cambios, Consulta de Cuentas Contables**

**Empresa.** Seleccione o teclee su número (1-999). Clic en etiqueta para su Mantenimiento. **Buscar:** Teclear parte del nombre de un código contables y se abre una ventana mostrando las coincidencias, al dar clic en la ventana sobre el nombre de una cuenta, automáticamente se selecciona (cambia a color rojo) y se muestra a la derecha los datos de la cuenta.

Nota: Las Cuentas Contables que integran el catálogo se visualizan en una estructura de árbol iniciando con el nombre de la Empresa.

**Cuenta de Mayor.** Al dar clic sobre el nombre de la Empresa se abre la ventana para dar de alta una cuenta de mayor o buscarla.

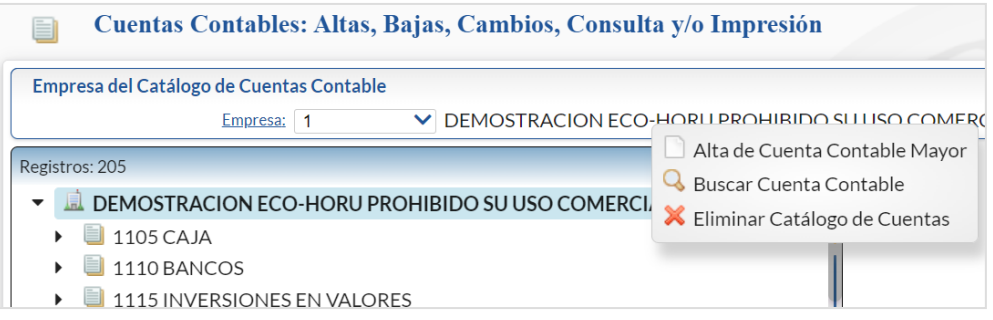

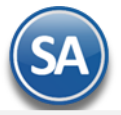

### Al dar clic en la ventana sobre Alta de Cuenta Contable Mayor se muestra la pantalla de captura

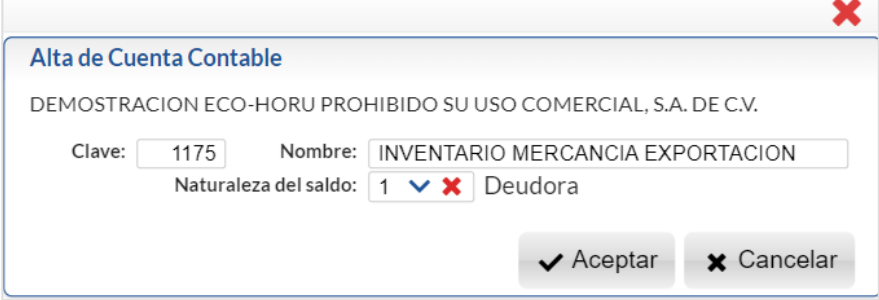

**Clave**: Capturar el código de la cuenta de mayor. Ejemplo: 1141.

**Nombre**: Capturar la descripción de la cuenta. Ejemplo: Inventario de Maderas Importadas.

**Naturaleza del Saldo**: Seleccionar la naturaleza del saldo: 1 Deudora (Los cargos suman y los abonos restan) o 2 Acreedora (Los cargos restan y los abonos suman al saldo).

Dar clic en el Botón **Aceptar** para proceder o clic en botón **Cancelar** para regresar. Cuando es una alta de Cuenta de Mayor se muestra el mensaje para configurar la cuenta en el Balance o en el Estado de Resultados.

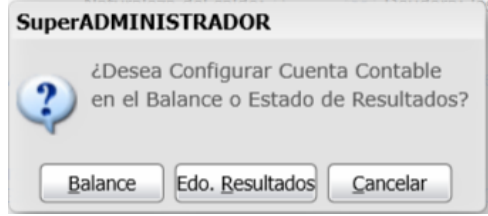

**Botón Balance**: seleccionar este botón para configurar la cuenta en el Balance y se hace un link a la pantalla de configuración. En el punto **7. Balance** de esta guía se explica cómo configurarlo, después de lo cual se regresa a esta pantalla para continuar con las indicaciones de la cuenta.

**Botón Edo. Resultados**: seleccionar este botón para configurar la cuenta en el Estado de Resultados y se hace un link a la pantalla de configuración, en el punto **8. Estado de Resultados** se explica cómo configurarlo. Después de lo cual se regresa a esta pantalla para continuar con las indicaciones de la cuenta.

**Botón Cancelar**: dar clic en este botón para no configurarlo y continuar con la captura de la cuenta de mayor. Posteriormente hay que configurarla entrando en la pantalla de Balance o Estado de Resultados seleccionando el engrane de Otras Opciones.

Después de lo cual se presenta la Cuenta de Mayor en la estructura de árbol. A la derecha se muestra la pantalla para capturar las indicaciones a nivel cuenta de mayor que se aplicarán también a los códigos de sus niveles inferiores:

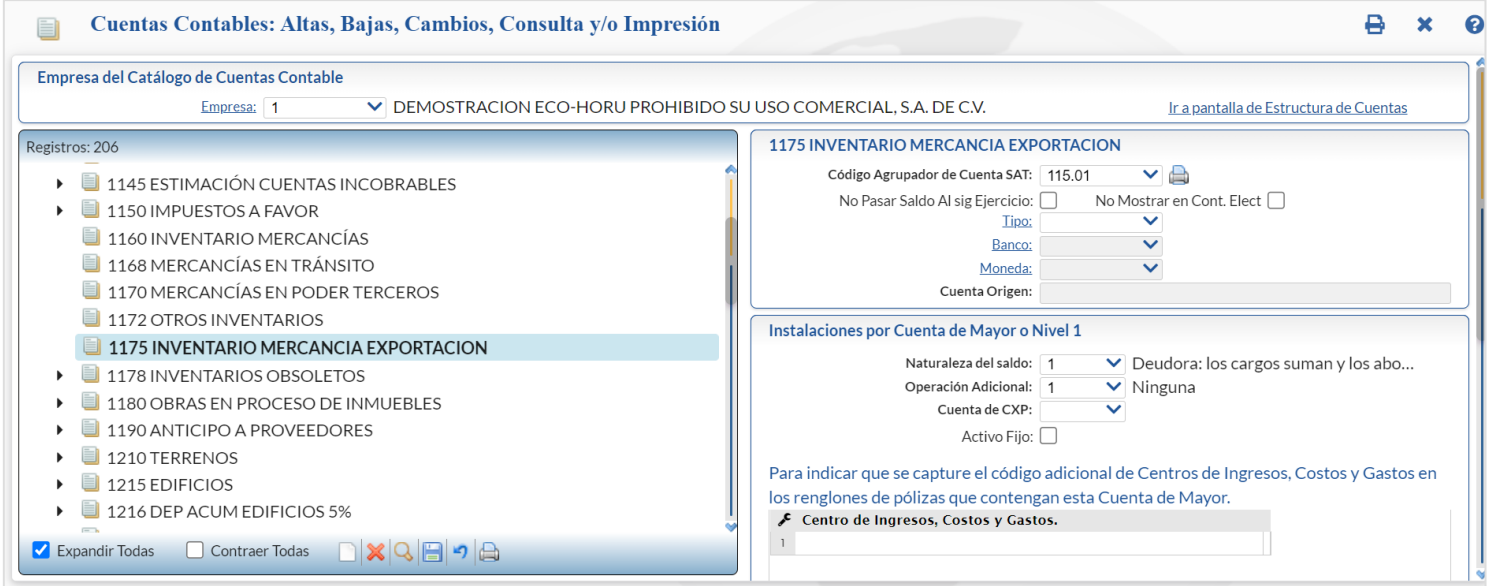

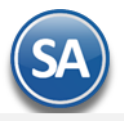

**Código Agrupador del SAT**: seleccione en la ventana el correspondiente. Ejem. 105 Inventario.

**No pasar saldo al sig. Ejercicio**: Si se activa esta casilla cuando se realice la póliza de apertura del siguiente ejercicio esta cuenta no será considerada. **No mostrar en Cont. Elec**.: Activar esta casilla para que al generar la contabilidad electrónica no sea considerada.

**Tipo**: al dar clic en el nombre se muestra una ventana para dar de alta distintos tipos que funcionen como agrupadores según los requerimientos de la empresa. Seleccione el tipo de los existentes o dejar en blanco.

**Banco**: **Moneda:**

**Cuenta Origen:**

#### **Instalaciones por Cuenta de Mayor o Nivel 1:**

**Naturaleza del Saldo**: Se muestra el capturado al dar de alta la cuenta o seleccionarlo: 1 Deudora, 2 Acreedora.

**Operación Adicional:** Seleccione en ventana: 1-Ninguna, 2-Cartera Clientes, 3-Iva Recuperación, 4-Chequera, 5-Cartera de Proveedores. **Cuenta de CXP:** Seleccione la Cuenta de CXP.

**Activo Fijo**: Activar esta casilla si la cuenta contable es de activo fijo. Se envía un mensaje por si aún no se ha dado de alta el Activo Fijo en el Catálogo proceder a realizar el alta y asignarle el código contable.

### **Para indicar que se capture el código adicional de Centros de Costos en los renglones de pólizas que contengan esta Cuenta de Mayor.**

**Clase de Centro de Ingresos, Costos y Gastos:** Dar clic en renglón **y** y en la ventana seleccione Clase de Centro de Ingresos, Costos y Gastos a asignar a la Cuenta Contable y se muestra en el renglón la selección, ejemplo 01 Mercancía y se abre un nuevo renglón. Para salir dar <Esc> clic en el renglón anterior. Nota. Puede agregar más de una clase a la Cuenta Contable.

#### **Cuentas Contables a Agrupar en reportes Balance o Estado de Resultados**

**Cuenta**: Capture los códigos contables.

Dar clic en el Botón Grabar **para guardar las indicaciones.** 

## **Buscar Cuenta Contable**

Dar clic en el icono y se muestra la ventana de búsqueda. Teclear la cadena a buscar y presionar la tecla **Enter** o el icono de Búsqueda. Se muestra la ventana de coincidencias

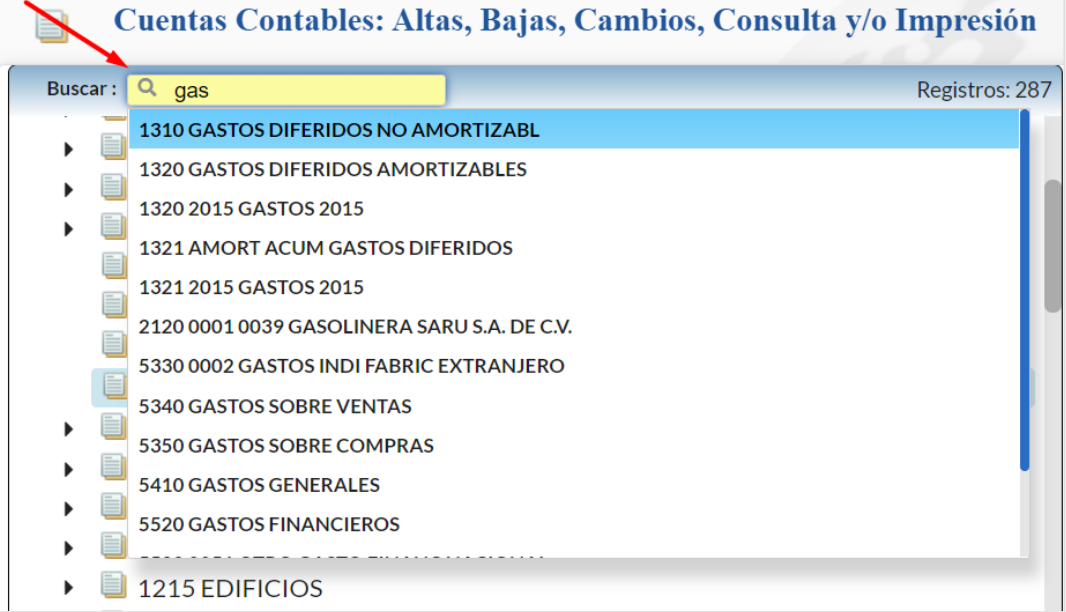

Para seleccionar dar doble clic sobre un renglón, se regresa a la pantalla inicial y se muestra en rojo la cuenta seleccionada y a la derecha las indicaciones de la cuenta.

#### **Opciones al dar clic sobre una Cuenta de Mayor**

Dar clic sobre el nombre de una Cuenta de Mayor, al ser seleccionada cambia a color rojo, dar clic derecho sobre el nombre y se muestra la siguiente ventana para seleccionar una opción:

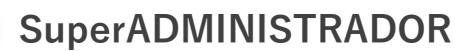

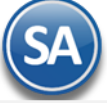

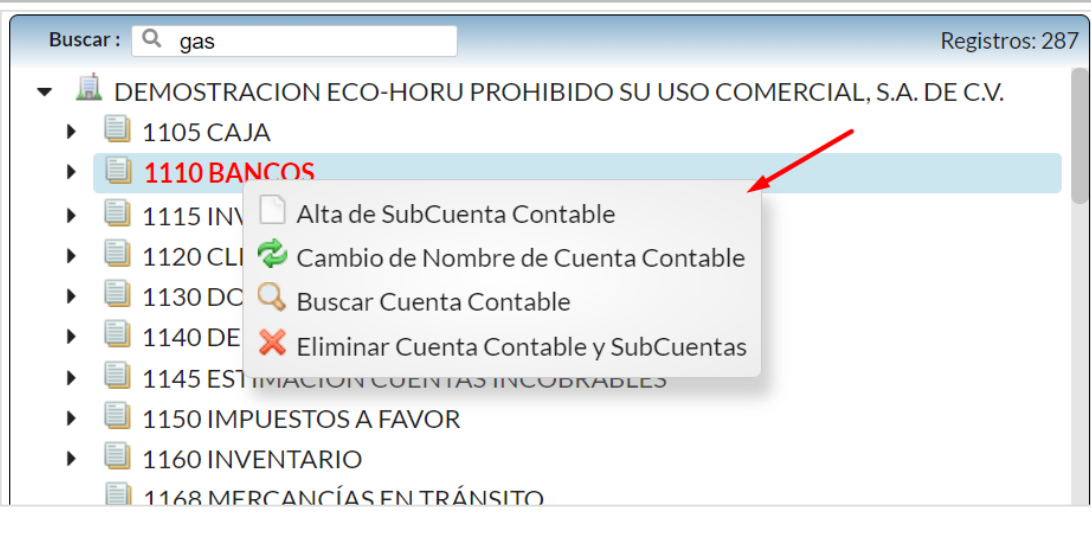

### **Alta de SubCuenta Contable**

Al dar clic sobre esta etiqueta se presenta la ventana de Alta de Cuenta Contable.

**Clave**: Se muestra el consecutivo siguiente o capture el número, máximo el número de dígitos que se indicó para este nivel en la Estructura de Cuentas, predefinido 9999. Ejem. 2.

**Nombre**: capturar su identificación. Ejemplo: Bancos Extranjeros.

Dar clic en el Botón **Aceptar** para grabar y automáticamente se muestra en la estructura de árbol, como se ve en la imagen.

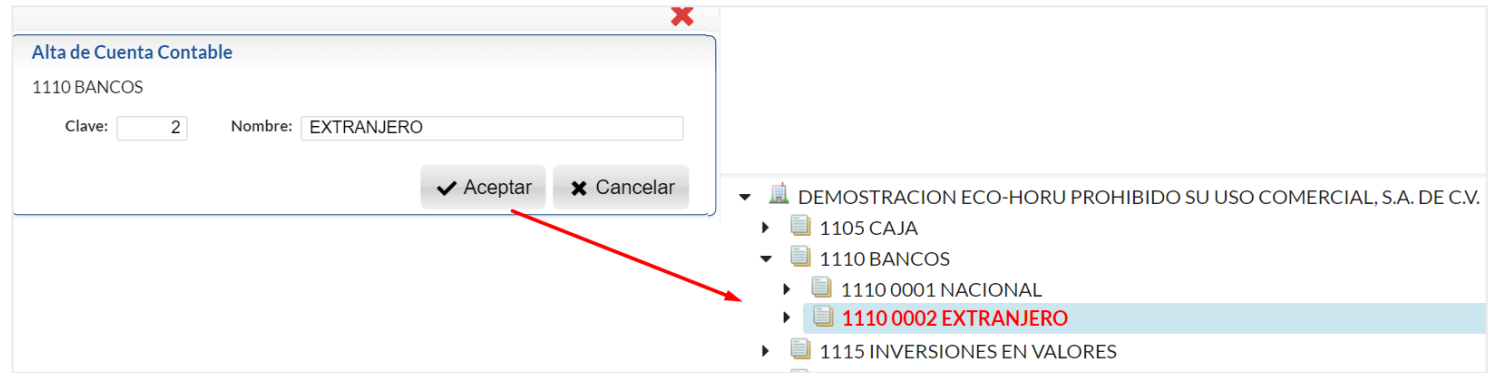

Se asignan las indicaciones de la Cuenta de Mayor a al SubCuenta y a la derecha se muestra la ventana por si se quieren indicar párametros específicos:

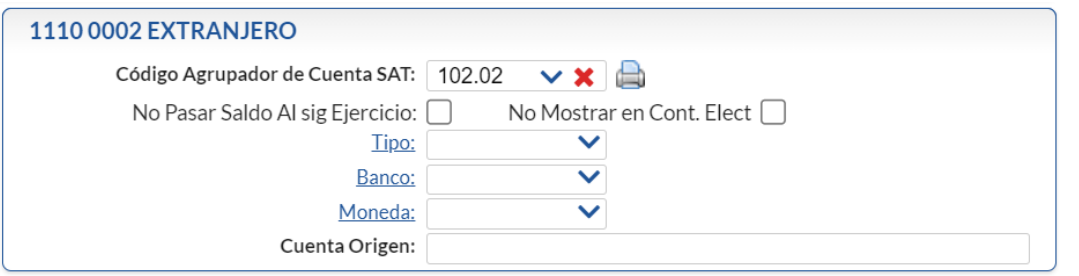

**Código Agrupador del SAT**: seleccionar en ventana si se quiere un código distinto al indicado para la cuenta de mayor. La captura aquí indicada se hereda a los niveles inferiores.

**No pasar Saldo al sig. Ejercicio**: activar esta casilla para que la subcuenta no se considere al generar la póliza de apertura del siguiente ejercicio. **No mostrar en Cont. Elec**.: Activar esta casilla para que al generar la contabilidad electrónica no sea considerada.

**Tipo**: al dar clic en el nombre se muestra una ventana para dar de alta distintos tipos que funcionen como agrupadores según los requerimientos de la empresa. Selecciona el tipo de los existentes o dejar en blanco.

**Banco**: Se activa este campo cuando es cuenta de bancos de último nivel. Seleccionar en ventana el Banco. Ejem: 12 BBVA Bancomer.

**Moneda:** Seleccionar la moneda. Ejemplo: MXN Peso Mexicano.

**Cuenta Origen:** Capturar la cuenta origen.

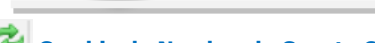

## **Cambio de Nombre de Cuenta Contable**

Dar clic sobre esta etiqueta en la ventana que muestra después de dar clic derecho sobre el nombre de la cuenta contable

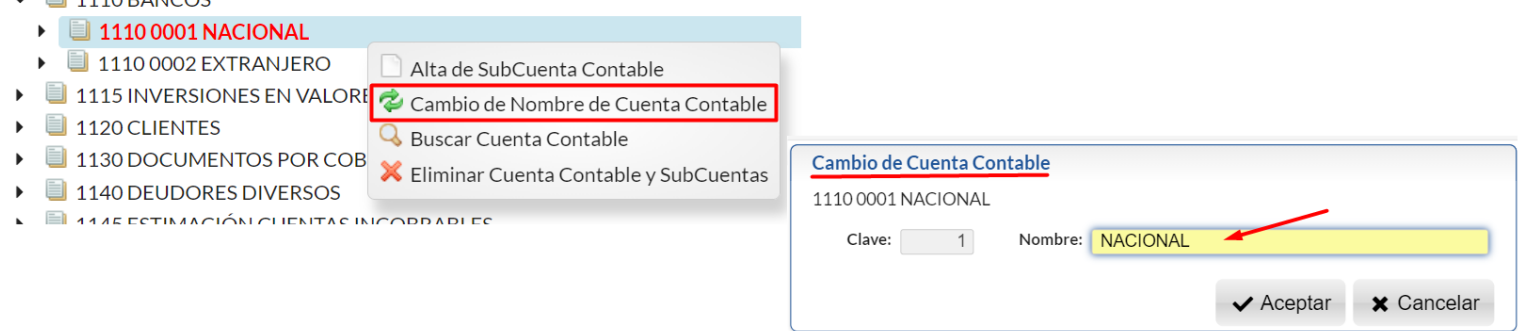

**Nombre**: capturar el nuevo nombre o modificar el existente.

Dar clic en el Botón **Aceptar** para guardar el cambio o clic en Botón **Cancelar** para no proceder.

## **Eliminar Cuenta Contable y SubCuentas:**

Al dar clic en esta etiqueta según la cuenta seleccionando se envía el siguiente mensaje de confirmación el cuál incluye la clave y nombre de la cuenta a eliminar.

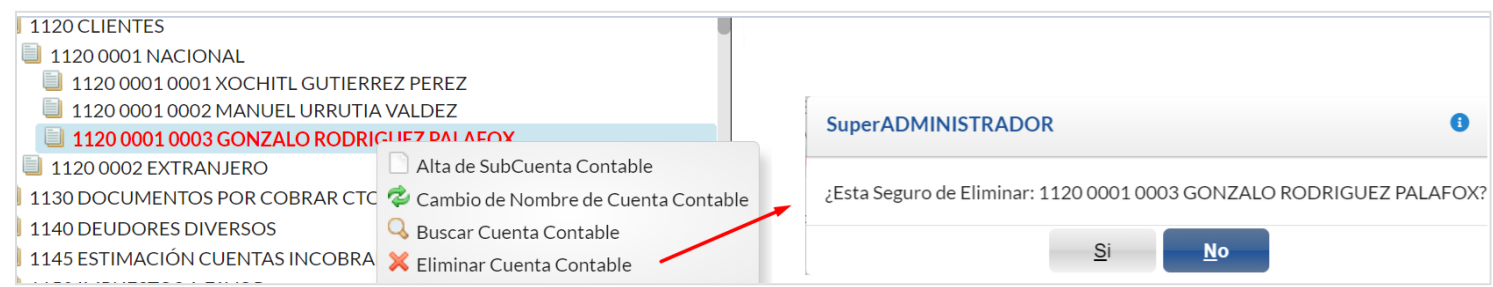

Al dar clic en botón **SI** se elimina la Cuenta y los niveles inferiores siempre y cuando no tengan movimientos. Al dar clic en **NO** se cancela la eliminación.

### **Altas, cambios y bajas de SubSubCuentas y demás niveles inferiores.**

Se procede de manera similar a lo antes explicado sólo basta con seleccionar una SubCuenta (rojo esta seleccionada), dar clic derecho para presentar el submenú de opciones, seleccionar Alta de SubCuenta Contable y a partir de allí se capturan los códigos contables del siguiente nivel, como se ve a continuación:

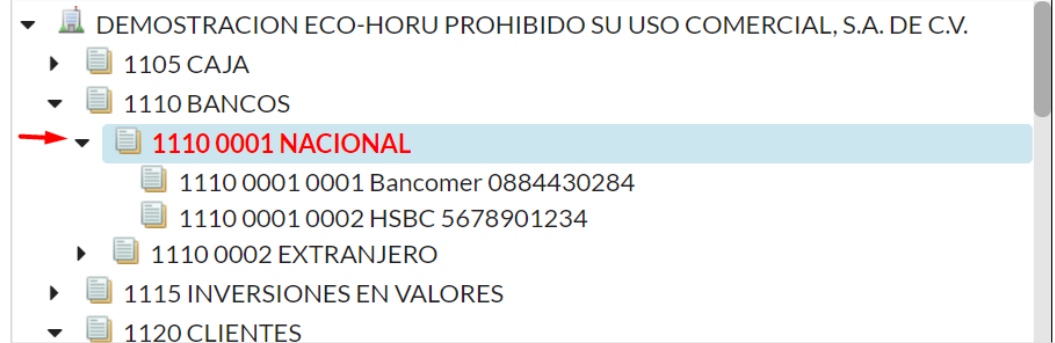

### De igual manera se selecciona para **Buscar** o **Eliminar Códigos Contables**.

### **Barra de Botones**

▶ Si este icono se muestra antes de la Cuenta Contable significa que hay más niveles de cuentas, al dar clic sobre el se muestra el siguiente nivel.

Al dar clic sobre este icono se ocultan las códigos contables del nivel inferior.

 $\blacktriangleright$  Expandir Todas  $\blacktriangleright$  Al dar clic en esta casilla se muestran todas las cuentas.

Contraer Todas Al dar clic en esta casilla se muestra solo el nombre de la Empresa.

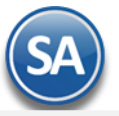

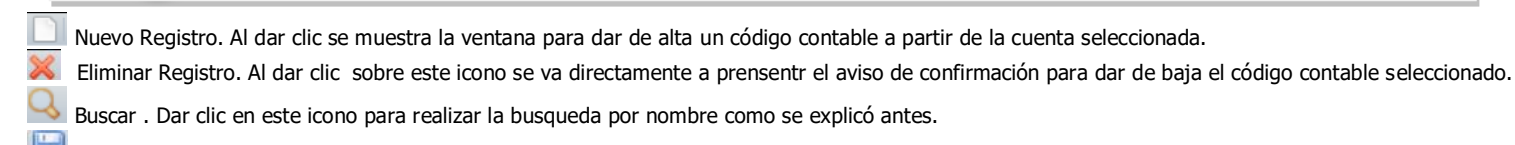

Guardar. Dar clic en este icono para guardar la captura.

Deshacer Cambios. Al dar clic se deshace la captura realizada en pantalla.

Imprimir. Al dar clic en este icono se muestra la pantalla para imprimir el Catálogo de Cuentas.

[Regresar.](#page-0-2)

## <span id="page-7-0"></span>**1.3 Centros de ICG.**

#### Haga clic en el Menú "**Contabilidad**" y seleccione el submenú "**Catálogos – Centros de ICG**".

Crear Catálogo de Centros de Ingresos, Costos y Gastos (Centros de ICG) o código adicional para desglosar las Cuentas de Ventas, Devoluciones/Bonificaciones, Costos y Gastos.

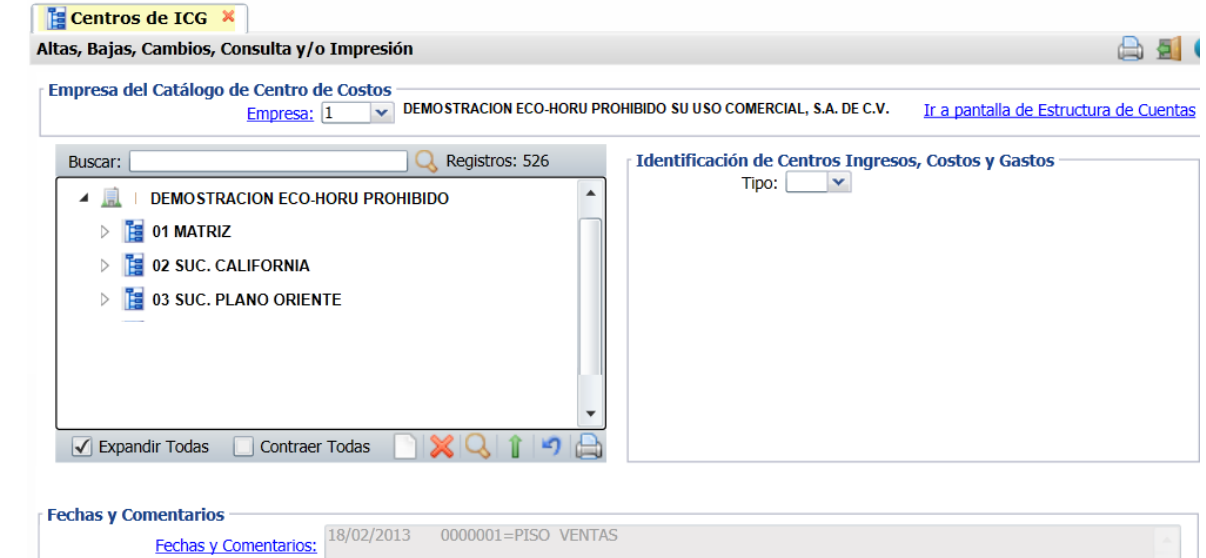

Nota:

- ✓ El Catálogo de Centros de Costos maneja una estructura de árbol y las altas, bajas, cambios, consulta e impresión es igual a lo antes explicado para el Catálogo de Cuentas.
- ✓ Se predefine la estructura Centro de Costo Subcentro- Subsubcentro (99 999 99).

Empresa**.** La captura de Centros de Costos es por empresa. Seleccione la empresa**.** 

#### **Alta de Centro de Costos (primer nivel)**

Al dar clic sobre el nombre de la Empresa se abre la ventana de opciones. Seleccionar Alta de Centro de Costos.

**Centro.** Capture la "Clave" (1-99) de identificación. Si ya existe la "Clave" se envía el aviso y los datos existentes.

**Nombre**. Capturar el nombre que identifica al centro de costos. Ejemplo. 01 Matriz.

Dar clic en Aceptar, se realiza el alta y se muestra en la estructura de árbol.

**Tipo.** Seleccione Tipo de Centro de ICG para diferenciar su operación. 01=Mercancía, 50=Servicio, 60=Arrendamiento, 70=Reparaciones, 80=Producción, 90=Gastos, 95=Activos Fijos.

#### **Alta de Subcentro de Costos (segundo nivel - opcional)**

Dar clic sobre el nombre del Centro de Costo y en la ventana que se abre capturar la **Clave** (1-999) y **Nombre** (1-50) del Subcentro de Costos. Dar clic en Aceptar para regresar y se muestra en la estructura de árbol. Seleccionar el **Tipo.**

#### **Alta de Subsubcentro de Costos (tercer nivel - opcional)**

Dar clic sobre el nombre del Subcentro de Costos y en la ventana que se abre capturar la **Clave** (1-99) y **Nombre** (1-50) del Subcentro de Costos. Dar clic en Aceptar para regresar y se muestra en la estructura de árbol. Seleccionar el **Tipo**.

Ir a pantalla de Estructura de Centros de Ingresos, Costos y Gastos. Clic en nombre del dato para indicar al sistema la estructura de Centros de ICG a utilizar.

Guarde los cambios realizados haciendo clic en el botón de la barra de botones.

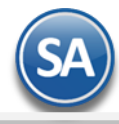

[Regresar.](#page-0-2)

## <span id="page-8-0"></span>**1.4 Tipos de Pólizas.**

Haga clic en el Menú "**Contabilidad**" y seleccione el submenú "**Catálogos – Tipos de Pólizas**".

Crear Catálogo de Tipos de Pólizas a utilizar a nivel general, para todas las Empresas y Sucursales.

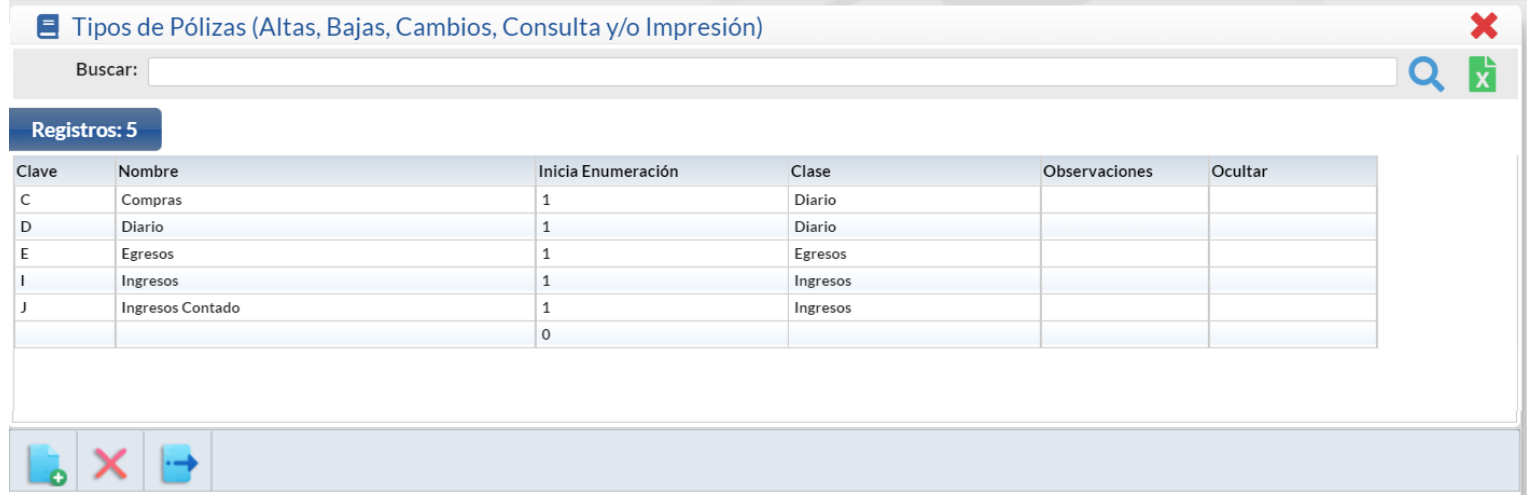

#### **Tipos de Pólizas.**

**Clave.** Capture clave que identifica al Tipo de Póliza (1 digito/letra). Ejemplo: D=Diario, E=Egreso, I=Ingreso.

**Nombre.** Descripción del Tipo de Póliza (30 caracteres). Ejemplo: Ingreso.

**Inicia Enumeración.** Seleccione Mes y/o Año. Ejemplo: Mes=Reinicia numeración en tipo de Póliza cada mes / Año. Reinicia numeración en tipo de Póliza cada año / Nunca.

**Clase.** Seleccione Clase para diferenciar su operación. Ejemplo: Diario, Egreso e Ingreso.

**Observaciones.** Capture información referente al Tipo de Póliza y/o datos que desee (hasta 20 caracteres).

Para salir de la pantalla haga clic en el botón en la barra de botones de la ventana. Al salir guarda los cambios realizados en pantalla.

### [Regresar.](#page-0-2)

## <span id="page-8-1"></span>**1.2 Conceptos de Subcuentas Genéricas.**

Haga clic en el Menú "**Contabilidad**" y seleccione el submenú "**Catálogos – Conceptos de Subcuentas Genéricas**".

Crear Catálogo de Conceptos de Subcuentas Genéricas. Dar de alta una sola vez las Subcuentas que se repitan en varias Cuentas de Mayor.

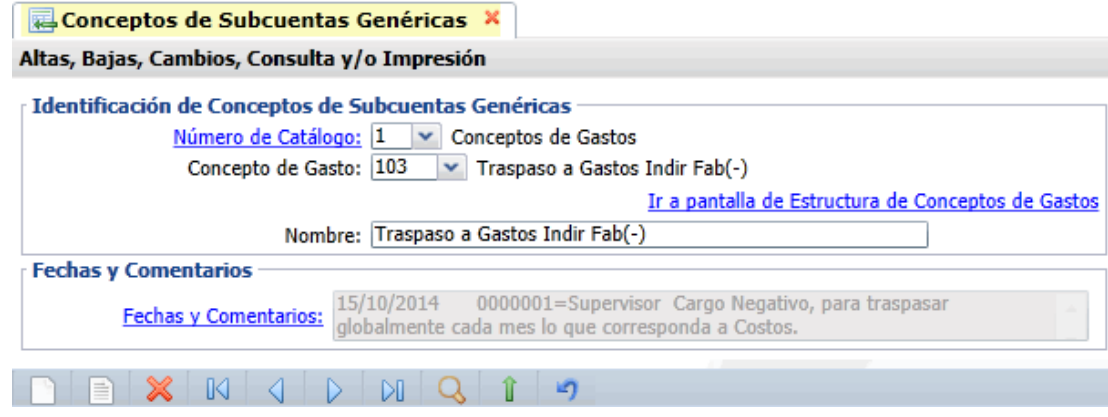

**Identificación de Conceptos de Subcuentas Genéricas.**

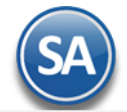

Instalar los diferentes Conceptos de Subcuentas Genéricas, los cuales funcionan como Subcuentas de la Cuenta Gastos de Operación y/o alguna otra.

**Número de Catálogo.** Seleccione Catálogo al que pertenece el Concepto Genérico (1-99). Clic en etiqueta para su Mantenimiento.

**Concepto de Gasto.** Seleccione o teclee su "Número" (1-999) para presentar sus datos en pantalla. Si no existe el "Número" se asume ALTA: Registro NUEVO, para que proceda a capturar los datos siguientes o regrese al "Número" para cancelar la ALTA.

**Nombre.** Nombre del Concepto, Subconcepto ó Subsubconcepto, según corresponda (50 caracteres). Ejemplo: Salarios.

**Ir a pantalla de Estructura de Conceptos de Gastos.** Clic en nombre del dato para indicar al sistema la estructura de Conceptos de Gastos a utilizar.

El sistema predefine los Conceptos de Subcuentas Genéricas que normalmente son utilizados.

Guarde los cambios realizados haciendo clic en el botón de la barra de botones.

#### [Regresar.](#page-0-2)

## **2.0 Generación de Pólizas**

Generación de Pólizas en Automático evitando la recaptura de la información, se obtienen pólizas de. Ventas, Ingresos, Costos, Compras, Anticipos, Bancos, Tesorería, Control de Combustibles, Control de Mantenimiento de Vehículos, otras.

Haga clic en el Menú "**Contabilidad**" y seleccione "**Generación de Pólizas**".

#### **Configuración y Generación de Pólizas Automáticas**

Por única vez hay que configurar los tipos de Pólizas que se van a generar en automático, en la pantalla de Generación de Pólizas al dar clic en el link Póliza a Generar se entra a la pantalla para configurar. Al entrar en esta pantalla en Póliza a Generar se muestra la ventana con las pólizas configuradas existentes para seleccionar la póliza a generar.

Véase la siguiente Guía [de Generación de Pólizas](http://www.eco-horu.com.mx/web/ARCHIVOS/SA2023/AYUDAS/GuiasProceso/AsientosContables.pdf) para una explicación detallada.

[Regresar.](#page-0-2)

### <span id="page-9-0"></span>**3.0 Activos Fijos.**

Este Menú está enfocado al registro de los Activos Fijos de la empresa con su valor de adquisición y datos como el porcentaje de depreciación anual y los años a depreciar el bien. Opción para actualizar los INPC y cálculo de la Cedula de Depreciación mensual y anual para su registro contable.

Véase la [Guía de Activos Fijos](http://www.eco-horu.com.mx/web/ARCHIVOS/SA2023/AYUDAS/GuiasProceso/SA_Contabilidad-ActivosFijos.pdf) para una explicación detallada de la captura de activos fijos y su depreciación.

#### [Regresar.](#page-0-2)

## <span id="page-9-1"></span>**4. Captura de Pólizas.**

Haga clic en el Menú "**Contabilidad**" y seleccione el submenú "**Captura de Pólizas**".

Captura de Pólizas por Empresa-Sucursal en Pólizas del Ejercicio, del Día o generar una Póliza Modelo.

Proceso de captura, consulta, modificación y/o eliminación de las Pólizas. La captura de Pólizas se realiza de manera sencilla proporcionando en todo momento: indicaciones, detección automática de la suma total; lo cual hace también que el trabajo se realicé en forma eficiente y minimizando la posibilidad de error.

## **CONTABILIDAD**

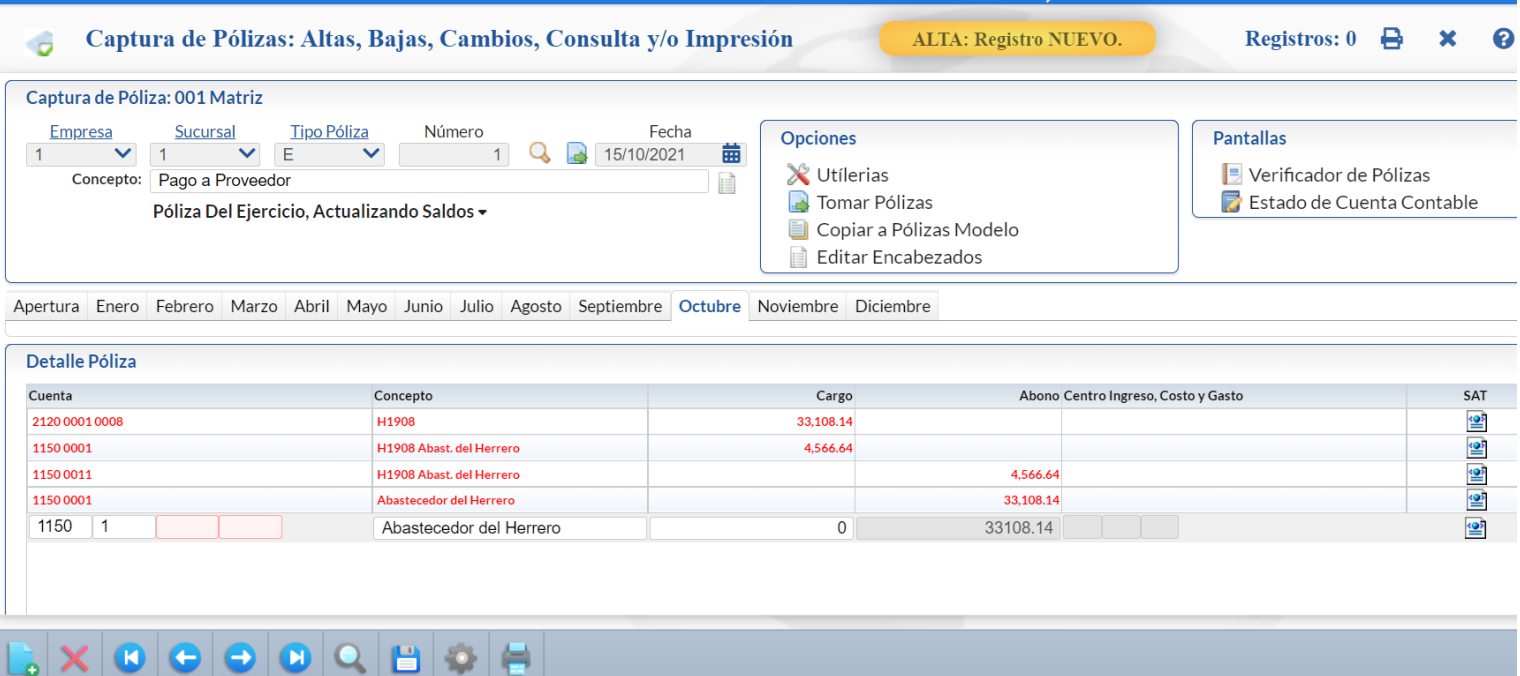

#### **Tipos de Pólizas.**

En esta pantalla se encuentran los diferentes Tipos de Pólizas (Ejercicio, Día y Modelo), en el cuál se seleccionará el Tipo de Póliza que desee capturar en el momento deseado. Se muestran en pestañas los Meses del Año del Ejercicio solo hay que dar clic en la pestaña de Mes para capturar y/o consultar las Pólizas del ejercicio en ese mes.

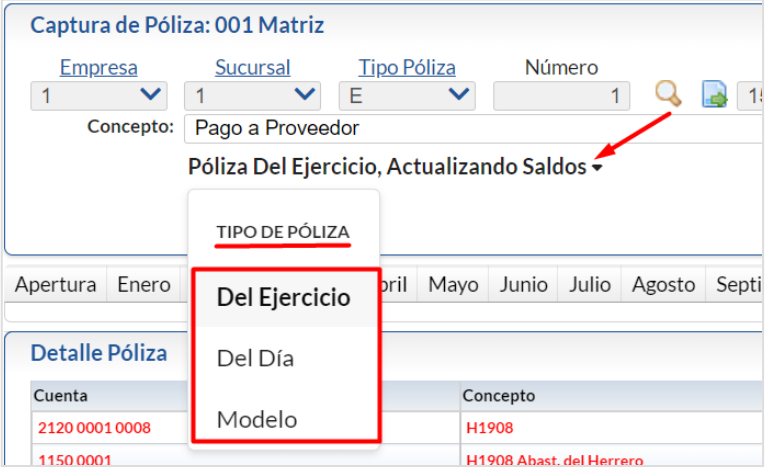

#### **Pólizas del Ejercicio (actualizando saldos).** Captura de Pólizas afectando directamente Saldos de las Cuentas Contables.

Pólizas del día. Captura de Pólizas sin afectar Saldos de las Cuentas Contables. Para pasar las Pólizas capturadas en "Pólizas del día" a "Pólizas del Ejercicio" haga clic en "**Actualizar movimientos".** Esta opción solo estará activa si se trabaja en Pólizas del día.

Pólizas modelo. Utilice este tipo de Póliza para Pólizas que se repiten cada semana, decena, quincena o mes. La función de la Póliza modelo es evitar la captura de Pólizas que siempre afectan a las mismas Cuentas Contables, solo los importes son los que cambian. Ejemplo: Pago Luz, Agua, Teléfono, Renta, entre otros. Una vez definida se puede tomar en cualquier momento.

**Empresa.** Seleccione la Empresa (1-999). Clic en etiqueta para su Mantenimiento.

**Sucursal.** Seleccione la Sucursal (1-999). Clic en etiqueta para su Mantenimiento.

**Tipo Póliza.** Seleccione el Tipo de Póliza a capturar (D=Diario, I=Ingreso y E=Egreso, otras). Clic en etiqueta para su Mantenimiento.

**Número.** Número de Póliza a generar. Al presionar la tecla "**a**" el sistema en automático sugiere el número de Póliza (consecutivo siguiente). Para consultar relación de Pólizas existentes presione la tecla de función <**F2**> o el icono de Lupa.

**Fecha.** Capture la Fecha de la Póliza, en formato dd/mm/aaaa o dar clic en el icono de calendario para seleccionarla.

**Concepto.** Capture el concepto general de la Póliza.

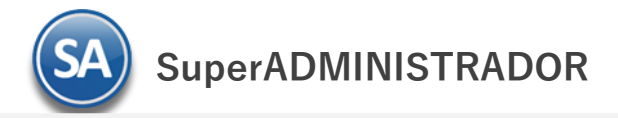

Utilerías. Clic en etiqueta y se abre la ventana para seleccionar importar datos desde layout de: Pólizas, **EXPO**<br>Pólizas, **EXPO** Capturas SAT y/o Datos para DIOT. Dar clic sobre el nombre y se abre la ventana para seleccionar el archivo del layout. Seleccionar el archivo y se realiza el proceso de importación.

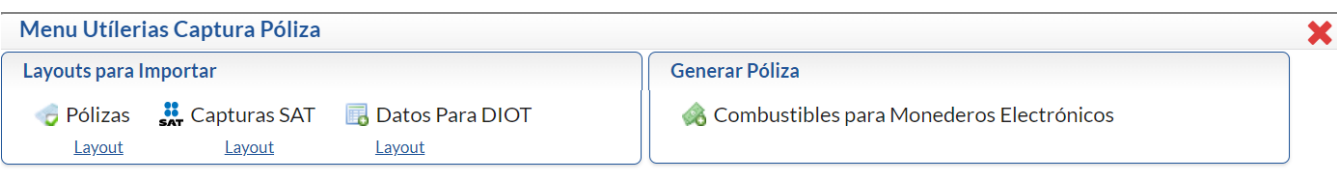

Generar Póliza: Combustibles para Monederos Electrónicos. Al dar clic en este icono se abre la ventana Estado de Cuenta de Combustibles para Monederos Electrónicos.

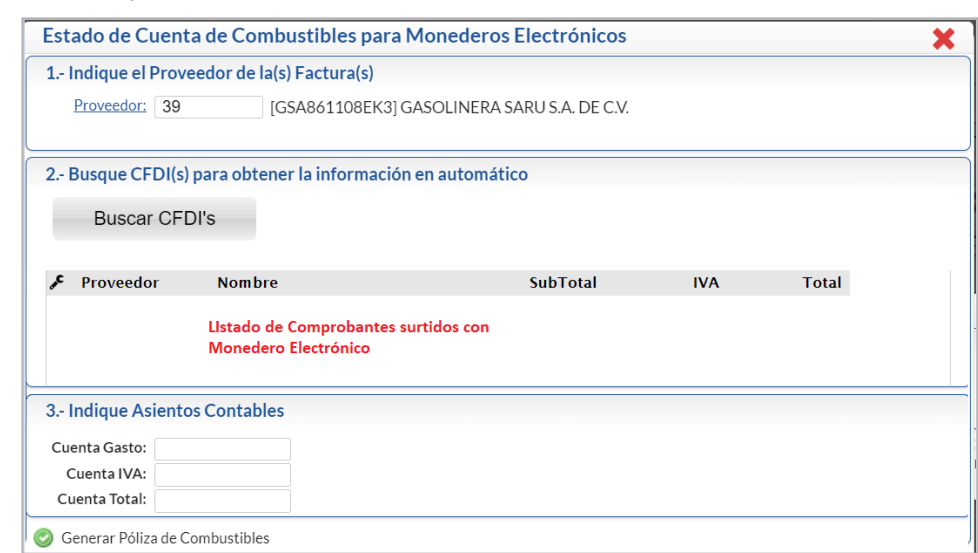

Paso 1 Indique el Proveedor de las Facturas.

Paso 2. Busque CFDI´s del Proveedor para obtener información en automático. Al dar clic en Buscar CFDI´s se abre la para buscar CFDI del proveedor. En Buscar indique la cadena de búsqueda del Proveedor y el Filtro de Fechas. Dar clic en el icono de Buscar. Seleccionar los CFDI´s. Paso 3. Indique Asientos Contables. Capturar la Cuenta de Gasto, Cuenta de IVA y Cuenta Total.

Paso 4. Generar Póliza de Combustibles.

Tomar Pólizas. Clic en nombre del dato para tomar de base una Póliza modelo previamente guardada. Seleccione Tipo y número de Póliza, con doble clic en la Póliza muestra el detalle de la Póliza en pantalla. Nota. Se pueden cambiar los importes de Cargos y/o Abonos.

**Copiar a Pólizas Modelo.** Clic en nombre del dato para copiar la Póliza en pantalla a Pólizas Modelo. Nota. Solo aparece si está trabajando en Pólizas del día.

 **Actualizar Movimientos.** Clic en nombre del dato para pasar las Pólizas capturadas en Pólizas del día a Pólizas del Ejercicio (afectando saldos). Nota. Solo aparece activa si está trabajando en Pólizas del día.

**Editar Encabezados.** Clic en nombre del dato para cambiar datos de la Póliza en pantalla. Los datos que puede cambiar en la Póliza son: Empresa, Sucursal, Tipo de Póliza, Número y Fecha de emisión. Esta etiqueta se muestra cuándo se consulta una póliza existente.

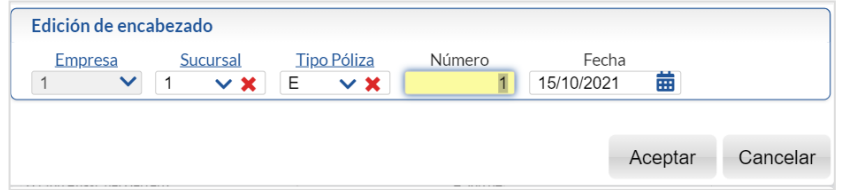

**Verificador de Pólizas.** Clic sobre el nombre para ir a la pantalla de Verificador de Pólizas.

**Estado de Cuenta Contable.** Clic en nombre para ir a la pantalla de Estado de Cuenta.

**Meses.** Muestra la pestaña de Apertura y las pestañas de los 12 meses del año, en cada pestaña puede capturar o consultar las Pólizas existentes.

#### **Detalle Póliza.**

**Cuenta.** Capture Código de la Cuenta/Subcuenta(s) Contables. **Concepto.** Capture el concepto del renglón de la Póliza.

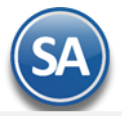

**Cargo.** Capture importe del Cargo (Debe) de la Póliza. Al digitar la letra **C** se cambia a capturar el Abono.

**Abono.** Capture importe del Abono (Haber) de la Póliza. Al digitar la letra **C** en este campo se pasa a campo de Cargo.

**Centro Ingreso, Costo y Gastos.** Si la Cuenta Contable tiene asignado que maneja Centro de Ingreso, Costo y/o Gasto, se pedirá que indique a que Centro pertenece el Cargo/Abono. Sirve para especificar a detalle los Ingresos, Costos y/o Gastos en su Contabilidad.

SAT.Clic en **para agregar captura SAT en el detalle de la Póliza, lo cual se explica más adelante Captura adicional a la Póliza para la generación del archivo** .XML.

**Renglones.** Muestra total de renglones capturados en el detalle de la Póliza. **Cargos/Abonos.** Muestra el total de Cargos y Abonos capturados en el detalle de la Póliza. **Diferencia.** Muestra la diferencia entre Cargos y Abonos capturados.

#### Otras Opciones

Imprimir como Verificador de Pólizas. Al dar clic en el nombre localizado en la parte inferior se imprime directamente la póliza en pantalla.

No imprimir Captura SAT. Al activar esta casilla no se imprimen los datos de la captura SAT.

Imprimir Datos DIOT. Al activar esta casilla se imprimen los datos de captura de DIOT.

Si al terminar la captura de un renglón la suma de cargos y abonos son iguales se envía el siguiente mensaje:

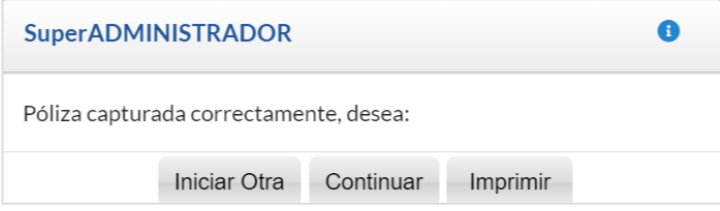

Dar clic en **Iniciar Otra**, para guardar esta póliza y empezar la captura de una nueva, dar clic en el botón **Continuar** si se desea continuar capturando en la misma póliza o dar clic en **Imprimir** para imprimir la póliza y se regresa a la misma pantalla de captura. **Insertar Renglón, Eliminar Renglón, Seleccionar todos o ningún renglón, Asignar Referencia de Conciliación** Posicionarse en renglón y al dar clic derecho se muestra la ventana de opciones.

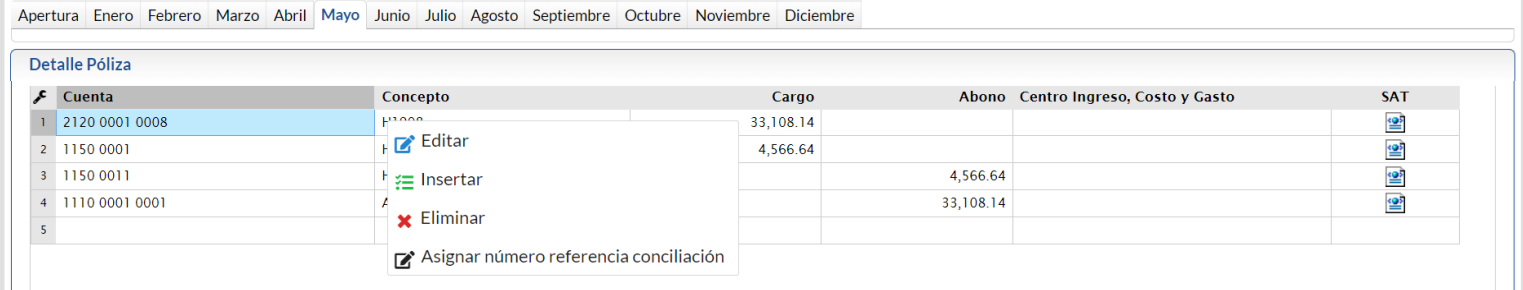

Editar . Dar clic para que se active el renglón en modo de Edición para realizar modificaciones.

 $\left\{\Xi\right\}_{\rm Insertar}$  renglón de captura. Dar clic en etiqueta y se inserta un renglón arriba de donde se está posicionado.

Eliminar Renglón. Al dar clic sobre la etiqueta Eliminar se envía el mensaje de confirmación. Dar clic en Si para eliminar o No para no proceder.

Asignar número referencia conciliación. Al dar clic en esta etiqueta se abre una ventana para capturar la Referencia. Una vez capturada dar clic en Aceptar o clic en Cancelar para no asignar referencia.

#### **Grabar Captura**

Guarde los cambios realizados haciendo clic en el botón **de la barra de botones. Siempre antes de salir** o iniciar la captura de una nueva póliza si en la barra de herramientas se muestra este icono hay que dar clic sobre el para guardar la captura.

## **Captura adicional a la Póliza para la generación del archivo .XML de las Pólizas, según las especificaciones del SAT.**

Al dar clic [e](file:///D:/SuperADMINISTRADOR/SuperADMINISTRADOR%202015/Ayuda99-40Contabilidad-CapturaSAT.htm)n  $\mathbb{E}$  el sistema presenta la siguiente pantalla:

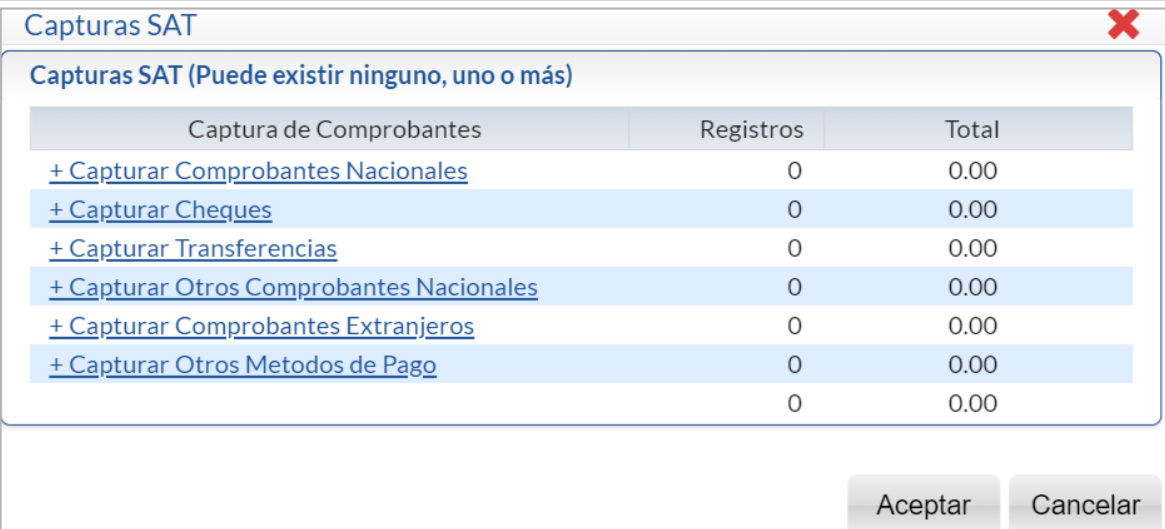

Captura adicional a la Póliza para la generación del archivo .XML de las Pólizas, según las especificaciones realizadas por el SAT para la contabilidad electrónica.

## **Capturas SAT (puede existir ninguno, uno o más).**

**Captura de Comprobantes.** Haga clic en nombre del tipo de captura a realizar.

**Registros.** Muestra el número de registros capturados.

**Totales.** Muestra el importe total de los registros capturados.

#### **Captura de Comprobantes.**

[+ Capturar Comprobantes Nacionales.](file:///D:/SuperADMINISTRADOR/SuperADMINISTRADOR%202015/Ayuda99-40Contabilidad-CapturaSAT.htm%23Capturar_Comprobantes_Nacionales.) Clic en nombre del dato para realizar captura.

- [+ Capturar Cheques.](file:///D:/SuperADMINISTRADOR/SuperADMINISTRADOR%202015/Ayuda99-40Contabilidad-CapturaSAT.htm%23Capturar_Cheques.) Clic en nombre del dato para realizar captura.
- [+ Capturar Transferencias.](file:///D:/SuperADMINISTRADOR/SuperADMINISTRADOR%202015/Ayuda99-40Contabilidad-CapturaSAT.htm%23Capturar_Transferencias.) Clic en nombre del dato para realizar captura.
- [+ Capturar Otros Comprobantes Nacionales.](file:///D:/SuperADMINISTRADOR/SuperADMINISTRADOR%202015/Ayuda99-40Contabilidad-CapturaSAT.htm%23Captura_Otros_Comprobantes_Nacionales.) Clic en nombre del dato para realizar captura.

[+ Capturar Comprobantes Extranjeros.](file:///D:/SuperADMINISTRADOR/SuperADMINISTRADOR%202015/Ayuda99-40Contabilidad-CapturaSAT.htm%23Captura_Comprobantes_Extranjeros.) Clic en nombre del dato para realizar captura.

[+ Capturar Otros Métodos de Pago.](file:///D:/SuperADMINISTRADOR/SuperADMINISTRADOR%202015/Ayuda99-40Contabilidad-CapturaSAT.htm%23Capturar_Otros_Métodos_de_Pago.) Clic en nombre del dato para realizar captura.

#### **Capturar Comprobantes Nacionales.** Captura de Comprobantes Nacionales (puede existir ninguno, uno o más).

Relacionar el detalle de los comprobantes de origen nacional relacionados con la transacción. Se considera que se debe identificar el soporte documental, tanto en la provisión como en el pago y/o cobro de cada una de las cuentas y subcuentas que se vean afectadas.

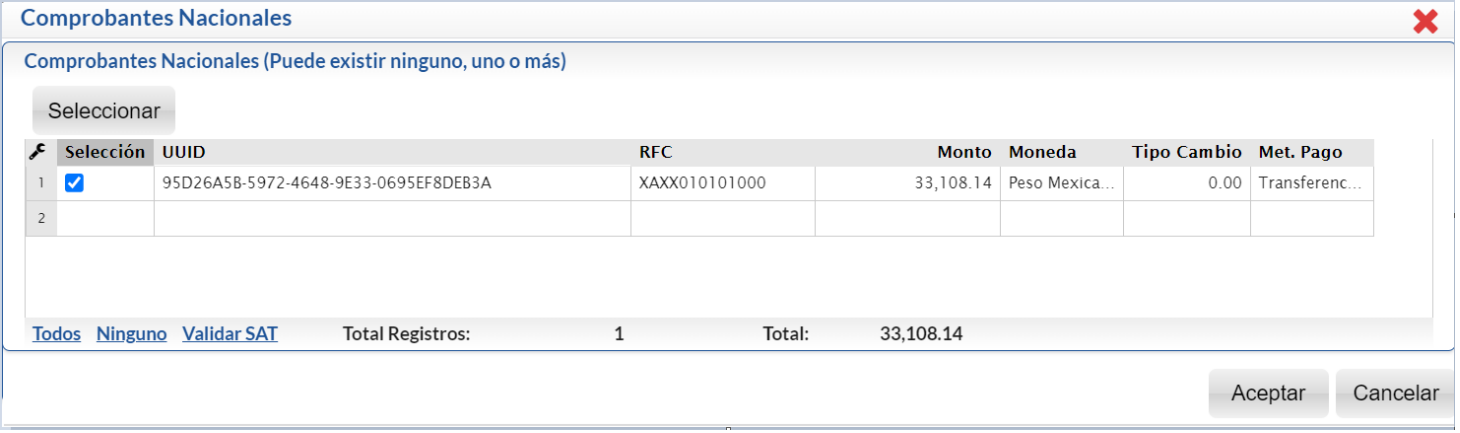

**Archivo.** Haga clic en el botón "**Seleccionar**" e indique al sistema directorio donde se encuentra el archivo .XML o archivos .XML's compactados en .ZIP. Al indicar la ruta del archivo .XML o archivo compactado .ZIP, el sistema presenta en pantalla relación de archivo(s) .XML.

**Selección.** Active los archivos que intervienen en el renglón de la Póliza.

**UUID.** Clave UUID del CFDI el cual soporta la operación.

**RFC.** RFC emisor relacionado con el movimiento o transacción.

**Monto.** Monto total del CFDI que soporte la transacción, incluye IVA.

**Moneda.** Coloca el tipo de moneda utilizado en la operación, de acuerdo al catálogo publicado en la página de internet del SAT. Este dato sólo se utiliza en el caso de que el tipo de moneda sea diferente a la moneda nacional (peso).

**Tipo de Cambio.** Expresa el tipo de cambio utilizado de acuerdo al tipo de moneda. Este dato sólo se utiliza en el caso de que el tipo de moneda sea diferente a la moneda nacional (peso).

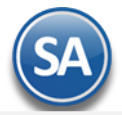

**Método Pago.** Forma en que se realizó el pago (efectivo, cheque, transferencia, tarjeta de crédito, entre otros).

**Todos.** Selecciona todos los XML's existentes en pantalla. **Ninguno.** Deselecciona los XML's seleccionados.

**Aceptar.** Clic en nombre del dato para cargar la información al detalle de la Póliza. **Cancelar.** Clic en nombre del dato para salir de la pantalla, sin guardar información.

**Capturar Cheques.** Captura de Cheques (puede existir ninguno, uno o más).

Relaciona el detalle de los cheques que integran la póliza. Se utiliza cuando exista una salida de recursos que involucre este método de pago, de la obligación contraída por parte del contribuyente que envía los datos.

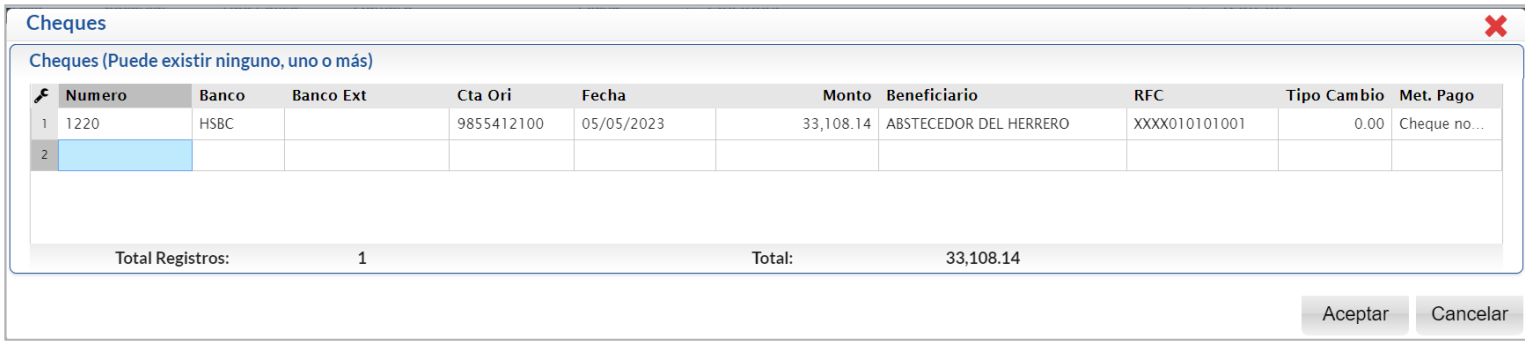

**Número.** Folio del cheque emitido.

**Banco.** Banco nacional emisor del cheque, de acuerdo al catálogo del SAT. Se consideran banco nacional aquellos bancos de residencia nacional, indistintamente, si el tipo de moneda es nacional o extranjero.

**Banco Ext.** Nombre completo del Banco extranjero emisor del cheque.

**Cuenta Origen.** Número de cuenta bancaria del origen de los recursos.

**Fecha.** Fecha del cheque en formato: ddmmaaaa. Ejemplo: 28042015.

**Monto.** Importe del cheque emitido.

**Beneficiario.** Nombre del beneficiario del cheque.

**RFC.** RFC relacionado con el movimiento o transacción (RFC Emisor).

**Moneda.** Coloca el tipo de moneda utilizado en la operación, de acuerdo al catálogo publicado en la página de internet del SAT. Este dato sólo se utiliza en el caso de que el tipo de moneda, sea diferente a la moneda nacional (peso).

**Tipo Cambio.** Expresa el tipo de cambio utilizado de acuerdo al tipo de moneda. Este dato sólo se utiliza en el caso de que el tipo de moneda sea diferente a la moneda nacional (peso).

**Met. Pago.** Seleccionar el Método de Pago. Ejemplo: 02 Cheque Nominativo.

**Aceptar.** Clic en nombre del dato para cargar la información al detalle de la Póliza.

**Cancelar.** Clic en nombre del dato para salir de la pantalla, sin guardar información.

**Capturar Transferencias.** Captura de Transferencias (puede existir ninguno, uno o más).

Relaciona el detalle de las transferencias bancarias que integran la póliza. Se Utiliza cuando exista una salida de recursos que involucre este método de pago por parte del contribuyente. Además se utilizará cuando se realicen transacciones entre las cuentas propias del contribuyente.

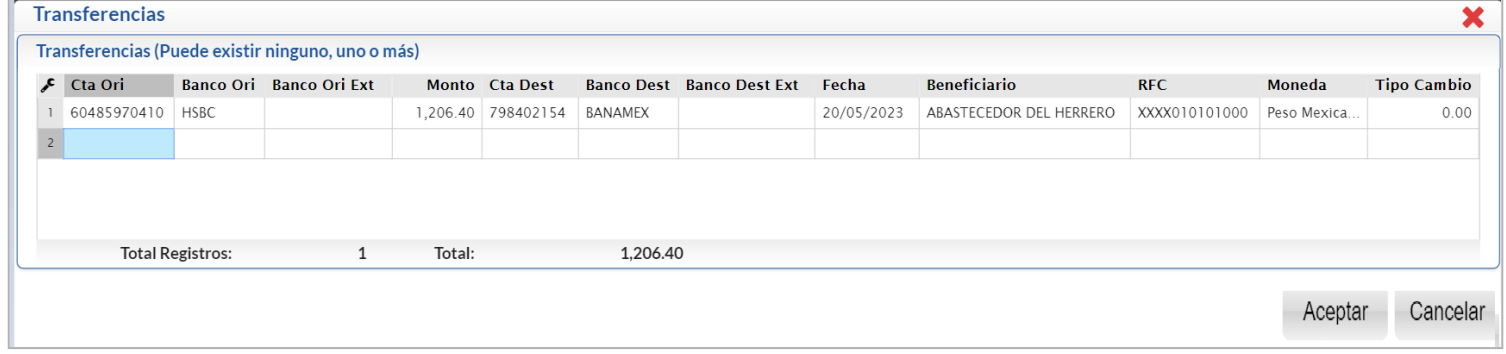

**Cuenta Origen.** Número de cuenta de origen desde la cual se transfieren los recursos. Se utiliza cuando se cuente con la información.

**Banco Origen.** Banco de la cuenta origen de la transferencia, de acuerdo al catálogo del SAT. Se considera banco nacional aquellos bancos de residencia nacional, indistintamente si el tipo de moneda es nacional o extranjero.

**Banco Origen Ext.** Nombre completo del banco origen extranjero. Se utiliza cuando se cuenta con la información. **Monto.** Expresa el monto transferido.

**Cuenta Destino.** Número de cuenta destino de la cual se transfieren los recursos.

**Banco Destino.** Banco de la cuenta destino de la transferencia, de acuerdo al catálogo del SAT. Se considera banco nacional aquellos bancos de residencia nacional, indistintamente, si el tipo de moneda es nacional o extranjero.

**Banco Destino Ext.** Nombre completo del banco destino extranjero. Se utiliza cuando se cuenta con la información.

**Fecha.** Fecha de la transferencia en formato: ddmmaaaa. Ejemplo: 10052015.

**Beneficiario.** Nombre del beneficiario de la transferencia.

**RFC.** RFC relacionado con el movimiento o transacción (RFC Emisor).

**Moneda.** Tipo de moneda utilizado en la operación, de acuerdo al catálogo publicado en la página de internet del SAT. Este dato sólo se utiliza en el caso de que el tipo de moneda sea diferente a la moneda nacional (peso).

**Tipo Cambio.** Expresa el tipo de cambio utilizado de acuerdo al tipo de moneda. Este dato sólo se utiliza en el caso de que el tipo de moneda, sea diferente a la moneda nacional (peso).

**Aceptar.** Clic en nombre del dato para cargar la información al detalle de la Póliza. **Cancelar.** Clic en nombre del dato para salir de la pantalla, sin guardar información.

**Capturar Otros Comprobantes Nacionales.** Captura de Otros Comprobantes Nacionales (puede existir ninguno, uno o más).

Relaciona el detalle de los comprobantes de origen nacional relacionados con la transacción u operación diferente a CFDI, es decir, CFD y/o CBB. Se considera que se debe identificar el soporte documental, tanto en la provisión, como en el pago y/o cobro de cada una de las cuentas y subcuentas que se vean afectadas.

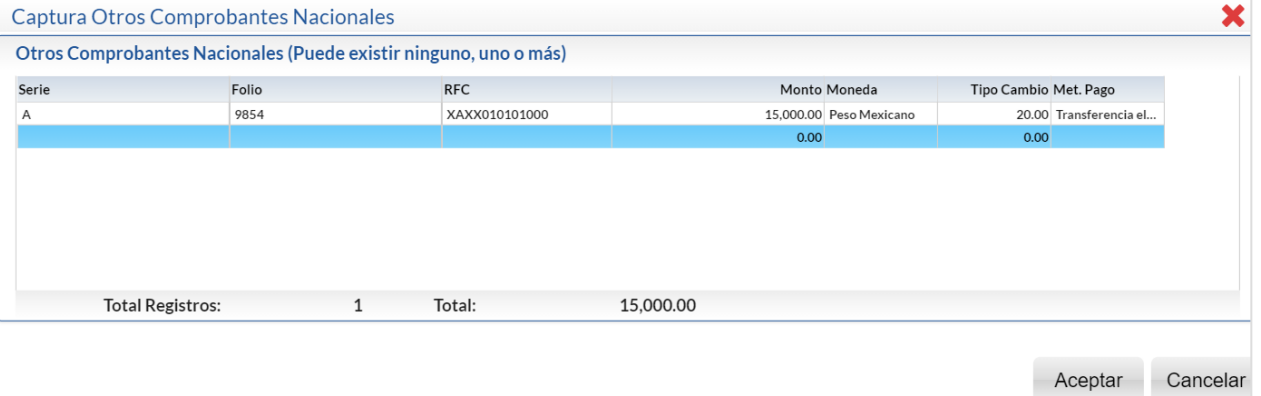

Serie. Serie del comprobante CFD y/o CBB que soporta la transacción.

**Folio.** Folio del comprobante CFD y/o CBB que soporte la transacción.

**RFC.** RFC relacionado con el movimiento o transacción (RFC Emisor).

**Monto.** Monto total del CFD y/o CBB que soporte la transacción, incluye IVA.

**Moneda.** Coloca el tipo de moneda utilizado en la operación, de acuerdo al catálogo publicado en la página de internet del SAT. Este dato sólo se utiliza en el caso de que el tipo de moneda sea diferente a la moneda nacional (peso).

**Tipo Cambio.** Expresa el tipo de cambio utilizado de acuerdo al tipo de moneda. Este dato sólo se utiliza en el caso de que el tipo de moneda, sea diferente a la moneda nacional (peso).

**Método Pago.** Forma en que se realizó el pago (efectivo, cheque, transferencia, tarjeta de crédito, entre otros).

**Aceptar.** Clic en nombre del dato para cargar la información al detalle de la Póliza.

**Cancelar.** Clic en nombre del dato para salir de la pantalla, sin guardar información.

**Capturar Comprobantes Extranjeros.** Captura de Comprobantes Extranjeros (puede existir ninguno, uno o más).

Relaciona el detalle de los comprobantes de origen extranjero relacionados con la transacción. Se considera que se debe identificar, el soporte documental, tanto en la provisión como en el pago y/o cobro de cada una de las cuentas y subcuentas que se vean afectadas.

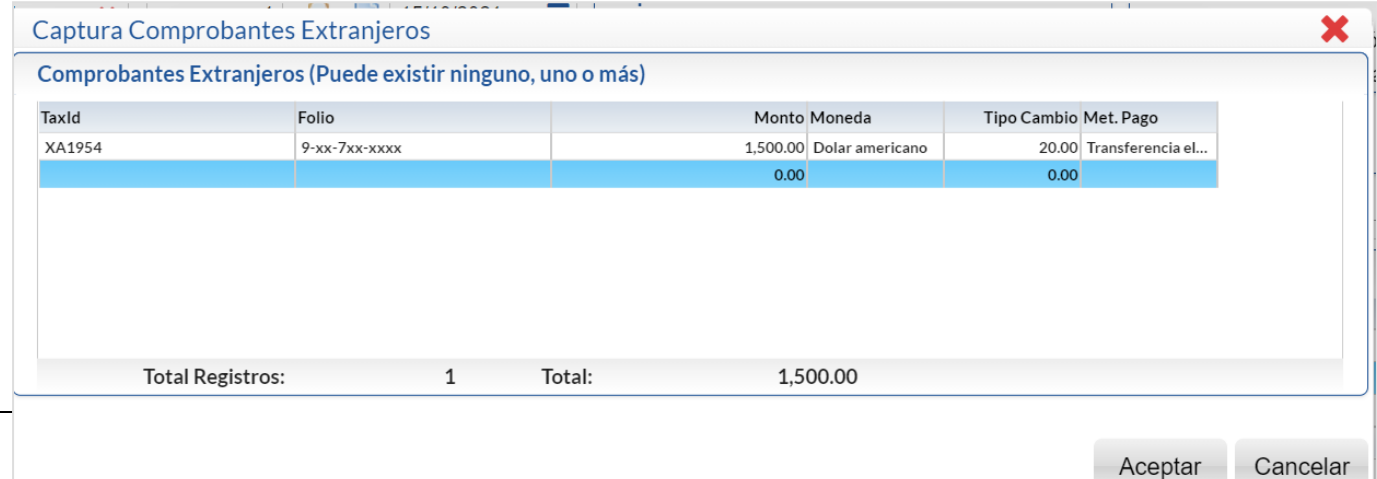

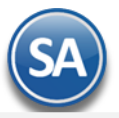

**Folio.** Clave numérica o alfanumérica del comprobante de origen extranjero que soporte la operación.

**Tax Id.** Sirve para expresar el Identificador del contribuyente extranjero.

**Monto.** Atributo requerido para expresar el monto total del comprobante de origen extranjero que soporte la operación.

**Moneda.** Coloca el tipo de moneda utilizado en la operación, de acuerdo al catálogo publicado en la página de internet del SAT. Este dato sólo se utiliza en el caso de que el tipo de moneda sea diferente a la moneda nacional (peso).

**Tipo Cambio.** Expresa el tipo de cambio utilizado de acuerdo al tipo de moneda. Este dato sólo se utiliza en el caso de que el tipo de moneda sea diferente a la moneda nacional (peso).

**Método Pago.** Forma en que se realizó el pago (efectivo, cheque, transferencia, tarjeta de crédito, entre otros).

**Aceptar.** Clic en nombre del dato para cargar la información al detalle de la Póliza. **Cancelar.** Clic en nombre del dato para salir de la pantalla, sin guardar información.

### **Capturar Otros Métodos de Pago.** Captura de Otros Métodos de Pagos (puede existir ninguno, uno o más).

Relaciona otros métodos de pago de la transacción. Se utiliza cuando la transacción involucra un método de pago diverso a cheque y/o transferencia.

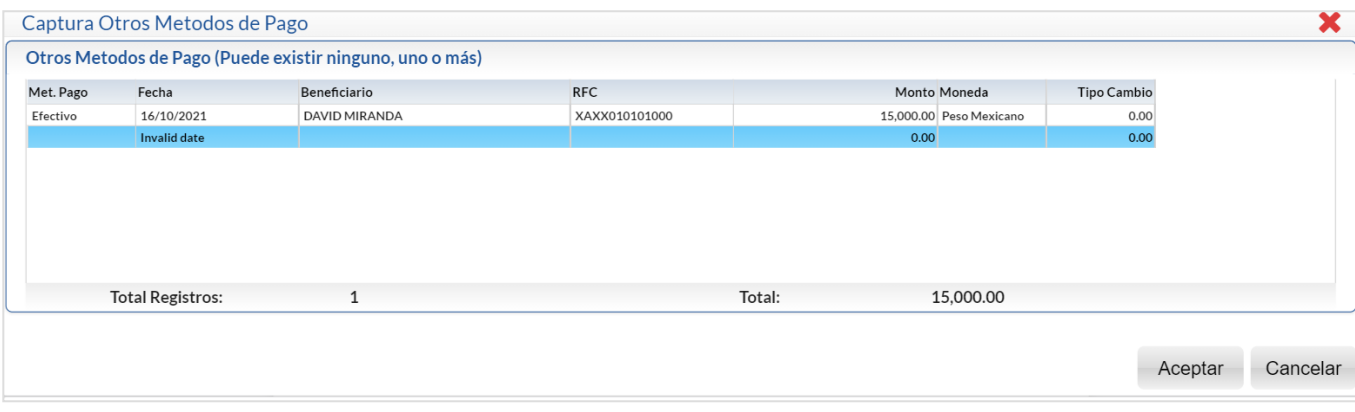

**Método Pago.** Método de pago de la operación, de acuerdo al catálogo del SAT.

**Fecha.** Fecha del cheque en formato: ddmmaaaa. Ejemplo: 15082015.

**Beneficiario.** Nombre de la persona o contribuyente a la cual se realiza estos métodos de pago.

**RFC.** RFC relacionado con el movimiento o transacción (RFC Emisor).

**Monto.** Monto del método de pago que soporta de la transacción.

**Moneda.** Tipo de moneda utilizado en la operación, de acuerdo al catálogo publicado en la página de internet del SAT. Este dato sólo se utiliza en el caso de que el tipo de moneda sea diferente a la moneda nacional (peso).

**Tipo Cambio.** Expresa el tipo de cambio utilizado de acuerdo al tipo de moneda. Este dato sólo se utiliza en el caso de que el tipo de moneda sea diferente a la moneda nacional (peso).

**Aceptar.** Clic en nombre del dato para cargar la información al detalle de la Póliza. **Cancelar.** Clic en nombre del dato para salir de la pantalla, sin guardar información.

Realice el mismo procedimiento en cada uno de los registros de la Póliza, en donde corresponda. [Regresar.](#page-0-2)

## <span id="page-16-0"></span>**5. Verificador de Pólizas.**

Haga clic en el Menú "**Contabilidad**" y seleccione el submenú "**Verificador de Pólizas**".

Verificador de Pólizas generadas por día, o por un rango de fechas; con opción de generar el reporte por Empresa, Sucursal, Tipo de Póliza, entre otros.

Cuando se da la **opción de impresión Errores** revisa las Pólizas según los filtros seleccionados y las siguientes verificaciones:

- que exista la Cuenta Contable.
- que la Cuenta sea de último nivel.
- que se haya capturado Centro de ICG, en caso que la Cuenta lo requiera.
- que exista el Centro de ICG.
- que sea el último nivel del Centro de ICG.
- que cuadre la Póliza, los Cargos sean iguales a los Abonos.
- que la Póliza tenga detalle.

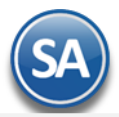

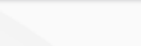

 $A \times$ 

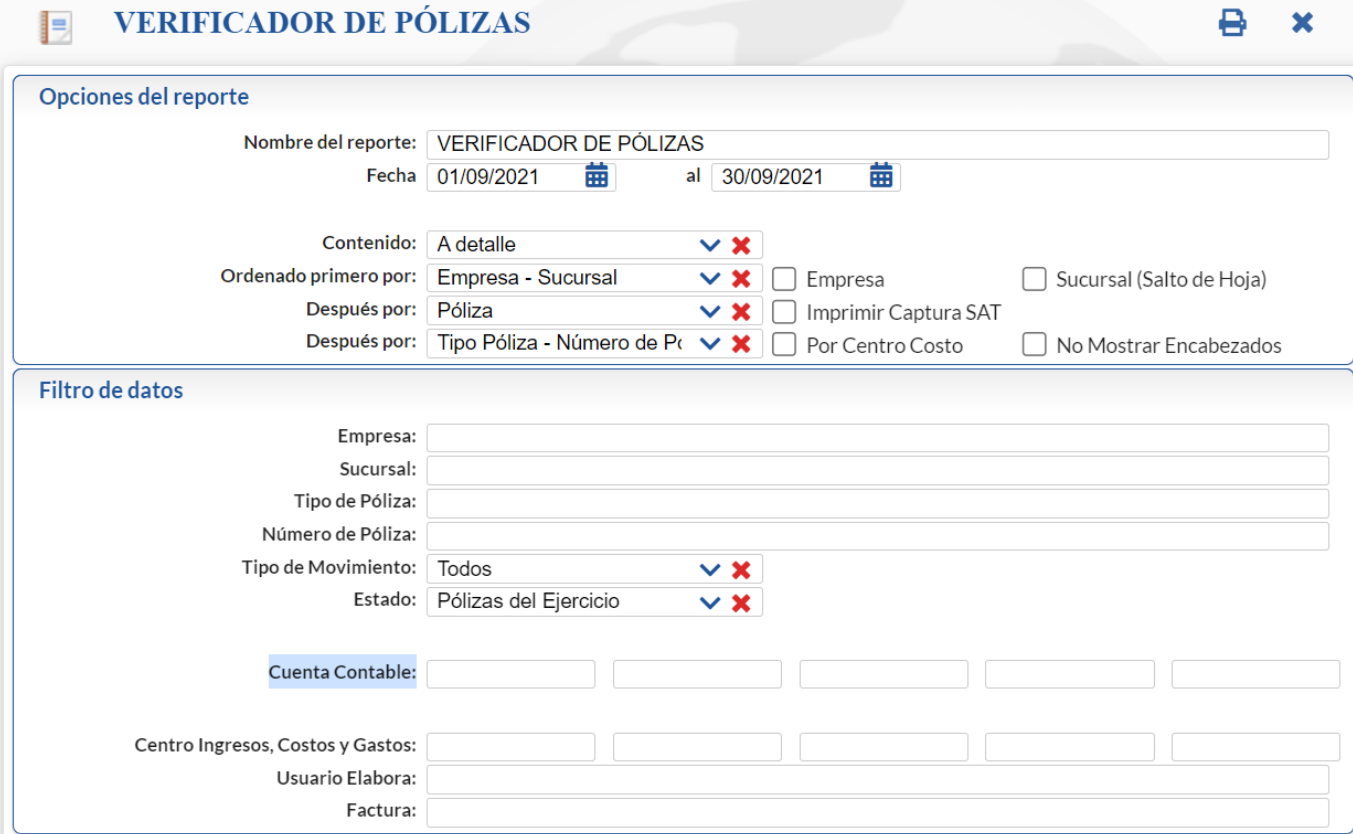

Capture los filtros de datos deseados.

Para imprimir el reporte haga clic en el botón  $\blacksquare$ . Un ejemplo de este reporte se muestra a continuación.

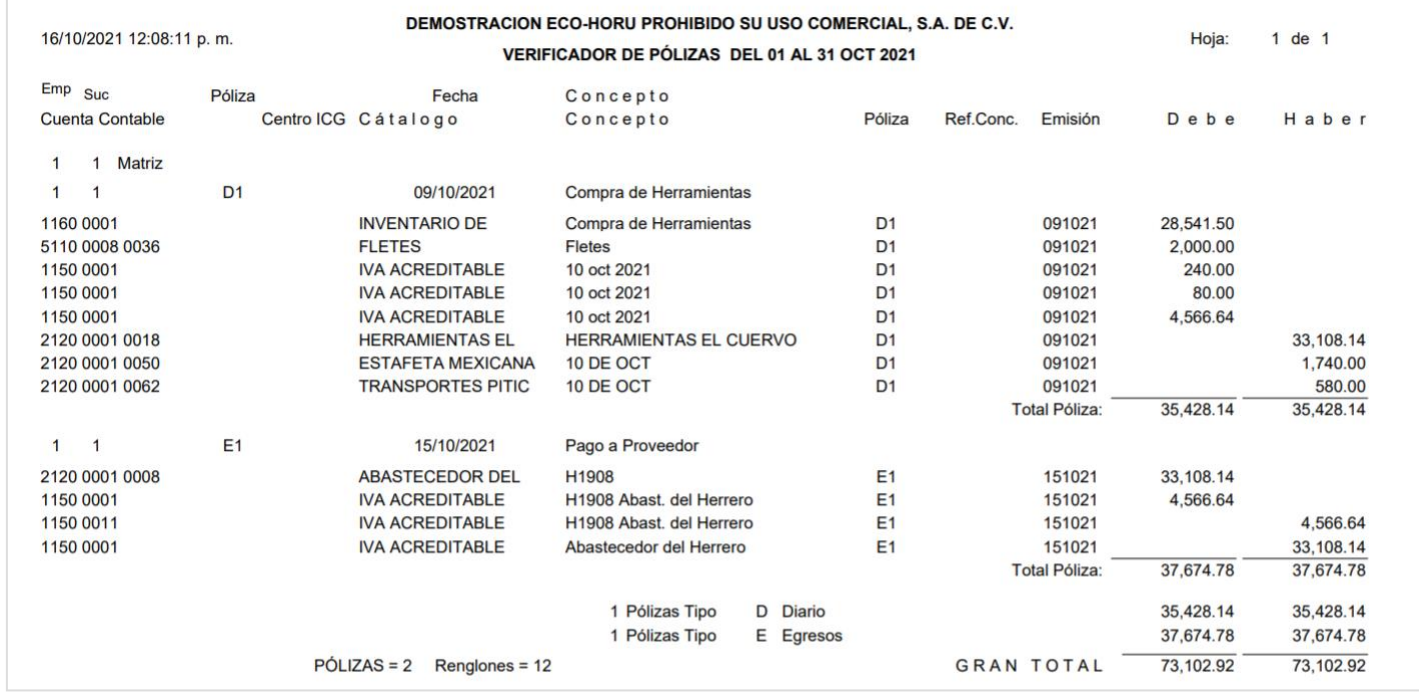

[Regresar.](#page-0-2)

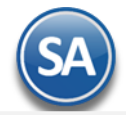

## <span id="page-18-0"></span>**6. Estado de Cuenta Contable.**

## Haga clic en el Menú "**Contabilidad**" y seleccione el submenú "**Estado de Cuenta Contable**".

Mediante esta pantalla podrá obtener el Estado de Cuenta Contable por cada una de las Cuentas que integran el Catálogo de Cuentas Contables de la Empresa-Sucursal. Este reporte refleja el Saldo y los Movimientos de las Cuentas y Subcuentas hasta su último nivel.

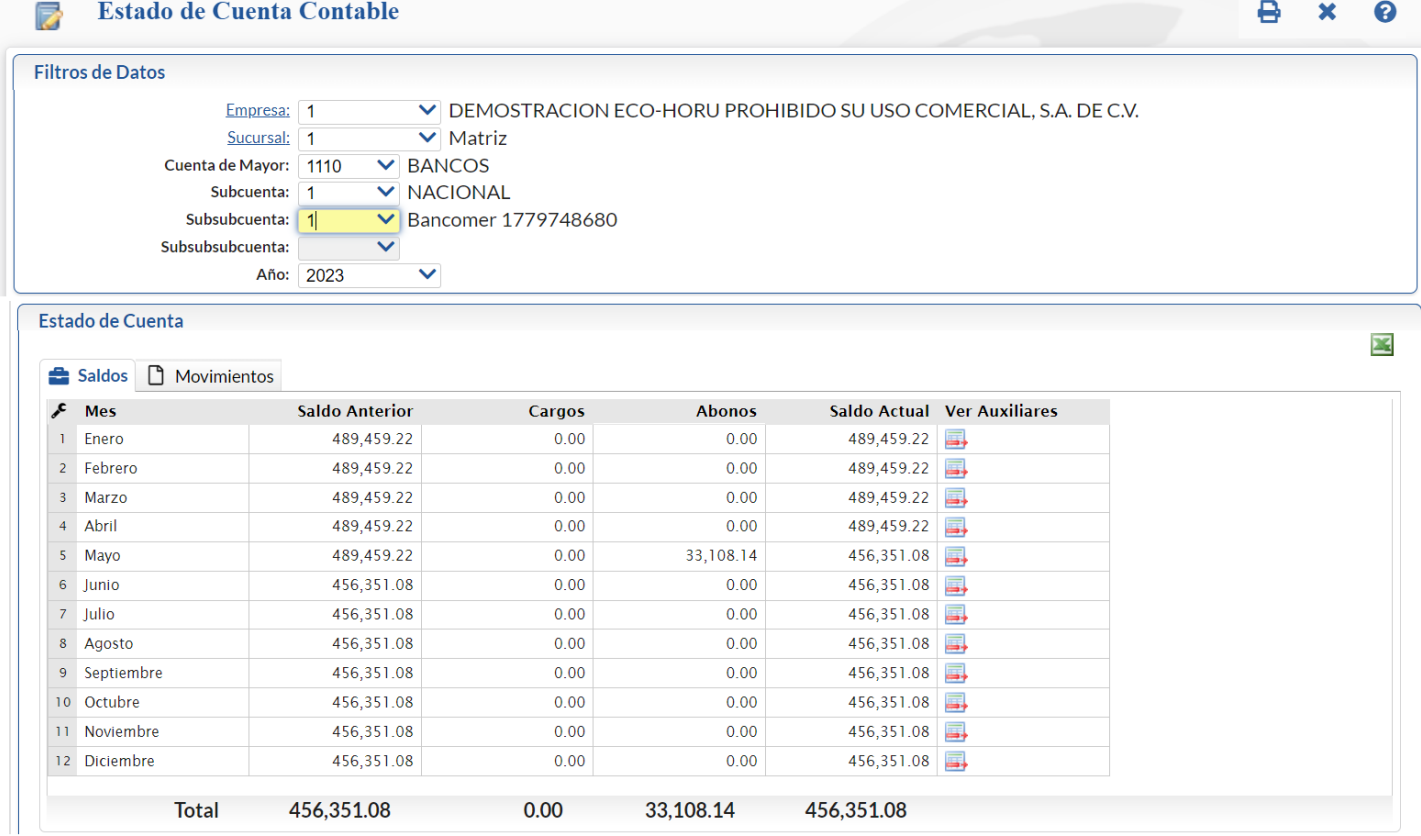

Ver Auxiliares. Posicionarse en el renglón del Mes y dar clic en este icono para ver los Movimientos en el mes, como se muestra a continuación:

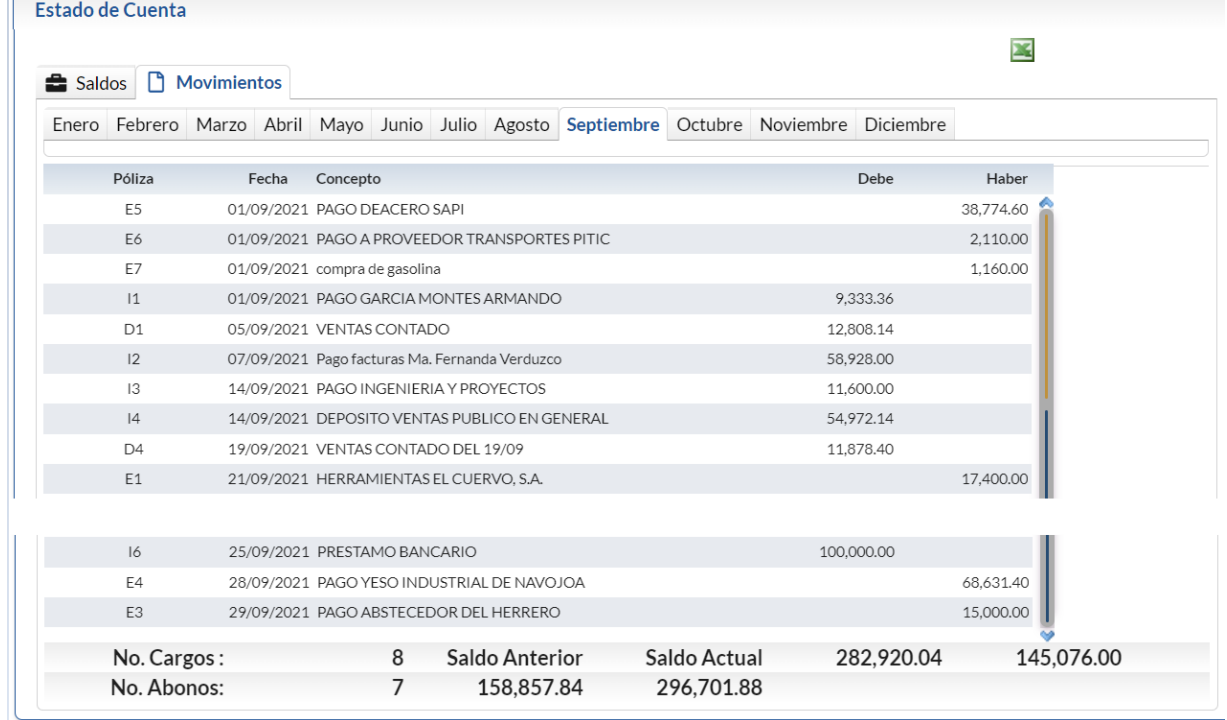

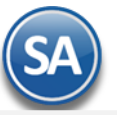

Exportar Saldos o Movimientos. Dar clic sobre el icono para exportar a un archivo en excel los saldos o movimientos en pantalla

[Regresar.](#page-0-2)

## <span id="page-19-0"></span>**7. Balance.**

## Entrar a "**Contabilidad > Balance**".

Este reporte genera un documento contable el cual muestra el Estado de posición financiera actual de la Empresa, en base al mes y año indicado en el reporte. Por lo que podemos decir un Balance es: un estado que refleja la situación financiera de la Empresa o entidad en un momento determinado.

#### ▓ **Configurar Estado de Resultados para impresión**

Por única vez hay que configurar la impresión de las cuentas contables en el Balance o posteriormente cuando se dan de alta otras cuentas en el Catálogo de Cuentas. Véase l[a Guía de Configuración e Impresión del Balance y Estado de Resultados](http://www.eco-horu.com.mx/web/ARCHIVOS/SA2023/AYUDAS/GuiasProceso/SA_Contabilidad-ConfiguracionBalanceyResultados.pdf) para una explicación a detalle de como se configura el formato de impresión de estos.

#### <span id="page-19-1"></span>B **Impresión del Balance**

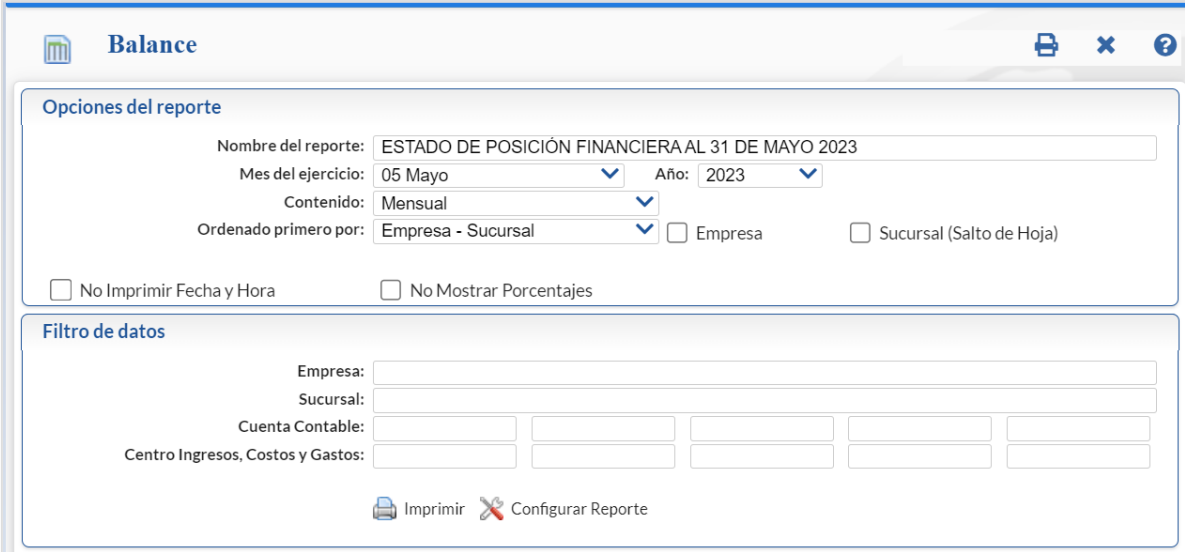

#### **Opciones del Reporte**

**Nombre del Reporte:** se predefine el nombre a la fecha seleccionada o capturarlo si se quiere uno distinto.

**Mes de Ejercicio:** seleccionar el mes. Ejem. Agosto.

**Año:** seleccionar el año. Ejem. 2019

**Contenido:** seleccionar: Mensual, 12 Columnas Pesos o 12 Columnas Miles. Las dos últimas opciones presentan la información mensual de todo el Año. **Empresa y Sucursal :** activar esta casilla para dar salto de hoja por empresa y/o Sucursal.

#### **Filtro de Datos**

En cada filtro indique de uno en uno y/o rangos separados por comas. Ejemplo 1,3-9. Deje en nada para incluir todos.

Para imprimir el reporte haga clic en el botón  $\blacksquare$ . Se muestra a continuación un ejemplo de este reporte.

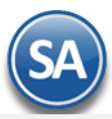

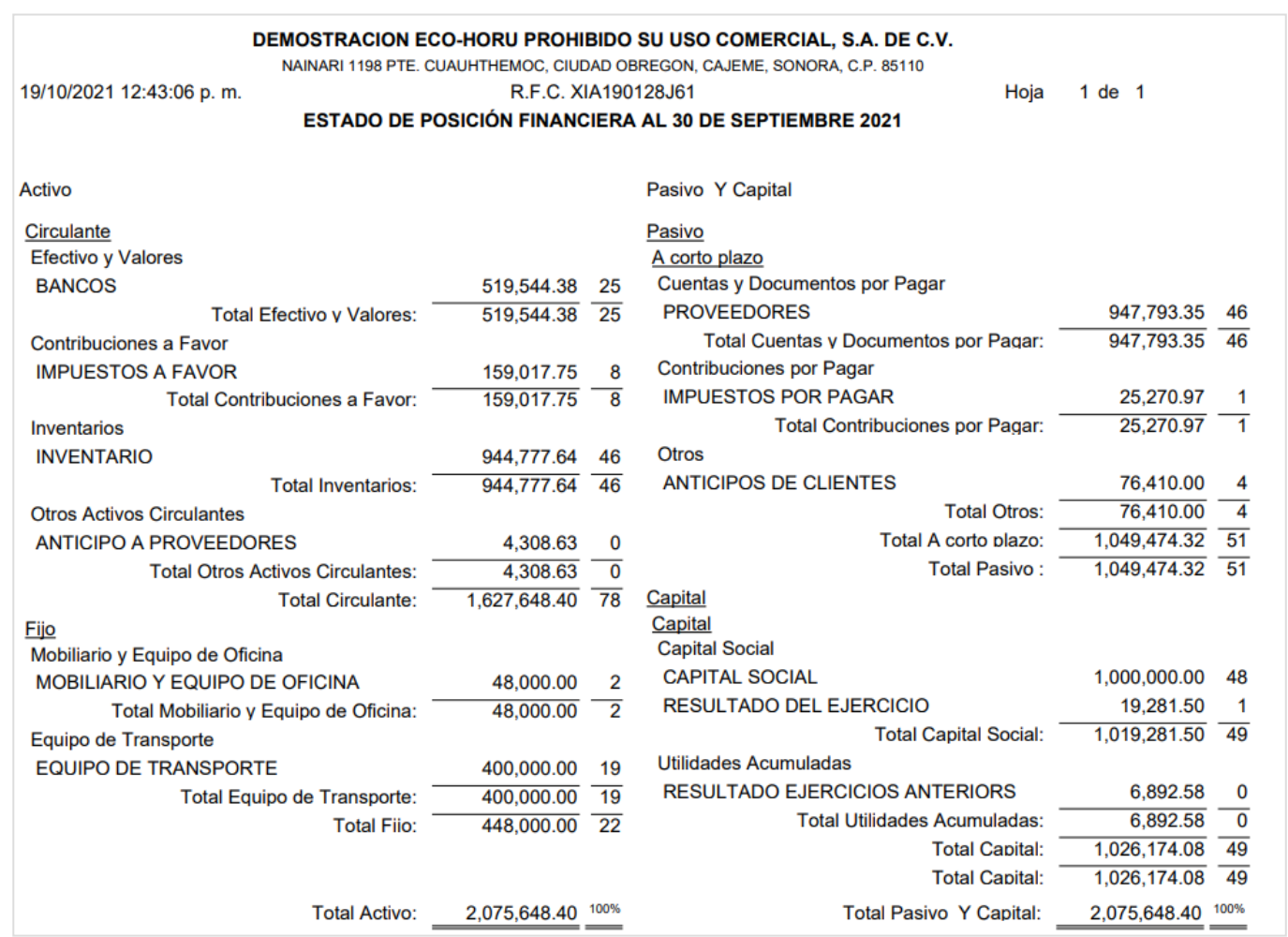

<span id="page-20-0"></span>[Regresar.](#page-0-2)

## **8. Estado de Resultados.**

## Entrar a **Contabilidad > Estado de Resultados**".

Mediante esta pantalla podrá obtener el Estado de Resultados, también llamado Estado de Pérdidas y Ganancias. Este reporte refleja la Utilidad Neta o Pérdida obtenida por la Empresa correspondiente a la información registrada durante el mes o un determinado período de tiempo.

## <span id="page-20-1"></span>**Configurar Estado de Resultados para impresión**

Por única vez hay que configurar la impresión de las cuentas contables en el Estado de Resultados o posteriormente cuando se dan de alta otras cuentas desde el Catálogo de Cuentas se envía el mensaje para entrar a configurar la cuenta en el Estado de Resultados ya que de otro modo no se mostrará. Véase la Guía [Configurar e Imprimir el Balance y Estado de Resultados](http://www.eco-horu.com.mx/web/ARCHIVOS/SA2023/AYUDAS/GuiasProceso/SA_Contabilidad-ConfiguracionBalanceyResultados.pdf) para una explicación a detalle.

<span id="page-20-2"></span>A **Impresión del Estado de Resultados**

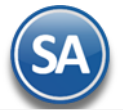

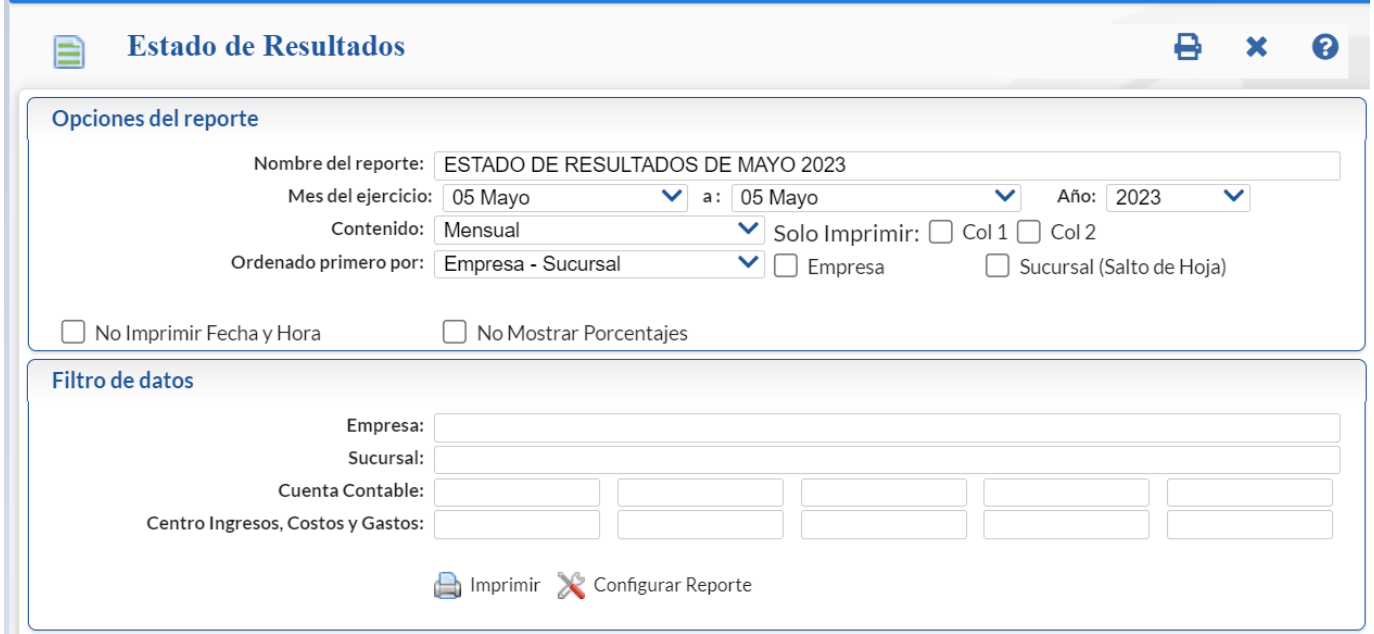

#### **Opciones del Reporte**

**Nombre del Reporte:** se predefine el nombre según la fecha seleccionada o capturarlo si se quiere uno distinto.

**Mes de Ejercicio Del - Al :** seleccionar el Mes Del y el Mes Al. Ejem. Agosto a Agosto o un rango de Julio a Septiembre.

**Año:** seleccionar el año. Ejem. 2019

**Contenido:** seleccionar: Mensual, 13 Columnas Pesos o 13 Columnas Miles. Las dos últimas opciones presentan la información de cada mes de todo el Año indicado.

**Empresa:** activar esta casilla para dar salto de hoja por empresa.

**Sucursal:** activar esta casilla para dar salto de hoja por sucursal.

**No Imprimir Fecha y Hora:** activar esta casilla para no imprimir este dato en el reporte.

**No Mostrar Porcentajes:** activar esta casilla para que no se muestre la columna de porcentajes calculados.

#### **Filtro de Datos**

En cada filtro indique de uno en uno y/o rangos separados por comas. Ejemplo 1,3-9. Deje en nada para incluir todos.

Para imprimir el reporte haga clic en el botón . Se presenta a continuación un ejemplo de este reporte.

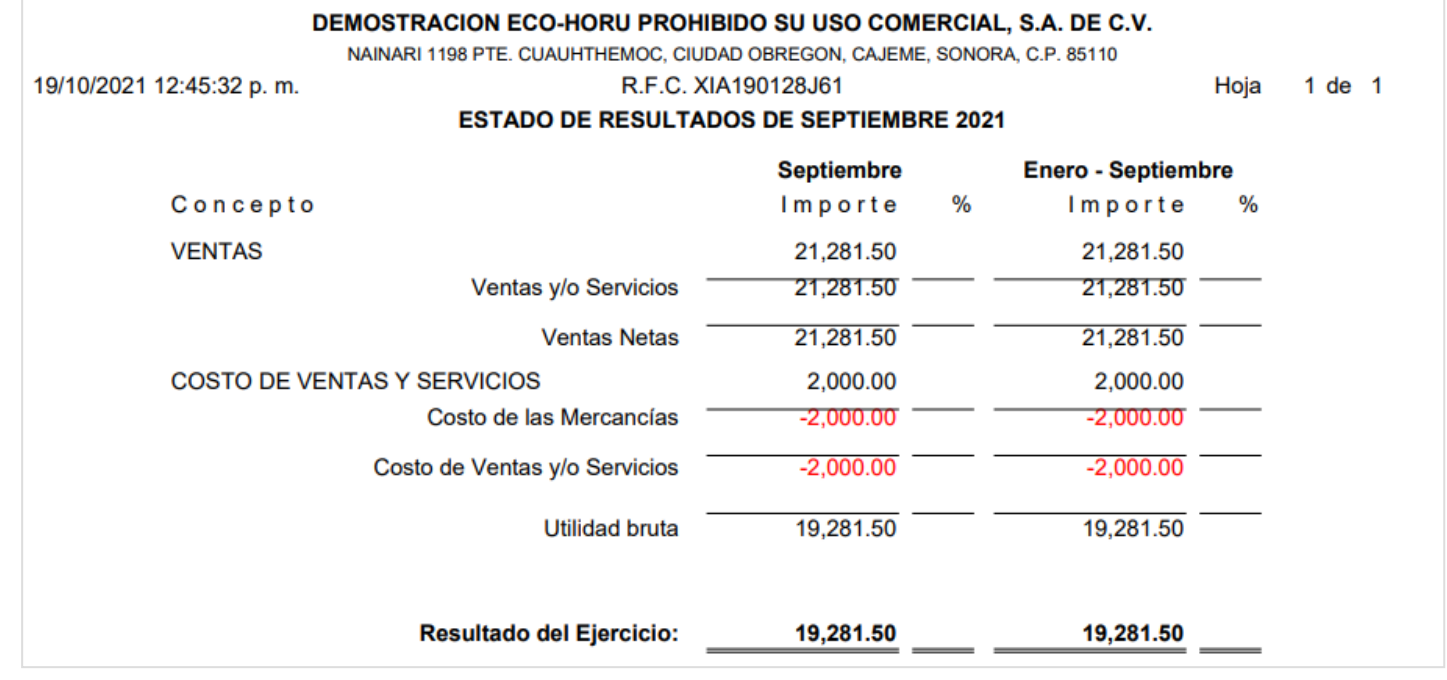

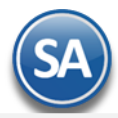

[Regresar.](#page-0-2)

## <span id="page-22-0"></span>**9. Balanza de Comprobación.**

Haga clic en el Menú "**Contabilidad**" y seleccione el submenú "**Balanza de Comprobación**".

Reporte de las Cuentas de Mayor con sus respectivos saldos al inicio y fin de mes. La Balanza de Comprobación ayudará a verificar que haya contabilizado correctamente toda la información del mes. Muestra los movimientos de Cargos y Abonos registrados en el mes hasta la última fecha de actualización y su saldo actual; con lo cual se comprueba que se ha cumplido el principio de la Partida doble.

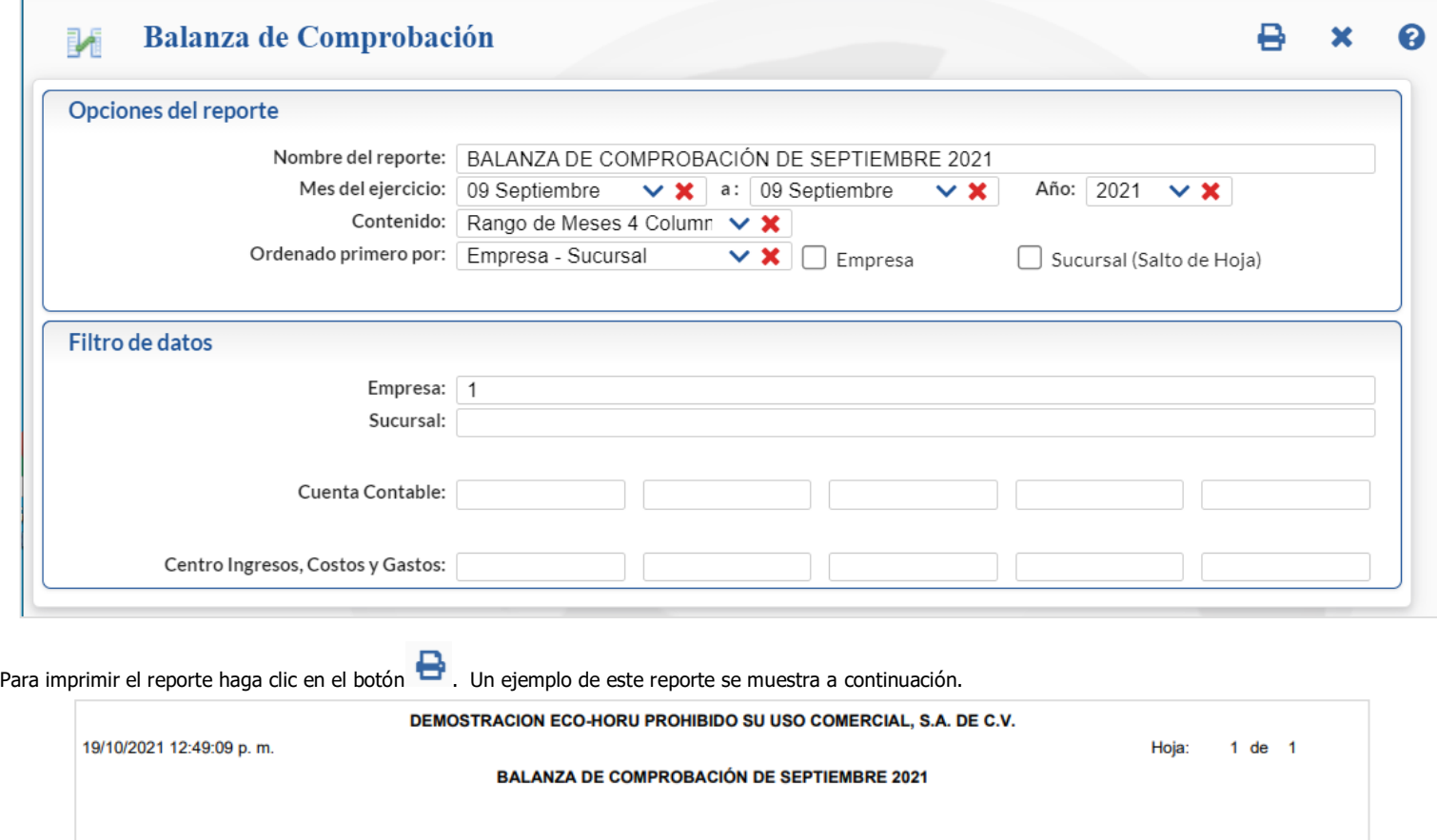

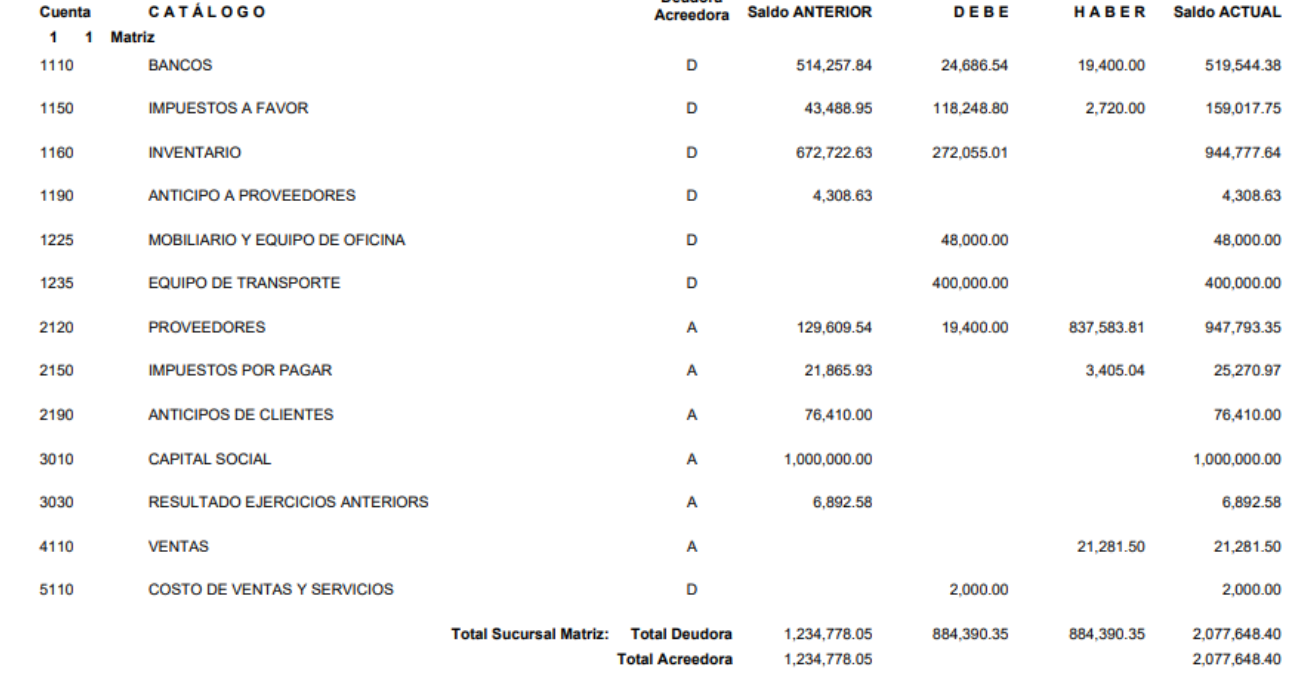

Doudors

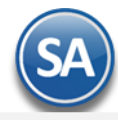

[Regresar.](#page-0-2)

#### <span id="page-23-0"></span>**10. Relaciones Analíticas.**

Haga clic en el Menú "**Contabilidad**" y seleccione el submenú "**Relaciones Analíticas**".

Este reporte es un complemento indispensable de información a los estados financieros, que muestra un desglose detallado de las Cuentas de Mayor y está enfocado a analizar a las Subcuentas de la Cuenta de Mayor que tengan Saldos y/o Movimientos.

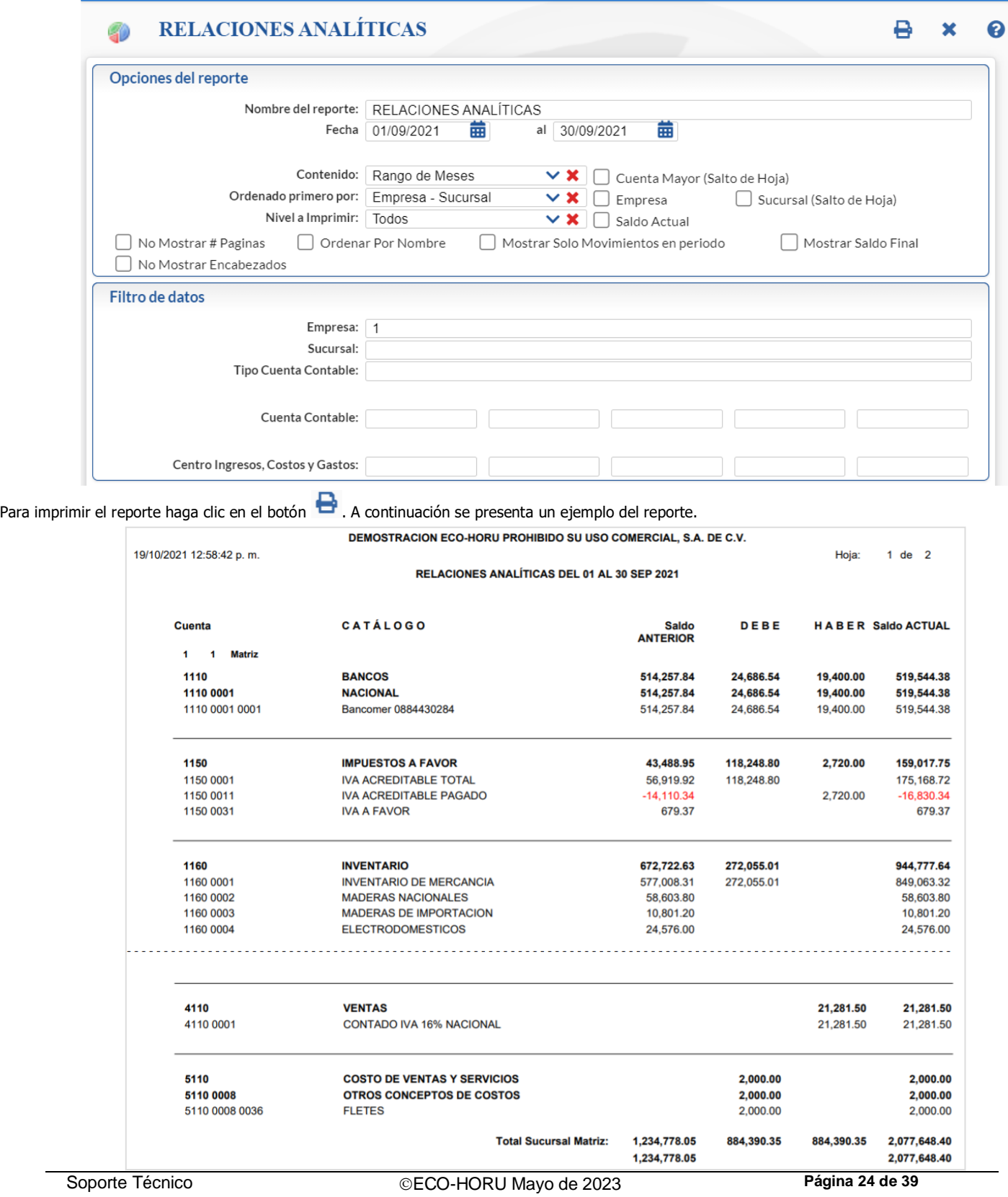

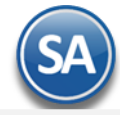

[Regresar.](#page-0-2)

## <span id="page-24-0"></span>**11. Mayor General.**

Haga clic en el Menú "**Contabilidad**" y seleccione el submenú "**Mayor General**".

Reporte en el cuál mostrará un tipo de "Estado de Cuenta" por cada Cuenta Mayor existente en su Catálogo, el reporte incluirá el saldo anterior, los movimientos de debe y haber y el saldo actual en cada una de ellas. El objetivo de contar con un Mayor general es el obtener una especie de Libro Mayor en el cuál se detallará toda la información referente a las Cuentas del Catálogo y sus respectivas subcuentas (hasta el último nivel).

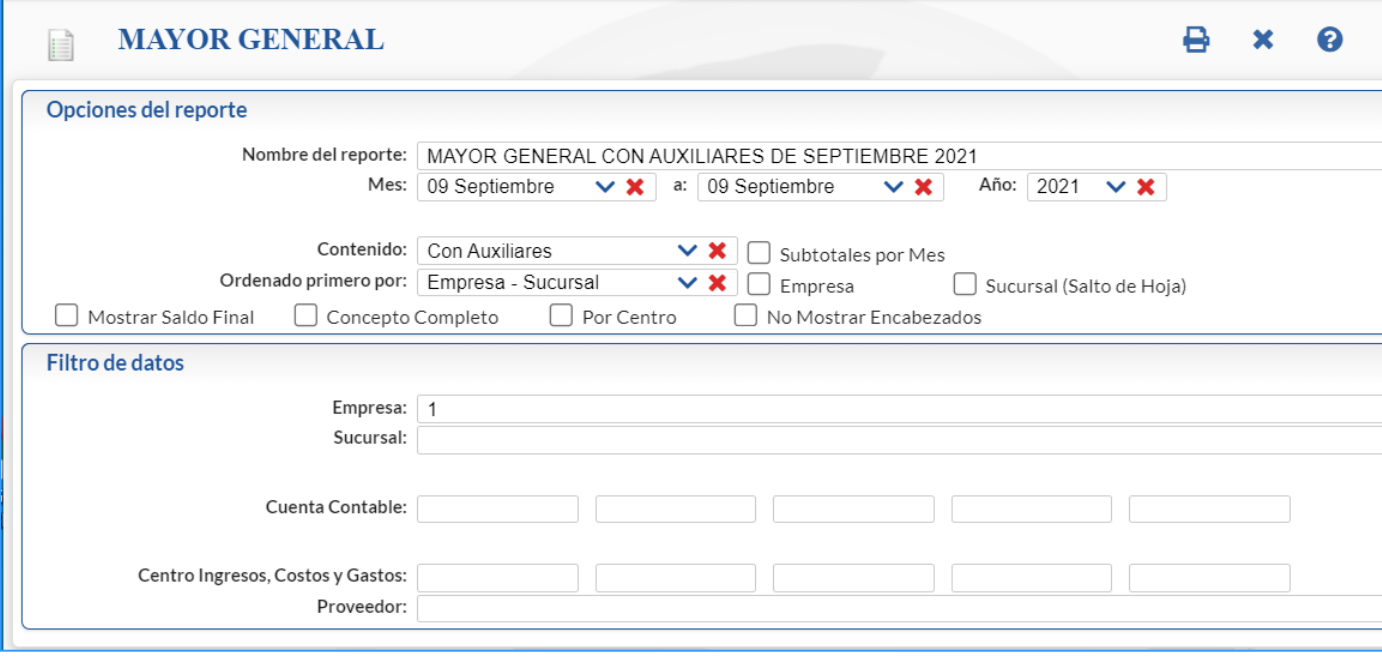

#### Opciones del Reporte

Nombre. Se predefine el nombre con el rango de meses del reporte.

Mes Del-Al. Seleccione el Mes del y el Mes Al. Ejemplo. Agosto a Agosto, Julio a Septiembre.

Año. Seleccione el año para tomar los datos.

Contenido. Para la impresión del reporte se tiene la opción Con Auxiliares o Sin Auxiliares.

#### Filtro de Datos

Indique los filtros de datos deseados.

Para imprimir el reporte haga clic en el botón  $\Box$ . A continuación se presenta ejemplo del reporte con auxiliares.

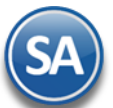

19/10/2021 01:12:07 p.m.

DEMOSTRACION ECO-HORU PROHIBIDO SU USO COMERCIAL, S.A. DE C.V. **MAYOR GENERAL CON AUXILIARES DE SEPTIEMBRE 2021** 

Hoja:  $1$  de  $2$ 

2,077,648.40

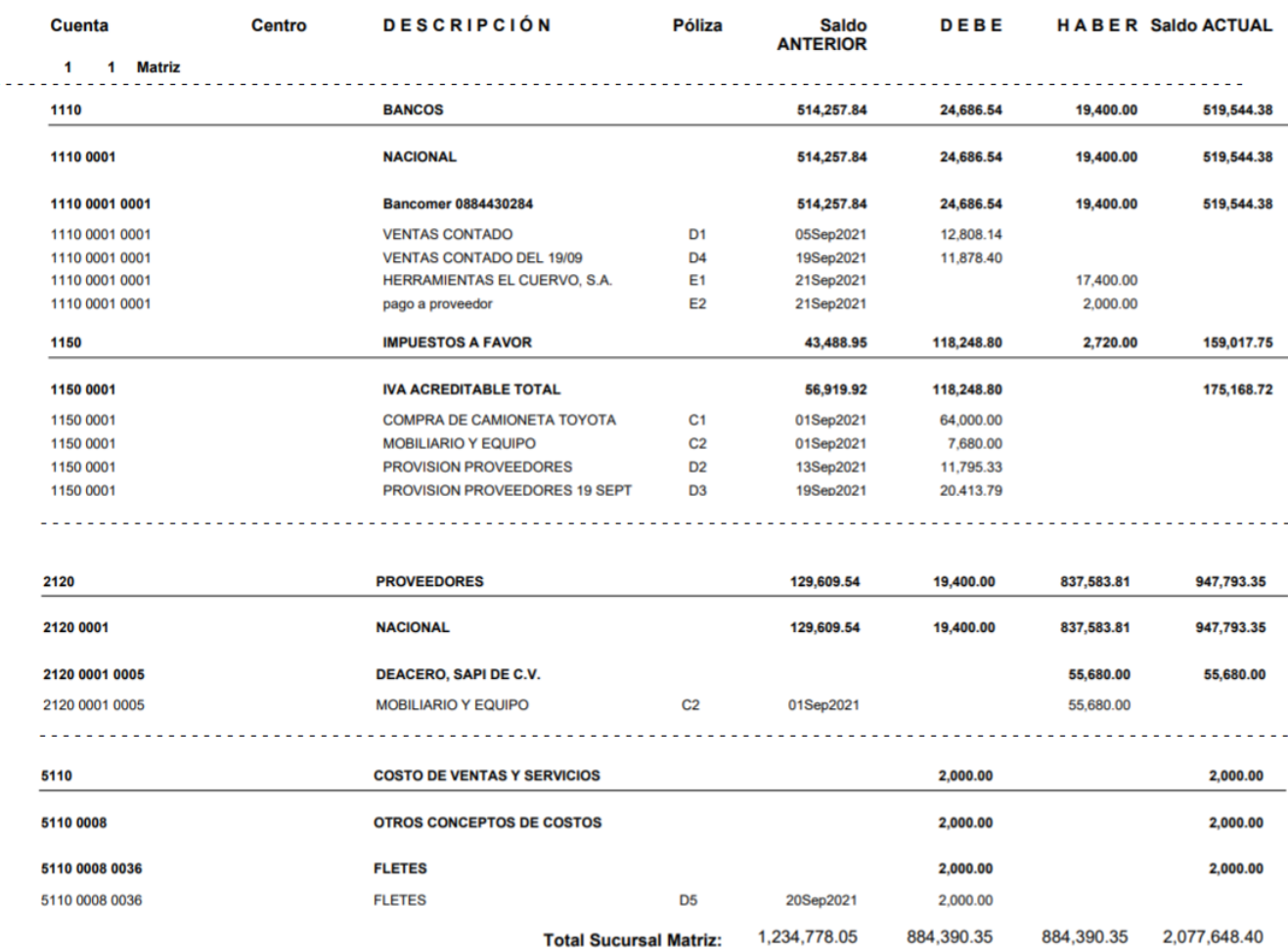

#### [Regresar.](#page-0-2)

## <span id="page-25-0"></span>**12.0 Diario General**

## Haga clic en el Menú "**Contabilidad**" y seleccione el submenú "**Diario General**".

Reporte en el cual se detallan todas las Pólizas, como si se tratara de un listado de Verificador de Pólizas. En este reporte podrá ver el Tipo y número de Póliza, la fecha de emisión, el Concepto de la Póliza, el número de cada Cuenta que intervino, así como su nombre, concepto del movimiento, Cargo/Abono, total de la Póliza y la suma total de todas las Pólizas.

1,234,778.05

Se revisan las Pólizas según los filtros seleccionados y las siguientes condiciones:

- Verifica que exista la Cuenta Contable.
- Verifica que la Cuenta sea el último nivel.
- Verifica que haya capturado Centro de ICG, en caso que la Cuenta lo requiera.
- Verifica que exista el Centro de ICG.
- Verifica que sea el último nivel del Centro de ICG.
- Verifica que cuadre la Póliza, los Cargos que sean iguales a los Abonos.
- Verifica que la Póliza tenga detalle.

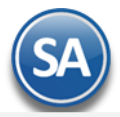

₿

×

## **DIARIO GENERAL**

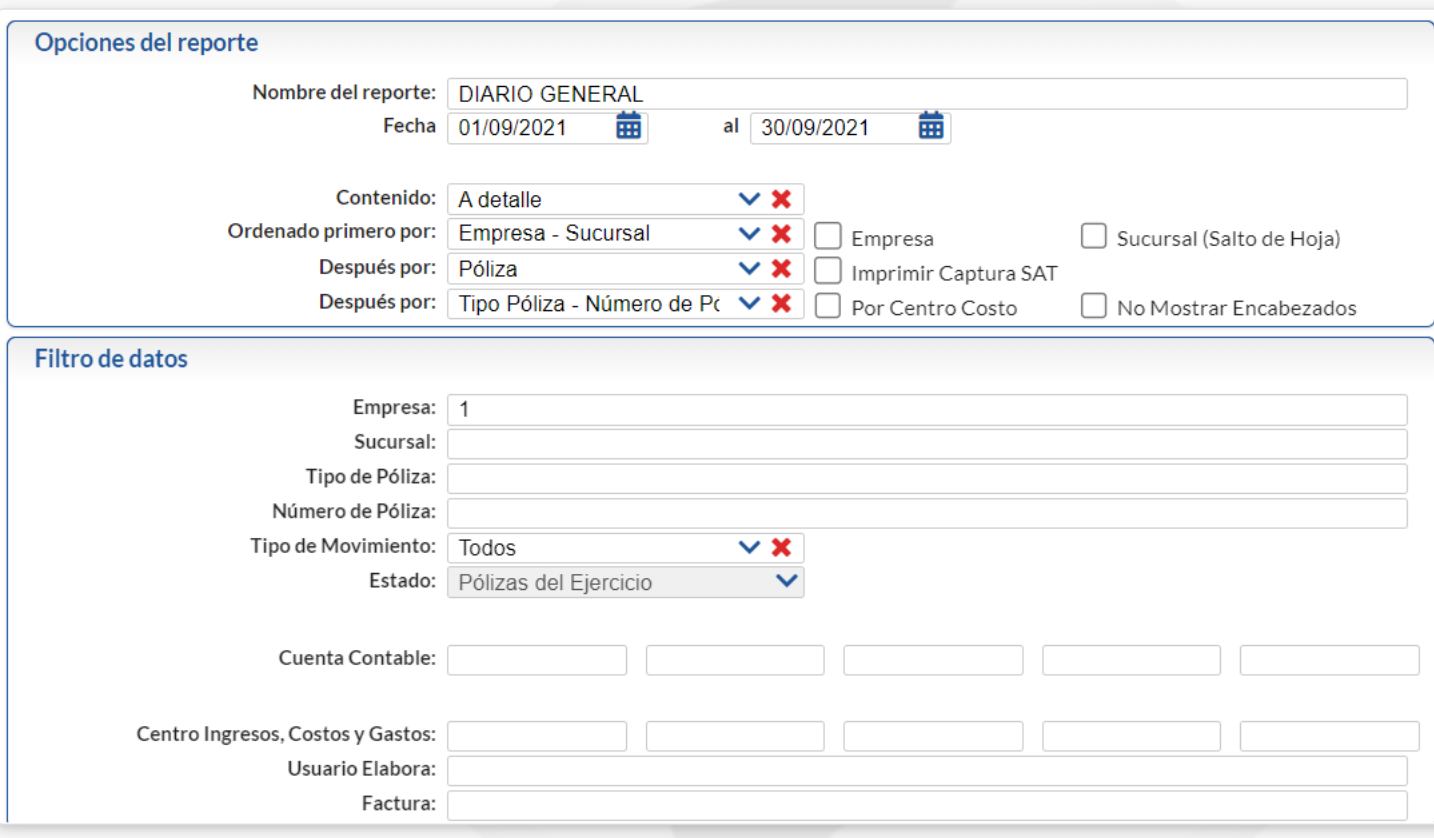

### Opciones del reporte

Nombre del reporte. Indique la descripción del reporte.

Fecha del-al. Indicar el rango de fechas de las pólizas a considerar en el reporte. Contenido. Seleccione:

- A detalle para un listado de las pólizas con todos sus movimientos.
- ✓ A Totales se imprime únicamente la identificación de la Póliza y el Total de Cargos y Abonos
- ✓ Formato Póliza se imprime cada póliza seleccionada en una o más de una hoja con el encabezado de la póliza, detalle y totales.
- ✓ Verificar Errores al seleccionar esta opción se imprime un listado con las pólizas que tienen errores.
- Ordenado primero. Por Empresa-Sucursal o Ninguno.

Después por. Seleccione por: Póliza, Cuenta-SubCuenta, Mes-Póliza.

Después por. Seleccione por: Tipo de Póliza-Número de Póliza, Fecha.

#### Filtro de datos

Los filtros le permiten múltiples opciones de reportes. Seleccione o deje en nada para incluir TODOS.

Para imprimir el reporte haga clic en el botón . Un ejemplo de este reporte se muestra a continuación.

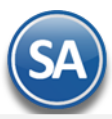

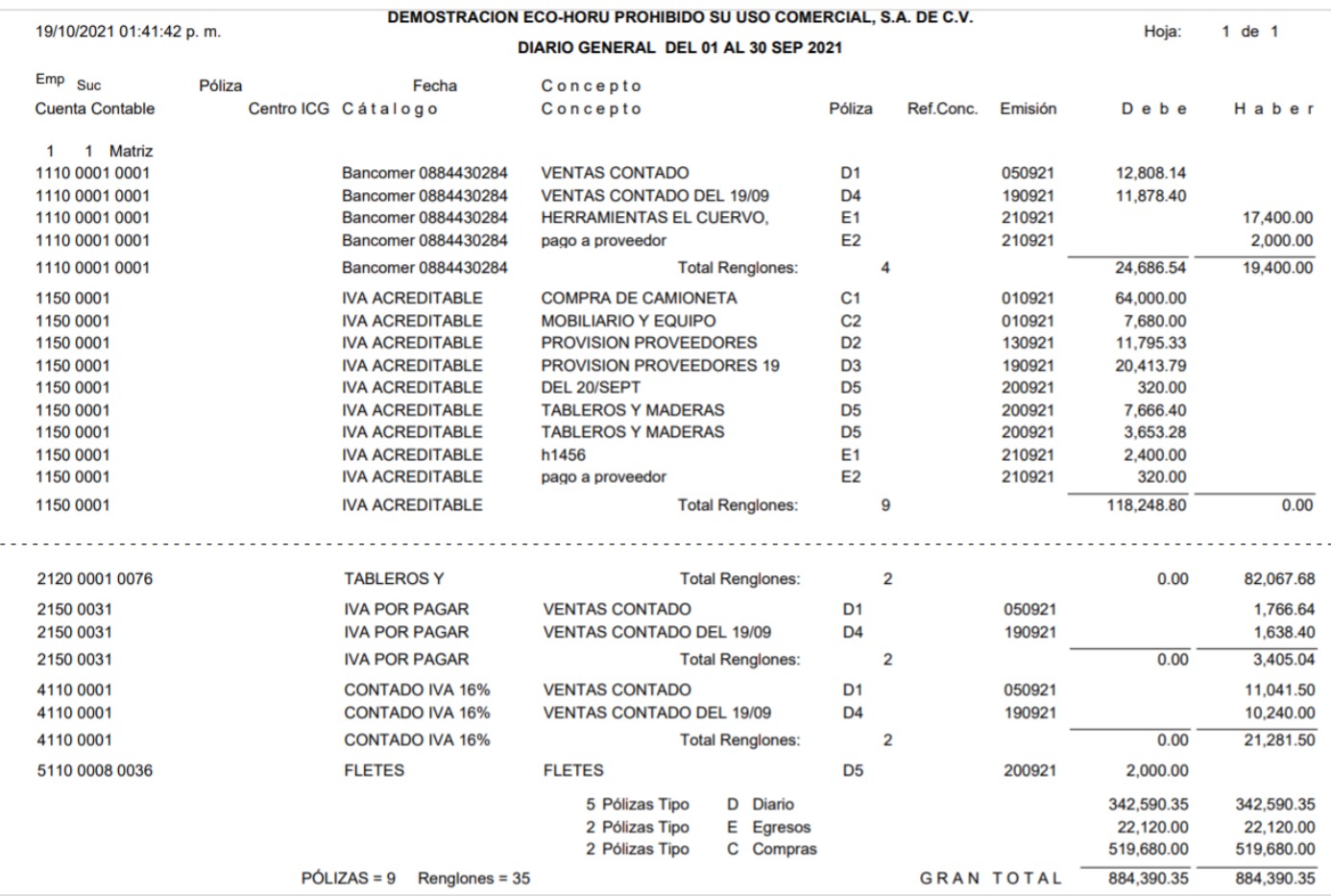

[Regresar.](#page-0-2)

## <span id="page-27-0"></span>**13.0 Control Global**

Haga clic en el Menú "**Contabilidad**" y seleccione el submenú "**Control Global**".

Este reporte es de utilidad para verificar que los saldos deudores y acreedores sean iguales, se muestran los saldos mensuales del ejercicio que se indique en el filtro de datos, de otro modo se muestran todos los ejercicios que estén en la base de datos.

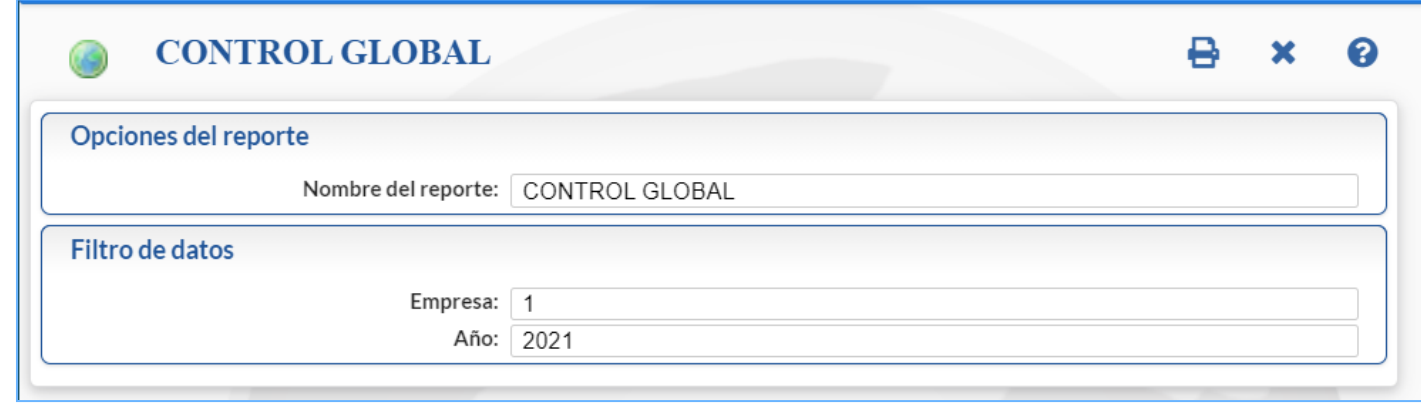

Para imprimir el reporte haga clic en el botón  $\blacksquare$ . Un ejemplo de este reporte se muestra a continuación.

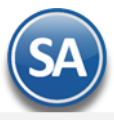

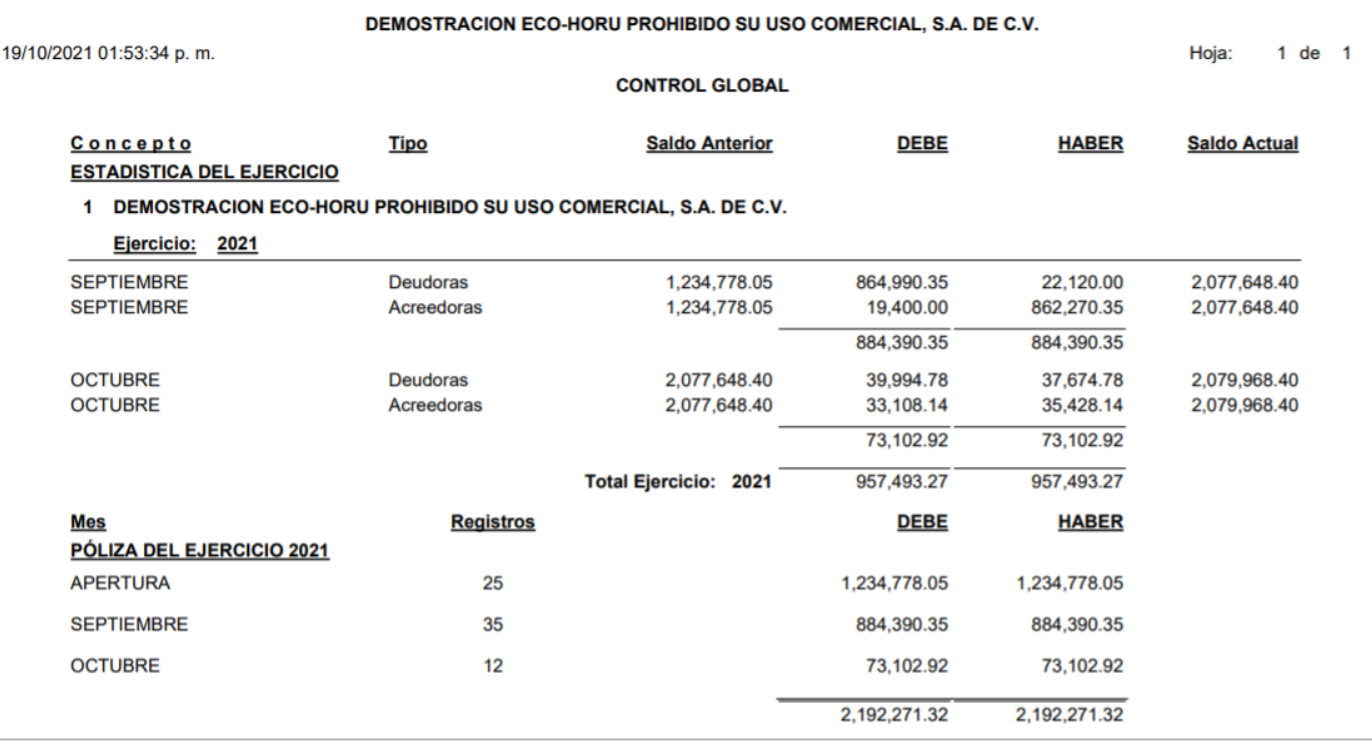

[Regresar.](#page-0-2)

## <span id="page-28-0"></span>**14.0 Balance Comparativo.**

Haga clic en el Menú "**Contabilidad**" y seleccione el submenú "**Mas Reportes** > **Balance Comparativo**".

Al utilizar el Balance Comparativo podrá realizar comparaciones entre los saldos de un mes a otro y/o de un ejercicio a otro. Ejemplo: Un comparativo de saldos entre los meses de Abril 2023 y Marzo de 2023.<br>**Explorance Comparativo X** 

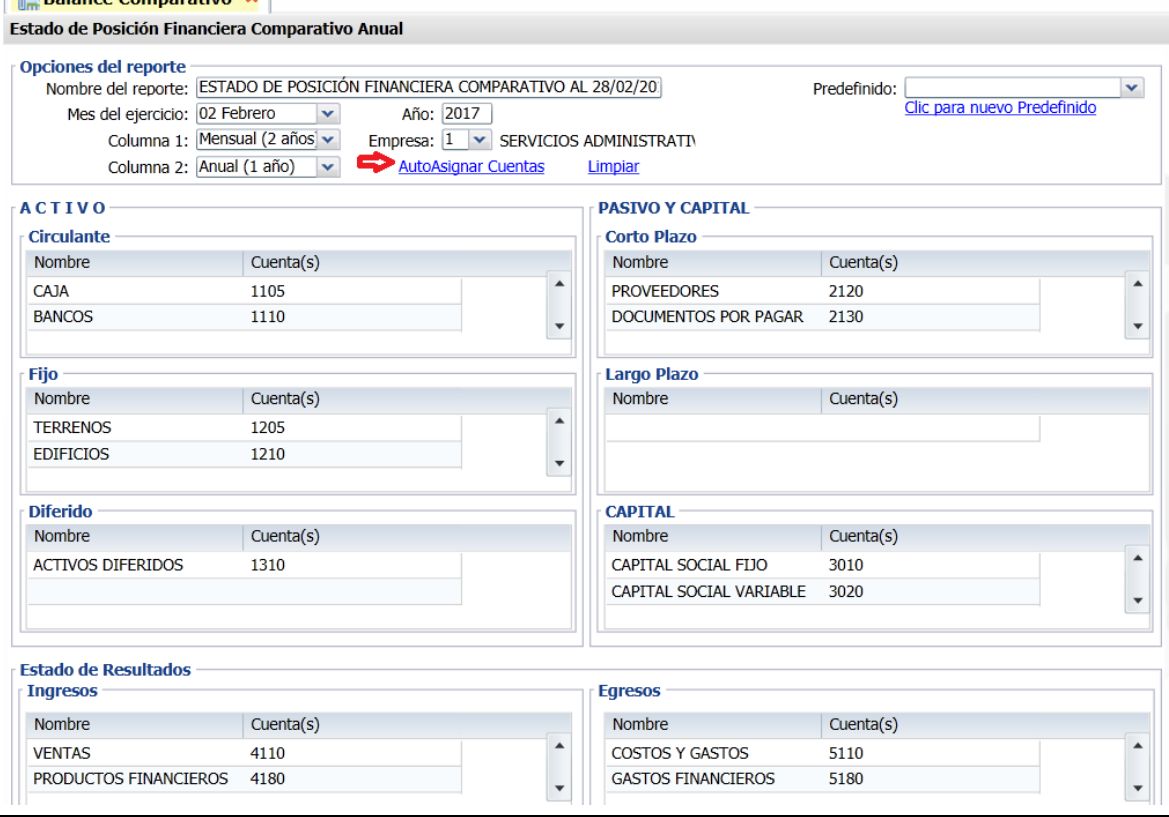

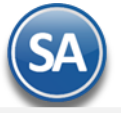

Esta pantalla permite configurar un Balance comparativo de Cuentas Contables las cuales pueden ser asignadas, capturadas, eliminadas o agrupadas en los Rubros del Balance.

La primera vez cuando se da clic en la etiqueta AutoAsignar Cuentas se asignan en los distintos Rubros las cuentas de balance. Se envía el mensaje: Se borrarán las etiquetas y cuentas asignadas, ¿desea continuar?. Dar clic en el botón **SI** para continuar o clic en botón **No** para cancelar. Al asignar cuentas su pantalla se verá como se muestra arriba. Para borrar todas las cuentas dar clic en la etiqueta Limpiar.

#### **Altas, Bajas y Cambios.**

Posicionarse en el renglón a modificar, dar de baja o insertar uno nuevo arriba.

**Nombre:** Capturar el nombre, si fue autoasignado entonces se muestra el nombre que se tiene en el catálogo de cuentas.

**Cuenta(s):** Capturar la Cuenta contable o Cuentas separadas por comas, esto último es de utilidad para agrupar en un solo renglón varias cuentas, como por ejemplo: Depreciaciones.

Para **Eliminar** un renglón de cuenta, posicionarse en el renglón, dar clic derecho y en la ventana de opciones dar clic en Eliminar. En el mensaje de confirmación dar clic en Si para borrar o No para cancelar la acción.

Para **Insertar** un renglón de cuenta, posicionarse en el renglón, dar clic derecho y en la ventana de opciones dar clic en Insertar. Capturar **Nombre** y **Cuentas**.

Para imprimir el reporte haga clic en el botón . A continuación se presenta ejemplo del reporte.

## ESTADO DE POSICIÓN FINANCIERA COMPARATIVO AL 28/02/2019

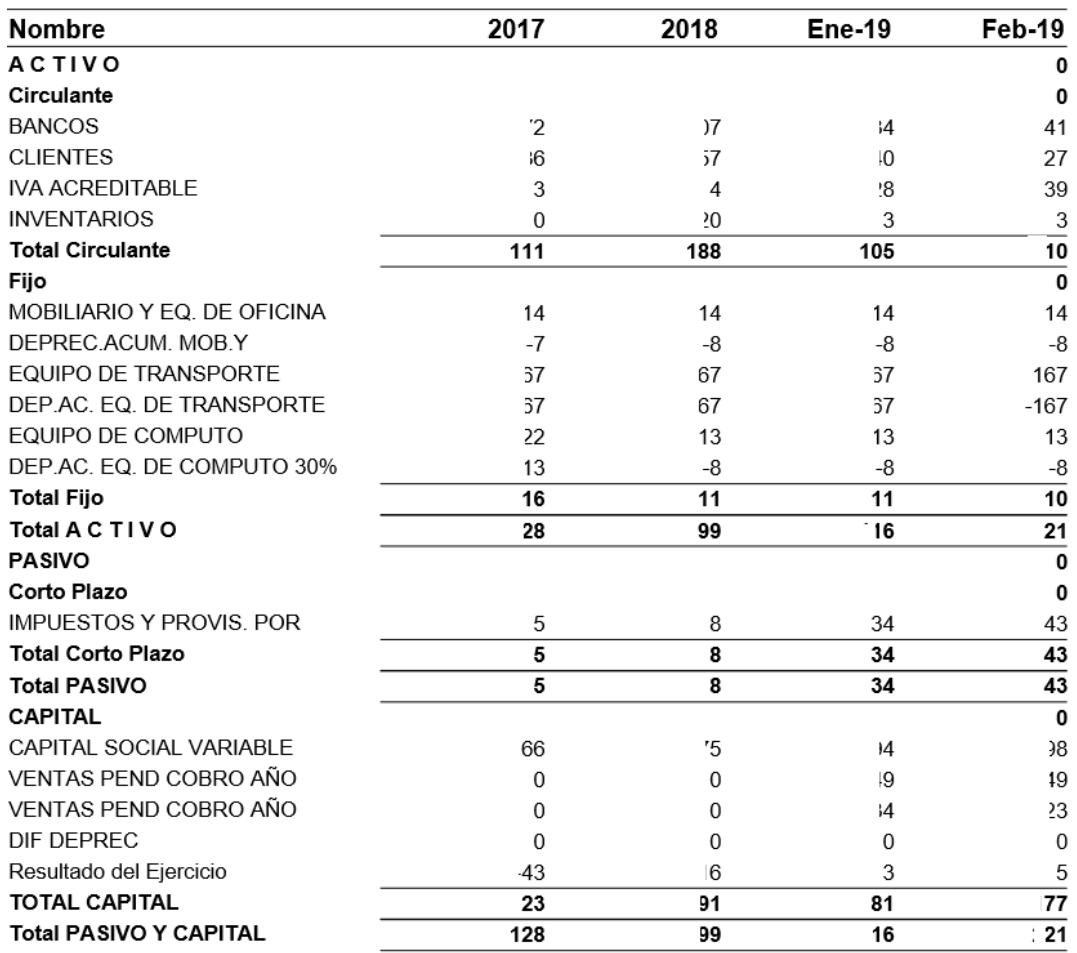

[Regresar.](#page-0-2)

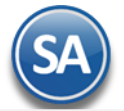

## <span id="page-30-0"></span>**15.0 Estado de Resultados Comparativo.**

Haga clic en el Menú "**Contabilidad**" y seleccione el submenú "**Estado de Resultados Comparativo**".

Al utilizar el Estado de Resultados Comparativo podrá realizar comparaciones entre los saldos de un mes a otro y/o de un ejercicio a otro. Ejemplo: Un comparativo de resultados entre los ejercicios 2017 y 2018.

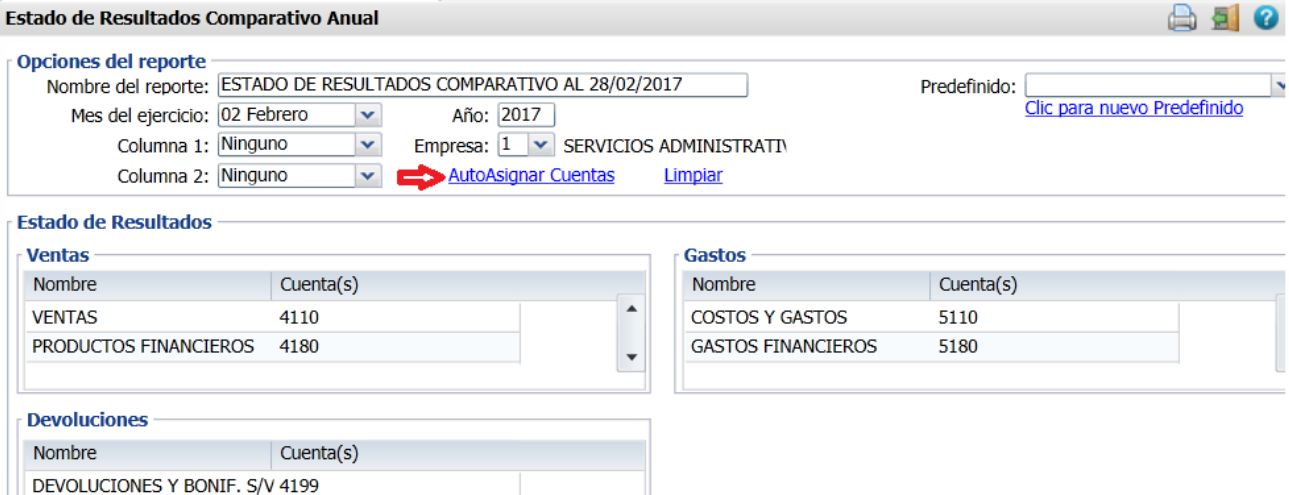

Esta pantalla permite configurar un Estado de Resultados comparativo de Cuentas Contables de Ingresos y Egresos las cuales pueden ser asignadas, capturadas, eliminadas o agrupadas en los distintos rubros.

La primera vez cuando se da clic en la etiqueta **AutoAsignar Cuentas** se asignan en los distintos Rubros las cuentas de Resultados. Se envía el mensaje: Se borrarán las etiquetas y cuentas asignadas, ¿desea continuar?. Dar clic en el botón **SI** para continuar o clic en botón **No** para cancelar. Al asignar cuentas su pantalla se verá como se muestra arriba. Se asignan Para borrar todas las cuentas dar clic en la etiqueta *Limpiar* 

#### **Altas, Bajas y Cambios de renglones comparativos.**

Posicionarse en el renglón a modificar, eliminar o insertar uno nuevo arriba.

**Nombre:** Capturar el nombre, si fue autoasignado entonces se muestra el nombre que se tiene en el catálogo de cuentas.

**Cuenta(s):** Capturar la Cuenta contable o Cuentas separadas por comas, esto último es de utilidad para agrupar en un solo renglón varias cuentas.

Para Eliminar un renglón de cuenta, posicionarse en el renglón, dar clic derecho y en la ventana de opciones dar clic en Eliminar. En el mensaje de confirmación dar clic en Si para borrar o No para cancelar la acción.

Para **Insertar** un renglón de cuenta, posicionarse en el renglón, dar clic derecho y en la ventana de opciones dar clic en Insertar. Capturar **Nombre** y **Cuentas**.

Para imprimir el reporte haga clic en el botón . A continuación se presenta ejemplo del reporte.

**ESTADO DE RESULTADOS COMPARATIVO AL 28/02/2019** 

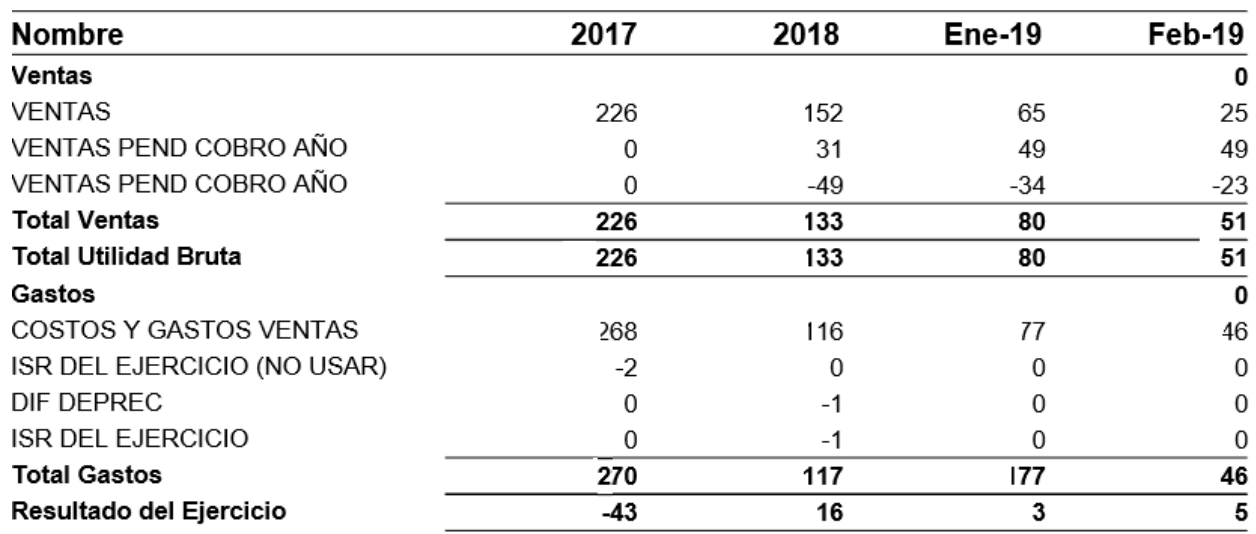

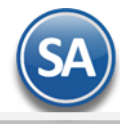

[Regresar.](#page-0-2)

## <span id="page-31-0"></span>**16.0 Contabilidad Electrónica SAT.**

Generación de archivos XML para ser enviados al SAT.

## <span id="page-31-1"></span>**16.1 Generar XML de Catálogo de Cuentas.**

Haga clic en el Menú "**Contabilidad**" y seleccione el submenú "**Contabilidad Electrónica SAT – Generar XML de Catálogo de Cuentas**".

Generación del archivo .XML, el cual se incluye el Catálogo de Cuentas Contables de la Empresa-Sucursal.

Es requisito que las Cuentas Contables de último nivel (subcuenta, subsubcuenta, según corresponda) tenga asignado el Código Agrupador del SAT. Se asigna en la pantalla de "**Catálogos - Cuentas**", en el menú "**Contabilidad**". Si la Cuenta de Mayor tiene asignado el Código Agrupador, el sistema en automático hereda el mismo código a las Subcuentas.

De no tener asignado el Código Agrupador la Cuenta el sistema no genera el archivo .XML, presentando un reporte con las Cuentas que hacen falta asignarle el Código Agrupador.

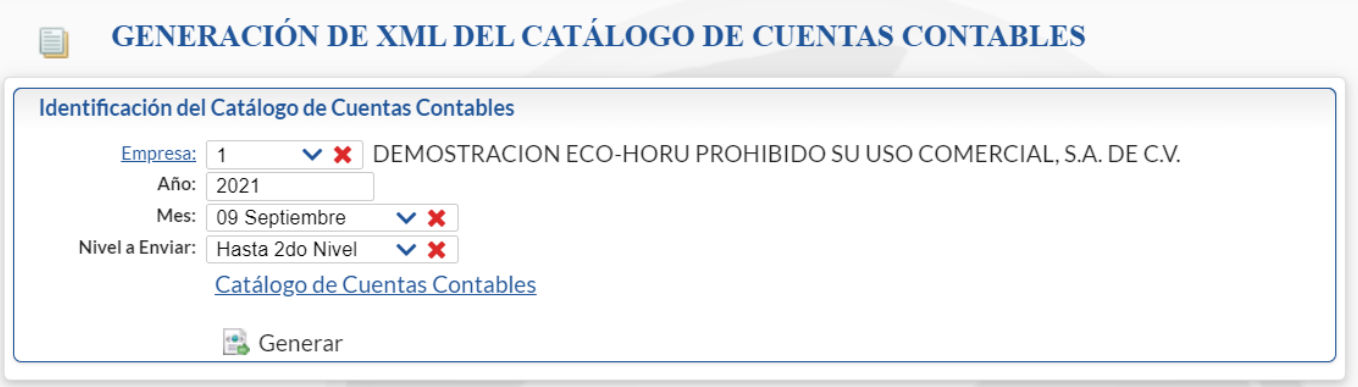

#### **Identificación del Catálogo de Cuentas Contables.**

Capture filtros para generar el archivo .XML del Catálogo de Cuentas Contables a enviar al SAT.

**Empresa.** Empresa para generar archivo .XML de Catálogo de Cuentas (1-999). Clic en etiqueta para su Mantenimiento. **Sucursal.** Sucursal para generar archivo .XML de Catálogo de Cuentas (1-999). Clic en etiqueta para su Mantenimiento. **Año.** Capture el año de inicio o modificación en el Catálogo de Cuentas Contables, en formato: aaaa. Ejemplo: 2015. **Mes.** Seleccione mes de inicio o modificación en el Catálogo de Cuentas Contables. Ejemplo: Marzo. **Nivel a Enviar**. Seleccione Todos los Niveles o hasta 2do. Nivel.

Ëo **Generar.** Clic en nombre del dato para generar el archivo .XML del Catálogo de Cuentas.

Se envía un listado en caso de que existan Cuentas que tengan error en el Código Agrupador del SAT para su corrección en el Catálogo de Cuentas y no se genera el archivo XML. [Regresar.](#page-0-2)

## <span id="page-31-2"></span>**16.2 Generar XML de la Balanza Mensual.**

Haga clic en el Menú "**Contabilidad**" y seleccione el submenú "**Contabilidad Electrónica SAT – Generar XML de la Balanza Mensual**".

En esta pantalla se hace la generación del archivo .XML de la Balanza Mensual a enviar al SAT de la Empresa-Sucursal.

Es requisito que en el Catálogo de Cuentas todas las Cuentas Contables de último nivel (Subcuenta, Subsubcuenta, según corresponda) tengan asignado el Código Agrupador del SAT. Si la Cuenta de Mayor tiene asignado el Código Agrupador, el sistema en automático hereda el mismo código a las Subcuentas. De existir Cuentas sin Código Agrupador la Cuenta no se genera el archivo .XML, presentando un reporte con las Cuentas que hace falta asignarles el Código Agrupador.

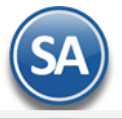

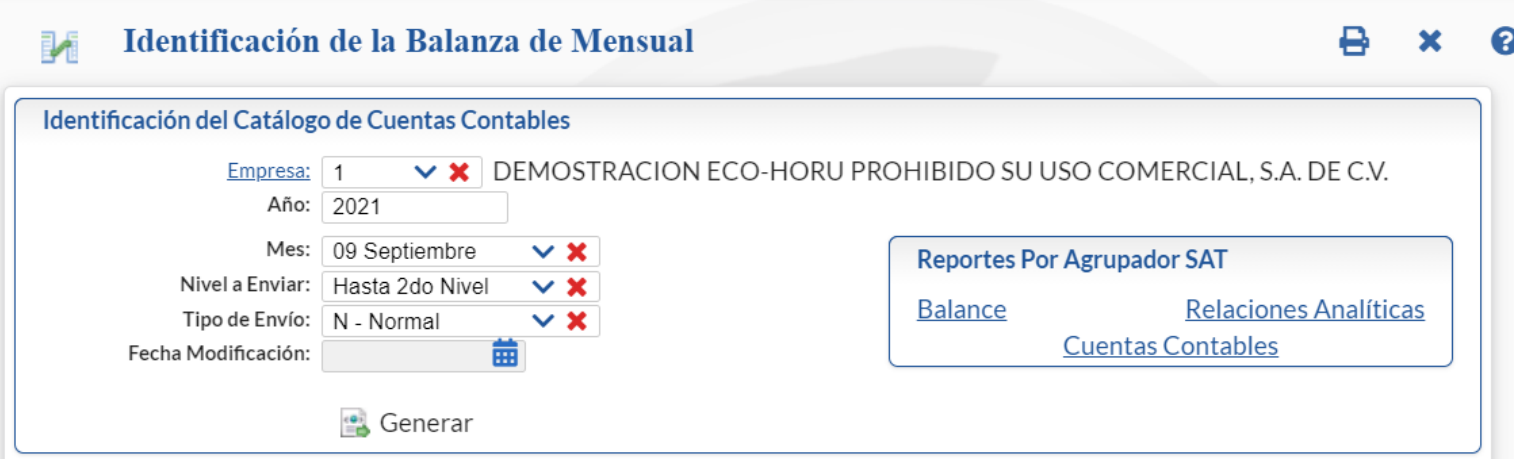

#### **Identificación de la Balanza Mensual.**

Capture filtros para generar el archivo .XML de la Balanza Mensual a enviar al SAT.

**Empresa.** Empresa para generar archivo .XML de la Balanza Mensual (1-999). Clic en etiqueta para su Mantenimiento. **Sucursal.** Sucursal para generar archivo .XML de la Balanza Mensual (1-999). Clic en etiqueta para su Mantenimiento. **Año.** Capture el año del movimiento de la Balanza Mensual, en formato: aaaa. Ejemplo: 2021. **Mes.** Seleccione mes del movimiento de la Balanza Mensual. Ejemplo: Agosto. **Tipo de Envío.** Seleccione N=Normal, C=Complementaria. **Fecha Modificación.** Capture fecha de modificación de la Balanza Mensual. Solo se habilita la captura de fecha cuando el tipo de envío es C=Complementaria.

**Generar.** Clic en nombre del dato para generar el archivo .XML de la Balanza Mensual.

Se envía el reporte Verificador del archivo generado.

Reportes por Agrupador SAT

- ➢ Balance
- ➢ Relaciones Analíticas
- ➢ Cuentas Contables

Al dar clic sobre la etiqueta se obtiene un reporte similar a los contables solo que aquí se muestran en base al Agrupador SAT.

[Regresar.](#page-0-2)

#### <span id="page-32-0"></span>**16.3 Generar XML de la Balanza Anual.**

Haga clic en el Menú "**Contabilidad**" y seleccione el submenú "**Contabilidad Electrónica SAT – Generar XML de la Balanza Anual**".

Generación del archivo .XML de la Balanza Anual a enviar al SAT de la Empresa-Sucursal.

Es requisito que en el Catálogo de Cuentas todas las Cuentas Contables de último nivel (Subcuenta, Subsubcuenta, según corresponda) tengan asignado el Código Agrupador del SAT. Si la Cuenta de Mayor tiene asignado el Código Agrupador, el sistema en automático hereda el mismo código a las Subcuentas. De existir Cuentas sin Código Agrupador la Cuenta no se genera el archivo .XML, presentando un reporte con las Cuentas que hace falta asignarles el Código Agrupador.

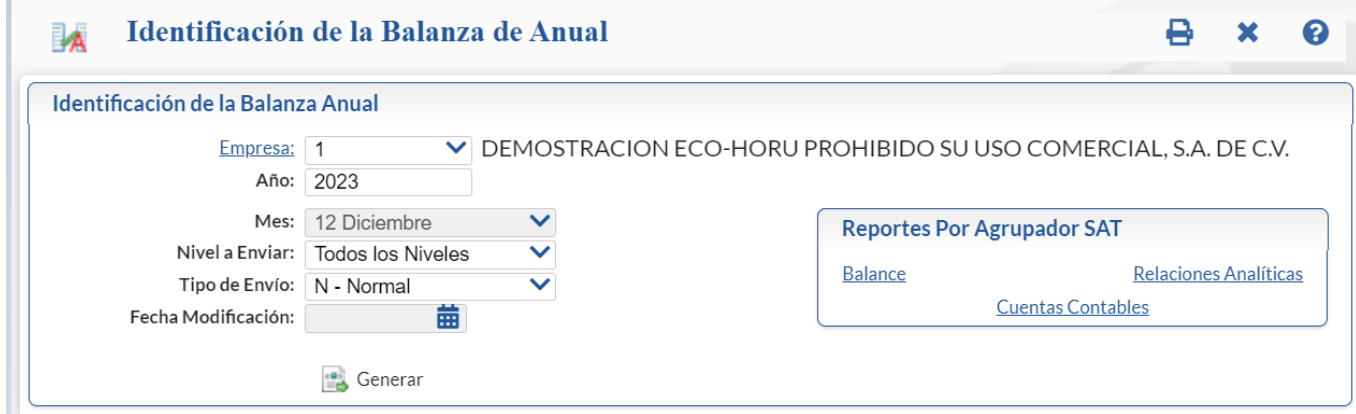

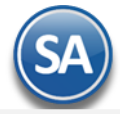

### **Identificación de la Balanza Anual.**

Capture filtros para generar el archivo .XML de la Balanza Anual a enviar al SAT.

**Empresa.** Empresa para generar archivo .XML de la Balanza Anual (1-999). Clic en etiqueta para su Mantenimiento. **Sucursal.** Sucursal para generar archivo .XML de la Balanza Anual (1-999). Clic en etiqueta para su Mantenimiento. **Año.** Capture el año del movimiento de la Balanza Mensual, en formato: aaaa. Ejemplo: 2015. **Tipo de Envío.** Seleccione N=Normal, C=Complementaria. **Fecha Modificación.** Capture fecha de modificación de la Balanza Mensual. Solo se habilita la captura de fecha cuando el tipo de envío es C=Complementaria.

**Generar.** Clic en nombre del dato para generar el archivo .XML de la Balanza Anual.

<span id="page-33-0"></span>[Regresar.](#page-0-2)

#### **16.4 Generar XML de las Pólizas.**

Haga clic en el Menú "**Contabilidad**" y seleccione el submenú "**Contabilidad Electrónica SAT – Generar XML de las Pólizas**".

Generación del archivo .XML de las Pólizas mensuales por Empresa-Sucursal. Enviar solo si el SAT lo solicita.

Es requisito que las Cuentas Contables de último nivel (subcuenta, subsubcuenta, según corresponda) tenga asignado el Código Agrupador del SAT. Se asigna en la pantalla de "**Catálogos - Cuentas**", en el menú "**Contabilidad**". Si la Cuenta de Mayor tiene asignado el Código Agrupador, el sistema en automático hereda el mismo código a las Subcuentas.

De no tener asignado el Código Agrupador la Cuenta el sistema no genera el archivo .XML, presentando un reporte con las Cuentas que hacen falta asignarle el Código Agrupador.

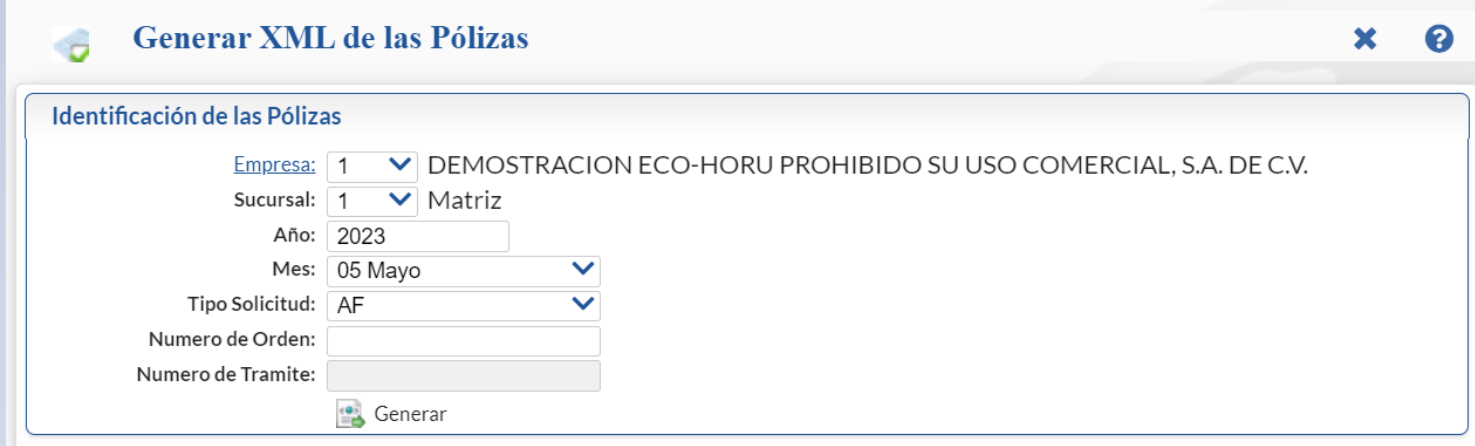

#### **Identificación de las Pólizas.**

Capture filtros para generar el archivo .XML de las Pólizas a enviar al SAT.

**Empresa.** Empresa para generar archivo .XML de Pólizas (1-999). Clic en etiqueta para su Mantenimiento.

**Sucursal.** Sucursal para generar archivo .XML de Pólizas (1-999). Clic en etiqueta para su Mantenimiento.

**Año.** Capture el año para seleccionar el mes a generar la Póliza, en formato: aaaa. Ejemplo: 2015.

**Mes.** Seleccione mes a generar la Póliza. Ejemplo: Febrero.

**Tipo Solicitud.** Seleccione tipo de solicitud a la que se requiere la generación del archivo .XML de las Pólizas. Dónde: AF=Acto de Fiscalización,

FC=Fiscalización Compulsa, DE=Devolución, CO=Compensación.

**Número de Orden.** Capture número de orden asignado al acto de Fiscalización al que hace referencia la solicitud de la Póliza. Requerido para solicitud AF y FC. **Número de Tramite.** Capture número de trámite asignado a la solicitud de devolución o compensación a la que hace referencia la solicitud de la Póliza. Requerido para tipo de solicitud DE y CO.

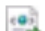

**Generar.** Clic en nombre del dato para generar el archivo .XML de las Pólizas.

[Regresar.](#page-0-2)

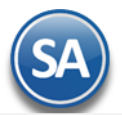

## <span id="page-34-0"></span>**16.5 Generar XML del Auxiliar de Cuenta.**

Entrar al Menú "**Contabilidad**" y seleccione "**Contabilidad Electrónica SAT – Generar XML del Auxiliar de Cuenta**".

Generación del archivo .XML para el reporte de auxiliar de Cuentas y Subcuentas de Contabilidad Electrónica por Empresa-Sucursal. Enviar solo si el SAT lo solicita.

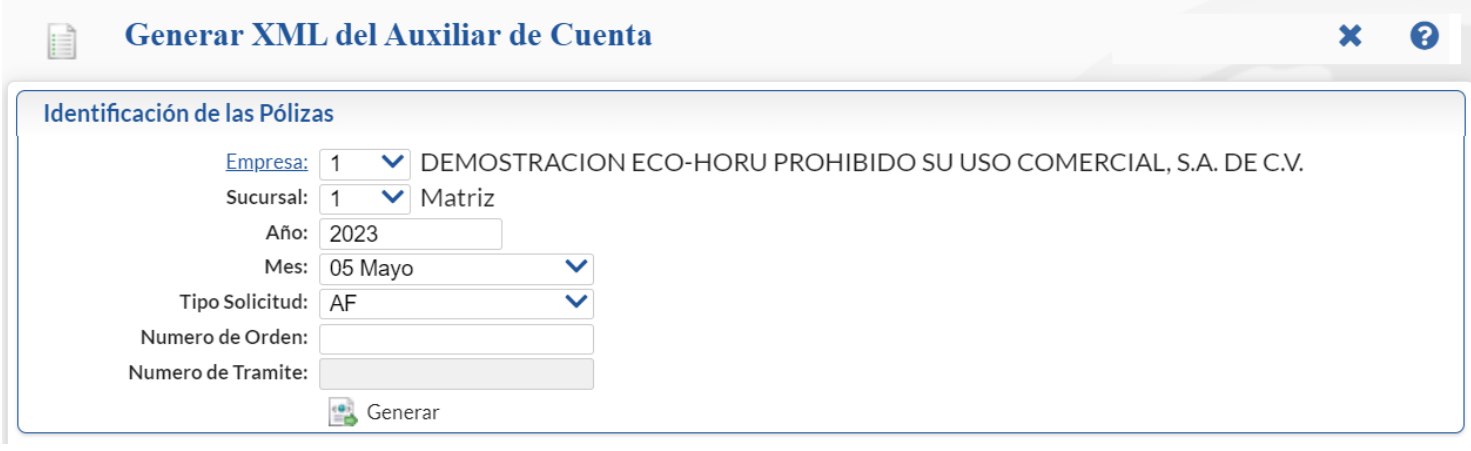

#### **Identificación del Auxiliar de Cuenta.**

Capture filtros para generar el archivo .XML del Auxiliar de Cuenta.

**Empresa.** Empresa para generar archivo .XML de Auxiliar de Cuenta (1-999). Clic en etiqueta para su Mantenimiento.

**Sucursal.** Sucursal para generar archivo .XML de Auxiliar de Cuenta (1-999). Clic en etiqueta para su Mantenimiento.

**Año.** Capture el año para seleccionar el mes a generar el Auxiliar de Cuentas, en formato: aaaa. Ejemplo: 2015.

**Mes.** Seleccione mes a generar el Auxiliar de Cuenta. Ejemplo: Febrero.

**Tipo Solicitud.** Seleccione tipo de solicitud a la que se requiere la generación del archivo .XML del Auxiliar de Cuentas. Dónde: AF=Acto de Fiscalización, FC=Fiscalización Compulsa, DE=Devolución, CO=Compensación.

**Número de Orden.** Capture número de orden asignado al acto de Fiscalización al que hace referencia la solicitud del Auxiliar de Cuenta. Requerido para solicitud AF y FC.

**Número de Tramite.** Capture número de trámite asignado a la solicitud de devolución o compensación a la que hace referencia la solicitud del Auxiliar de Cuenta. Requerido para tipo de solicitud DE y CO.

**Generar.** Clic en nombre del dato para generar el archivo .XML del Auxiliar de Cuenta.

[Regresar.](#page-0-2)

#### <span id="page-34-1"></span>**16.6 Generar XML del Reporte Auxiliar de Folios.**

Haga clic en el Menú "**Contabilidad**" y seleccione el submenú "**Contabilidad Electrónica SAT – Generar XML del Reporte Auxiliar de Folios**".

Generación del archivo .XML para el reporte Auxiliar de Folios de los Comprobantes Fiscales de Contabilidad Electrónica por Empresa-Sucursal. Enviar solo si el SAT lo solicita.

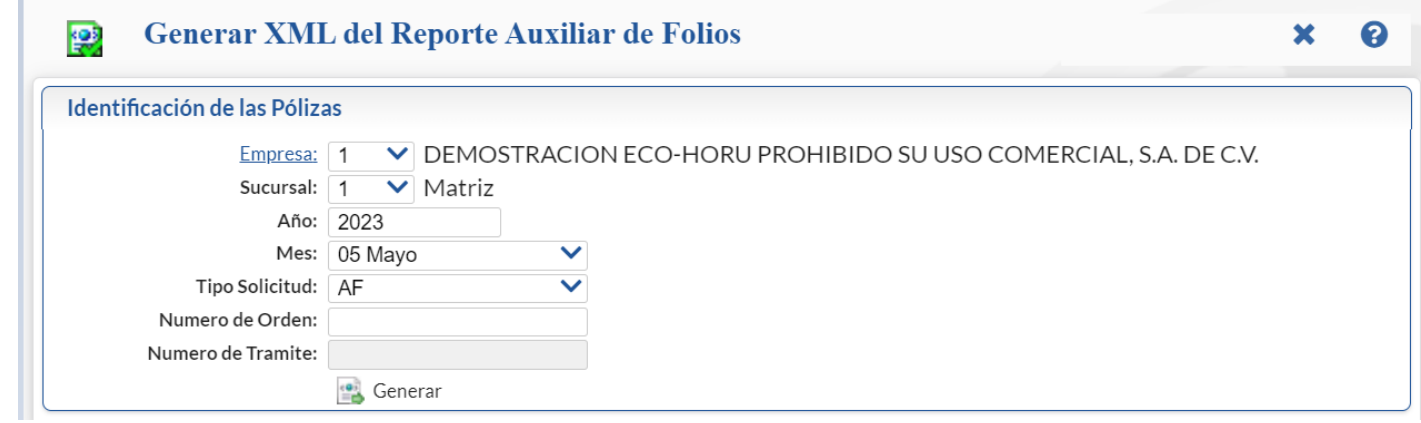

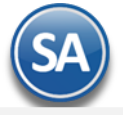

### **Identificación del Reporte Auxiliar de Folios.**

Capture filtros para generar el archivo .XML del Auxiliar de Folios.

**Empresa.** Empresa para generar archivo .XML de Auxiliar de Folios (1-999). Clic en etiqueta para su Mantenimiento. **Sucursal.** Sucursal para generar archivo .XML de Auxiliar de Folios (1-999). Clic en etiqueta para su Mantenimiento. **Año.** Capture el año para seleccionar el mes a generar el Auxiliar de Folios, en formato: aaaa. Ejemplo: 2015. **Mes.** Seleccione mes a generar el Auxiliar de Folios. Ejemplo: Febrero.

**Tipo Solicitud.** Seleccione tipo de solicitud a la que se requiere la generación del archivo .XML del Auxiliar de Folios. Dónde: AF=Acto de Fiscalización, FC=Fiscalización Compulsa, DE=Devolución, CO=Compensación.

**Número de Orden.** Capture número de orden asignado al acto de Fiscalización al que hace referencia la solicitud del Auxiliar de Folios. Requerido para solicitud AF y FC.

**Número de Tramite.** Capture número de trámite asignado a la solicitud de devolución o compensación a la que hace referencia la solicitud del Auxiliar de Folios. Requerido para tipo de solicitud DE y CO.

**Generar.** Clic en nombre del dato para generar el archivo .XML del Auxiliar de Folios.

[Regresar.](#page-0-2)

## <span id="page-35-0"></span>**16.7 Administración de CSD.**

Haga clic en el Menú "**Contabilidad**" y seleccione el submenú "**Contabilidad Electrónica SAT – Administración de CSD**".

Administración del Certificado de Sello Digital (CSD) por Empresa-Sucursal. Sirve para firmar reportes a enviar al SAT.

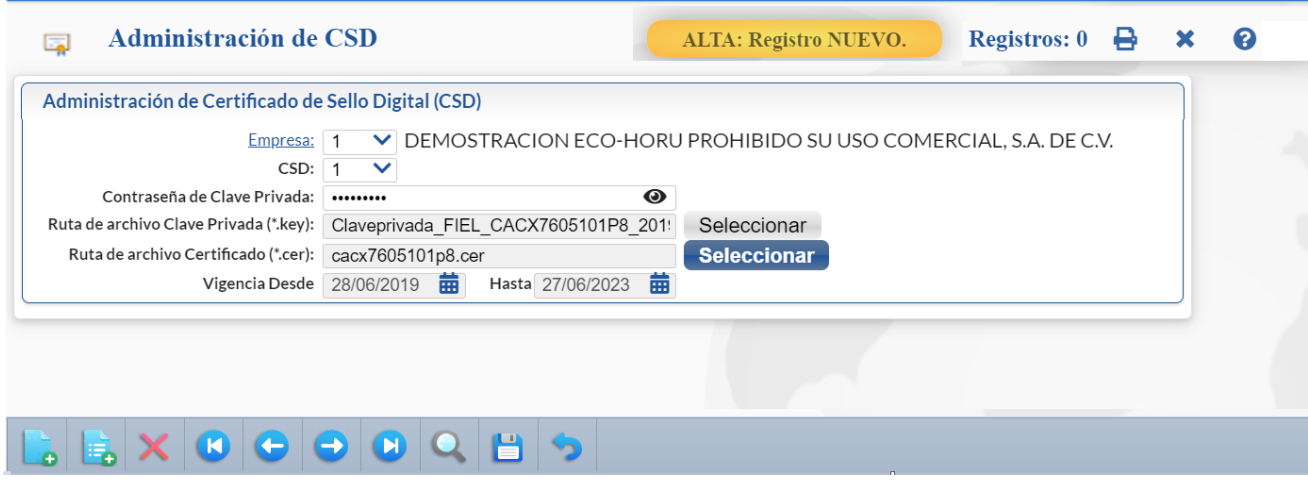

**Identificación de Certificado de Sello Digital (CSD).**

**Empresa.** Empresa para cargar CSD (1-999). Clic en etiqueta para su Mantenimiento. **CSD.** Capture código para dar de ALTA el CSD (1-9999). **Contraseña de Clave Privada.** Contraseña para accesar a la Llave Privada (hasta 100 caracteres). **Ruta de archivo Clave Privada (\*.key).** Haga clic en "Seleccionar" e indique la ubicación del archivo a cargar. **Ruta de archivo Certificado (\*.cer).** Haga clic en "Seleccionar" e indique la ubicación del archivo a cargar. **Vigencia Desde.** Fecha inicio de la vigencia del Certificado. **Hasta.** Fecha fin de la vigencia del Certificado.

Dar clic en **Land para grabar la captura. Regresar** 

## <span id="page-35-1"></span>**17.0 Póliza de Apertura.**

La Póliza de Apertura es la primera que se genera en un nuevo Ejercicio. Su preparación consiste en hacer que los saldos finales de las Cuentas del Balance del ejercicio que concluye pasen a ser los iniciales del Ejercicio que comienza. Mediante esta opción se obtiene en un solo proceso lo equivalente al cierre del ejercicio anterior y la apertura del nuevo ejercicio proporcionándole un considerable ahorro de tiempo y exactitud en el proceso.

#### Consideraciones:

El sistema genera la póliza de Apertura en la misma Base de Datos y automáticamente se inicia un nuevo Ejercicio Fiscal. Los pasos que se siguen son: 1. Se inicializan a cero todas las Cuentas del nuevo Ejercicio.

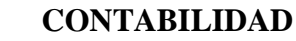

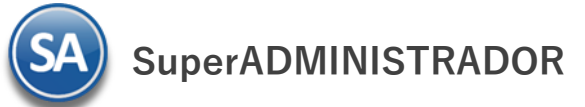

2. Se obtiene el Resultado del Ejercicio anterior y se asigna en la cuenta de balance capturada en el dato: Cta de Resultados Ejercicio Ant. 3. Se genera la Póliza de Apertura con los saldos de las Cuentas de Balance del ejercicio anterior y la Cuenta de Resultados calculada. Se puede generar la Póliza Apertura las veces que sea necesario. Al generar la Póliza el sistema en automático reemplazará a la ya existente.

Dar clic en el Menú "**Contabilidad**" y seleccionar el submenú "**Utilerías**" > "**Póliza de Apertura**".

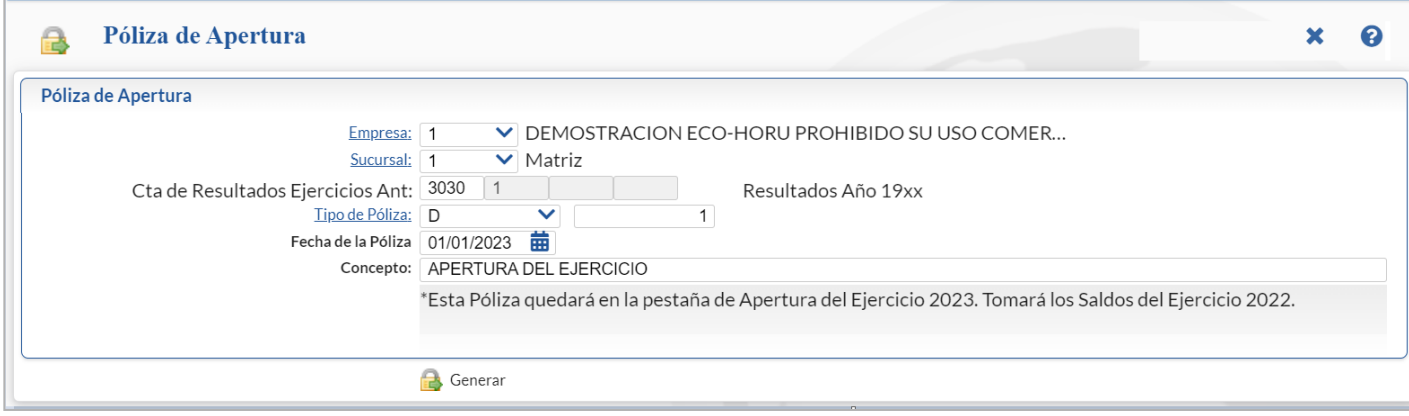

### Empresa **y** Sucursal: Seleccionar Empresa y Sucursal.

**Cuenta de Resultados Ejercicio(s) Ant**: Seleccionar en ventana la Cuenta contable donde se grabará el resultado del ejercicio anterior. Tipo de Póliza**:** se predefine póliza tipo D Diario o seleccionar en ventana la deseada.

**Número de Póliza**: se predefine 1.

Fecha de la Póliza: se predefine el día primero de enero del año de actual. Los saldos iniciales de las cuentas de balance se tomarán del año anterior. **Concepto**: Se predefine Apertura de Ejercicio.

Dar clic en el icono G<sup>ent</sup> Generar. Esta póliza se graba en la Pestaña de Apertura de Ejercicio y puede ser generada las veces que se desee y automáticamente se actualizan los saldos iniciales. Al terminar la generación se muestra en pantalla la póliza de apertura generada.

Posteriormente para su consulta o impresión entrar a **Contabilidad > Captura de Pólizas a la Pestaña de Apertura de Ejercicio.** 

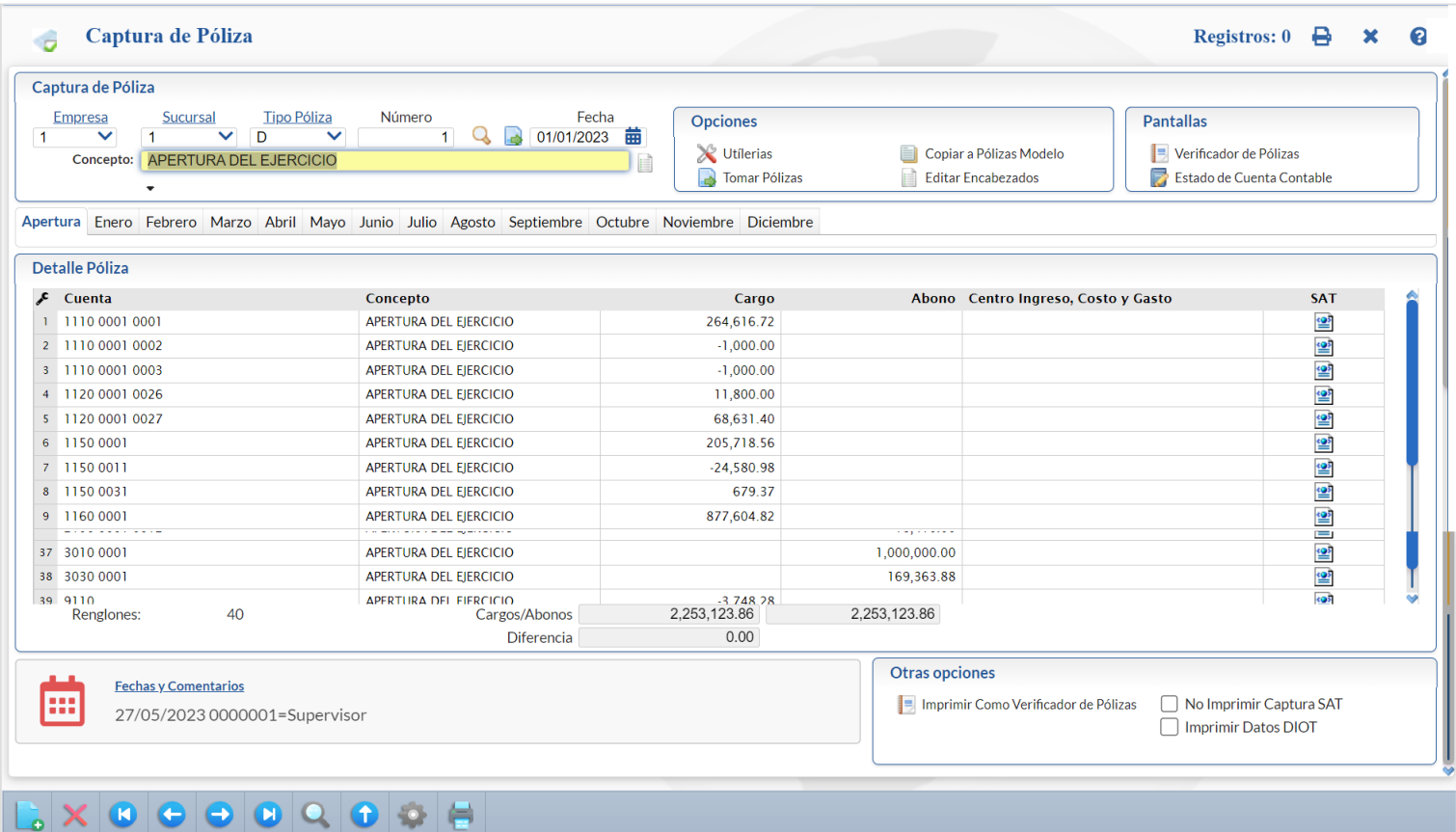

Nota: Para cada ejercicio se tiene una Pestaña de Apertura del Ejercicio y las Pestañas de cada uno de los Meses.

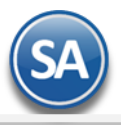

n

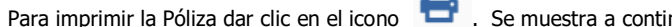

#### nuación un ejemplo de la póliza.

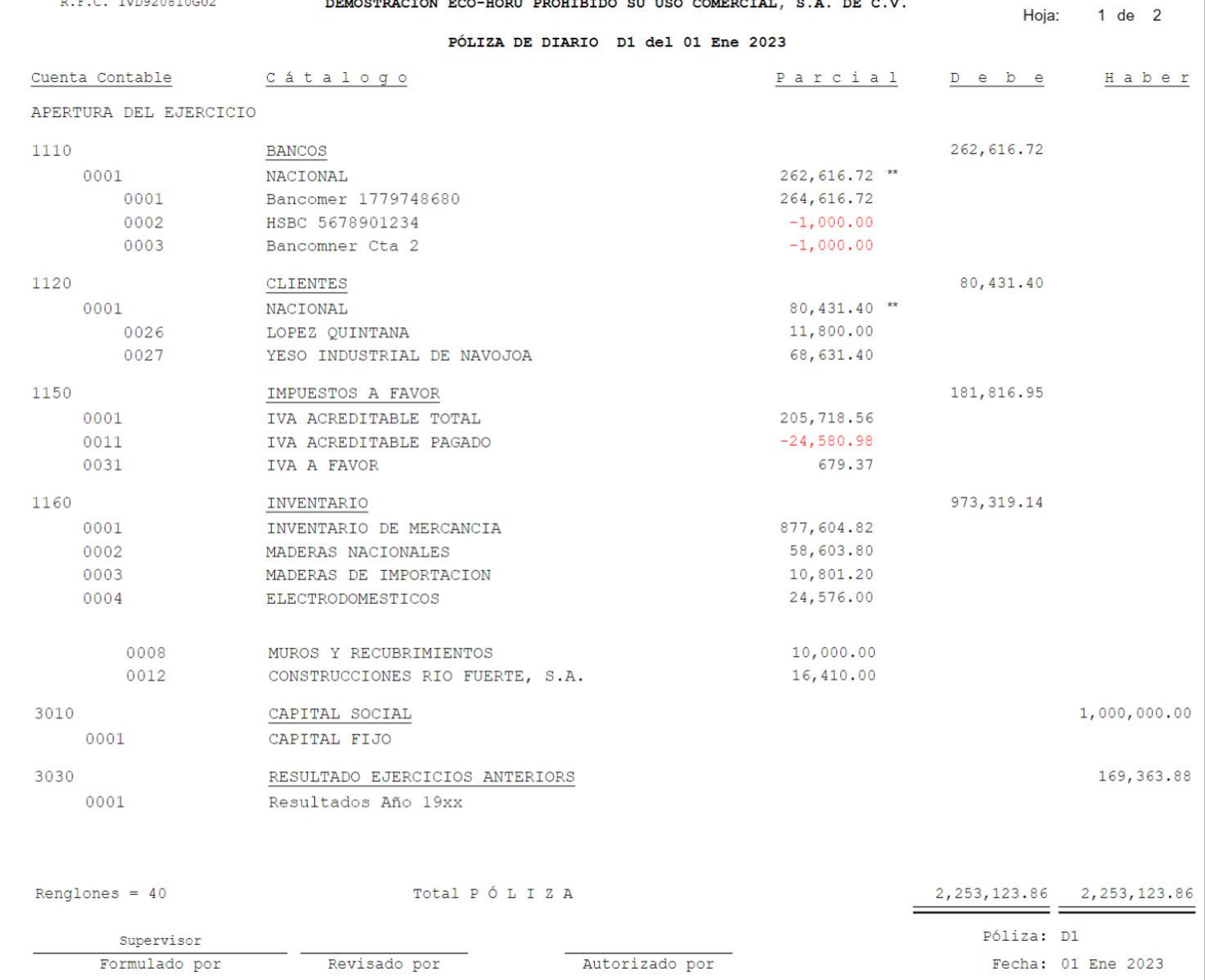

<span id="page-37-0"></span>[Regresar.](#page-0-2)

## **18.0 Reprocesar Saldos Mensuales.**

## Haga clic en el Menú "**Contabilidad**" y seleccione el submenú "**Utilerías" >** "**Reprocesar Saldos Mensuales**".

Utilice esta pantalla para solucionar posibles fallas o errores que el sistema este detectando en los saldos. Se generan los saldos contables de todos los años existentes en la base de datos. También se puede usar esta pantalla para Actualizar los saldos con las Pólizas del Día y pasarlas a Pólizas del Ejercicio. Por otro lado si la Base de Datos presenta alguna anormalidad, este proceso puede arreglarlo y/o corregirlo.

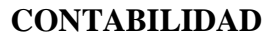

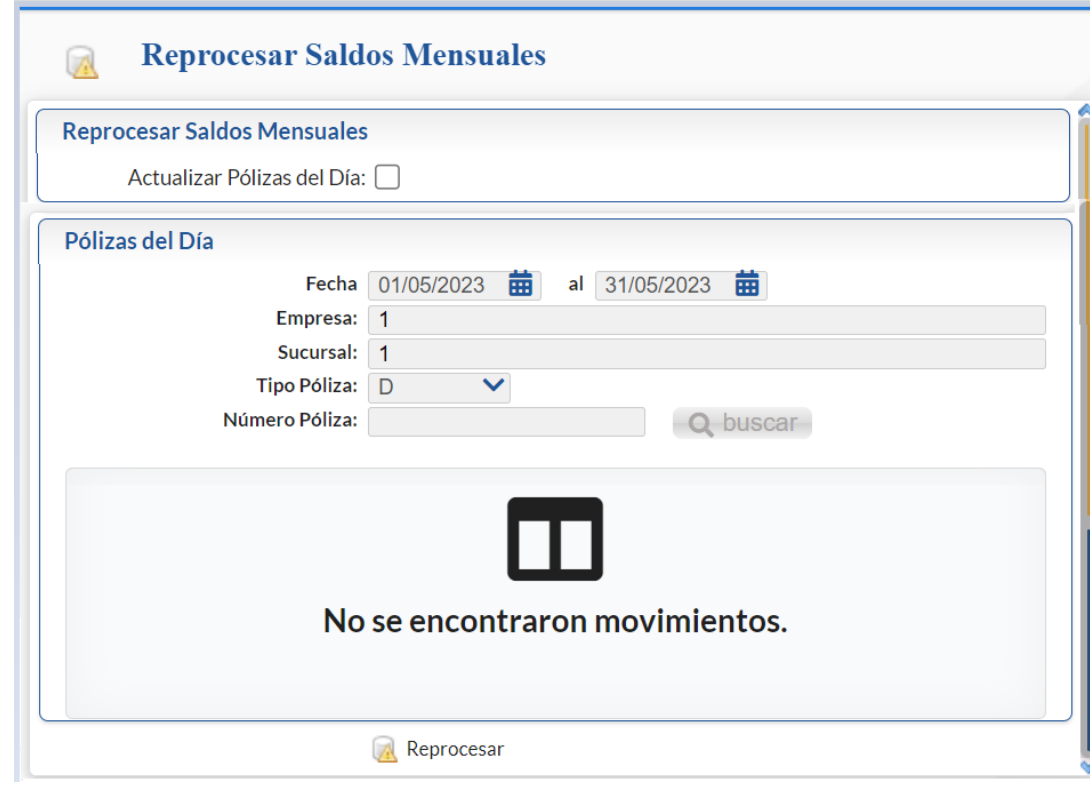

#### **Reprocesar Saldos Mensuales.**

Actualizar Pólizas del Día. Activar casilla para tomar las Pólizas del Día, actualizar los saldos, pasarlas a Pólizas del Ejercicio e inicializar el ar chivo de pólizas del día.

#### **Pólizas del Día**

Si se activa la casilla de Actualizar Pólizas del Día entonces se abren los campos para capturar los filtros y realizar el Proceso de Actualización y se abren los campos para indicar los filtros de otro modo se realiza el Reproceso de Saldos de todos los ejercicios existentes. de todas las Empresas y Sucursales.

Fecha del - al. Fecha inicial y Fecha Final del rango de pólizas a buscar en Formato: dd, ddmm, ddmmaa, ddmmaaaa, Tecla F9=hoy, o ícono Calendario. Ejemplos: 13, 1303, 130323 , 13032023.

**Empresa.** Seleccione nombre de la Empresa a reprocesar Saldos Mensuales (1-999) o actualizar las pólizas del día.

**Sucursal.** Seleccione nombre de la Sucursal a reprocesar Saldos Mensuales (1-999).

**Tipo Póliza.** Seleccione el Tipo de Póliza o deje en nada para todas.

**Número de Póliza.** Indique de uno en uno y/o rangos separados por comas. Ejemplo: 1,3,6-9. Deje en nada para incluir TODOS.

Buscar. Clic sobre el icono para buscar las pólizas con los filtros indicados. Se muestran en el apartado inferior los movimientos encontrados.

**Reprocesar/Actualizar.** Clic en nombre del dato para que el sistema reprocese los Saldos Mensuales en base a las Pólizas del Ejercicio obteniendo un control global por cada año de los ejercicios existentes en la base de datos, o Actualización de Pólizas del Día con los movimientos encontrados a Pólizas del Ejercicios actualizando saldos.

#### [Regresar.](#page-0-2)